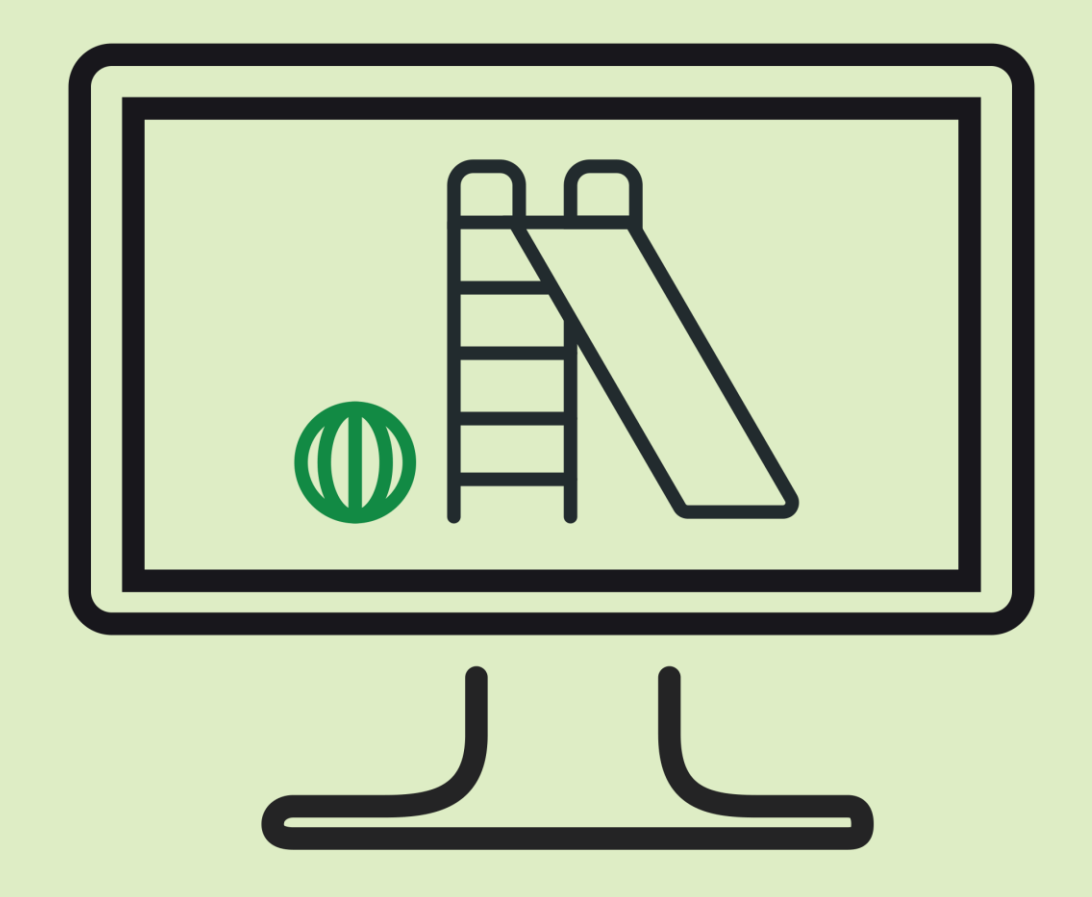

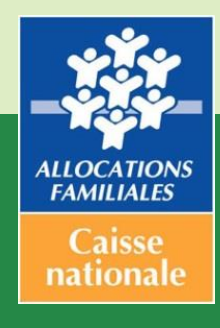

## **GUIDE UTILISATEUR MON COMPTE PARTENAIRE**

# **Service AFAS**

**Avril 2024**

## **Préambule**

Ce guide a pour but de présenter le service « Aides financières d'action sociale » (AFAS).

Le service AFAS est un service mis en ligne sur l'espace « Mon Compte Partenaire » du caf.fr.

Il permet la télédéclaration des données relatives aux équipements/services financés par une prestation de service dans le cadre de l'action sociale menée par la Caf.

Actuellement, vous pouvez utiliser ce service si vous gérez :

- Un accueil de loisirs sans hébergement (ALSH) : accueils adolescents, extrascolaires, et périscolaires TAP<sup>1</sup> et hors TAP ;
- Un relais petite enfance (RPE) ;
- Un lieu d'accueil enfants parents (LAEP) ;
- Une structure jeunesse (PS jeunes) ;
- Un établissement d'accueil du jeune enfant (EAJE) : micro-crèche, multi-accueil, crèche familiale, crèche parentale, jardin d'enfants, etc ;
- Un service de Médiation familiale ;
- Un service d'Aide et d'accompagnement à domicile (AAD) ;
- Un service Espace de rencontre (ER) ;
- Un service bénéficiant de la subvention Chargé de coopération Ctg;
- Un centre social ;
- Un foyer jeunes travailleurs (FJT) ;
- Un espace de vie sociale ;
- Un Contrat Local d'accompagnement scolaire (CLAS)

<sup>1</sup> Temps d'Activités Périscolaires.

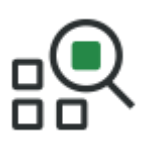

## Table des matières

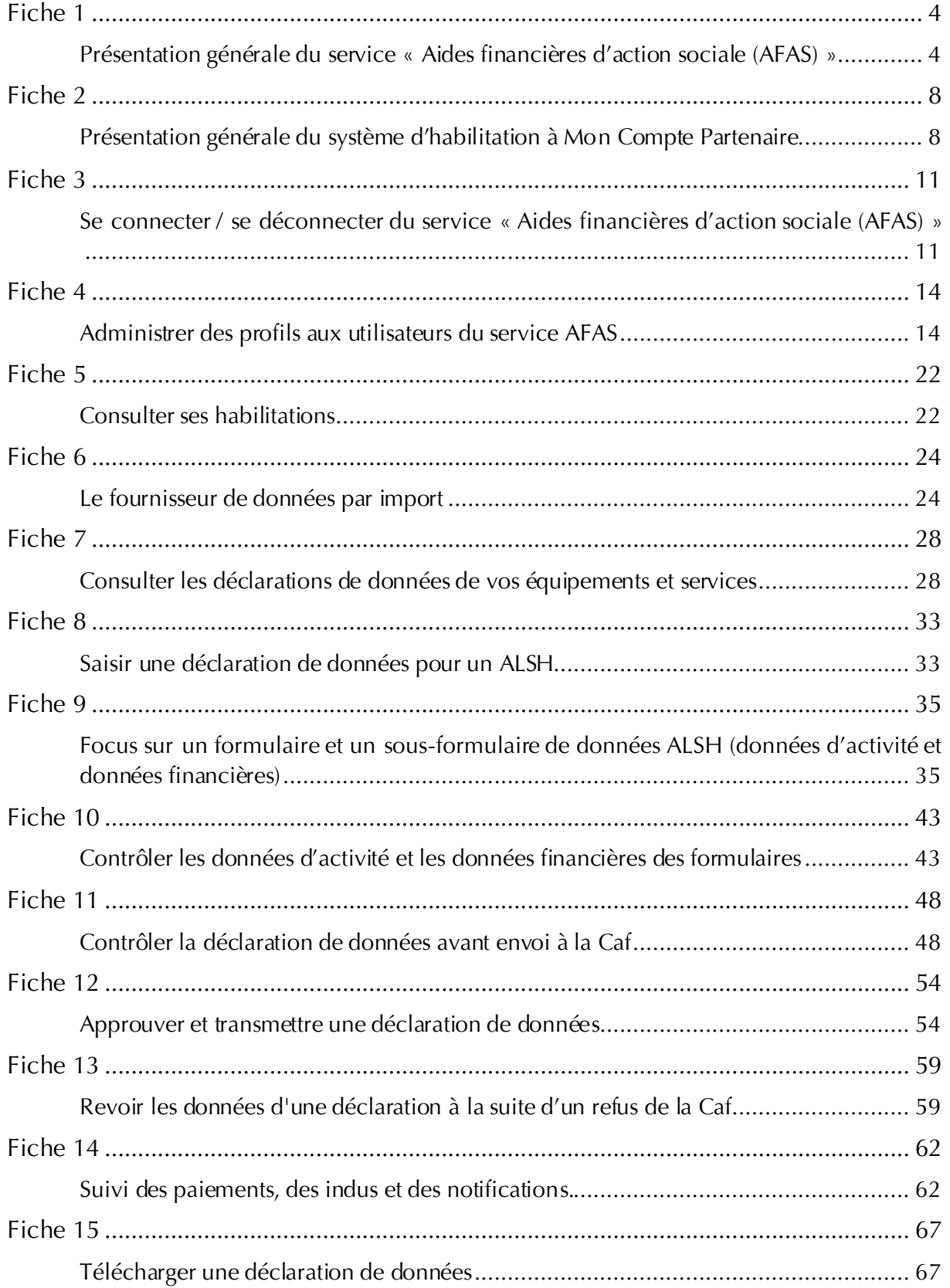

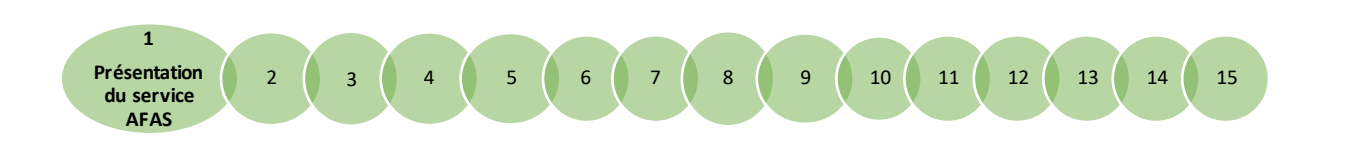

## <span id="page-3-0"></span>**Fiche 1**

## <span id="page-3-1"></span>**Présentation générale du service « Aides financières d'action sociale (AFAS) »**

Le service « Aides financières d'action sociale » (AFAS) permet de :

- Déclarer des données d'activité ;
- Déclarer des données financières ;
- Suivre l'état d'avancement des saisies des donnéeset l'état de traitement de la déclaration par la Caf ;
- Consulter l'ensemble des déclarations.

L'accès au service « Aides financières d'action sociale (AFAS) » se fait :

- Après habilitation par la Caf ;
- À partir de l'espace « Mon Compte Partenaire » du caf.fr.

Pour plus d'informations au sujet de l'accès à ce portail et sur la gestion des habilitations, vous pouvez consulter [Le Guide Partenaire Habilitations](https://www.caf.fr/sites/default/files/medias/cnaf/Partenaires/Mon_Compte_Partenaire/GuidePartenaireHabilitations.MCP.Version.AOUT2021.pdf).

### **Focus sur les profils des utilisateurs et la déclaration de données**

Pour rappel, une déclaration de données est constituée d'un formulaire de données d'activité et d'un formulaire de données financières.

Le service « Aides financières d'action sociale » est accessible à plusieurs types d'utilisateurs, avec des périmètres d'action différents.

Chaque périmètre d'action correspond à un « profil », c'est-à-dire à un ensemble de tâches que l'utilisateur peut réaliser dans le service « Aides financières d'action sociale ».

Il existe à ce jour 4 profils dans le service AFAS :

- 1. Le fournisseur de données d'activité (FDA) ;
- 2. Le fournisseur de données par import (FDI) ;
- 3. Le fournisseur de données financière (FDF) ;
- 4. L'approbateur.

Un utilisateur peut être habilité sur un ou plusieurs profils AFAS.

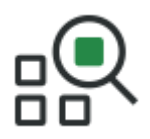

Au maximum, deux personnes peuvent disposer du même profil AFAS sur un même périmètre, excepté le profil d'approbateur qui n'est accordé qu'à un seul et unique utilisateur.

- 1. Le profil de fournisseur de données d'activité (FDA) permet de :
	- o Consulter / Saisir / Modifier les données d'activité ;
	- o Justifier les contrôles liés aux données d'activité (FDA au niveau du service).
- 2. Le profil de fournisseur de données par import (FDI) permet de :
	- o Alimenter en automatique les déclarations de données ;
	- o Suivre l'état des imports (rapport des imports) ;
	- o Consulter les déclarations de données importées
- 3. Le profil de fournisseur de données financières (FDF) permet de :
	- o Consulter / Saisir / Modifier les données financières ;
	- o Justifier les contrôles liés aux données financières.
- 4. Le profil d'approbateur permet :
	- o La visualisation des données d'activité et financières avant la transmission à la Caf ;
	- o La supervision et la modification des justifications apportées sur les contrôles liés aux données d'activité et financières saisies ;
	- o Le renvoi des formulaires de données d'activité et/ou financières aux fournisseurs de données associés pour d'éventuelles modifications des données ;
	- o L'exécution des contrôles sur l'ensemble de la déclaration de données et la saisie de justifications demandées ;
	- o La transmission de la déclaration de données à la Caf (transmission groupée ou unitaire) ;
	- o Le téléchargement de la déclaration de données ;
	- o La consultation de la déclaration de données ;
	- o En cas de refus de la déclaration de données par la Caf :
		- La visualisation du motif de la déclaration affiché au niveau des formulaires et des sous-formulaires ;
		- La possibilité de modifier toutes les données et justifications associées.

Le profil d'approbateur est essentiel car il engage la responsabilité du gestionnaire, personne morale, vis-à-vis des données transmises à la Caf.

### **Point de vigilance :**

**A compter de l'exercice 2022, et à partir du renouvellement de la convention, pour les données d'activités des équipements ALSH, LAEP et ER il est désormais obligatoire de déclarer ses données au niveau de chaque lieu d'implantation.**

Dans le cas d'une déclaration d'activité au niveau du lieu, il est nécessaire de prévoir un utilisateur (MCP) qui aura pour rôle de déclarer l'activité lieu par lieu. **On parle alors d'un fournisseur de données d'activité par lieu (FDA lieu).**

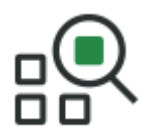

- Lorsque votre activité se déroule **sur plusieurs lieux d'implantation**, les profils utilisateurs nécessaires sont :
	- 1 approbateur ;
	- 1 ou 2 fournisseurs de données financières ;
	- 1 ou 2 fournisseurs de données d'activité au niveau du service/équipement ;
	- **1 ou 2 fournisseurs de données d'activité au niveau de chaque lieu d'implantation**.

**A noter**: Un même utilisateur peut être fournisseur de données d'activité au niveau d'un ou plusieurs lieux d'implantation et en même temps le fournisseur de données d'activité, au niveau du service.

## **Déclaration de données**

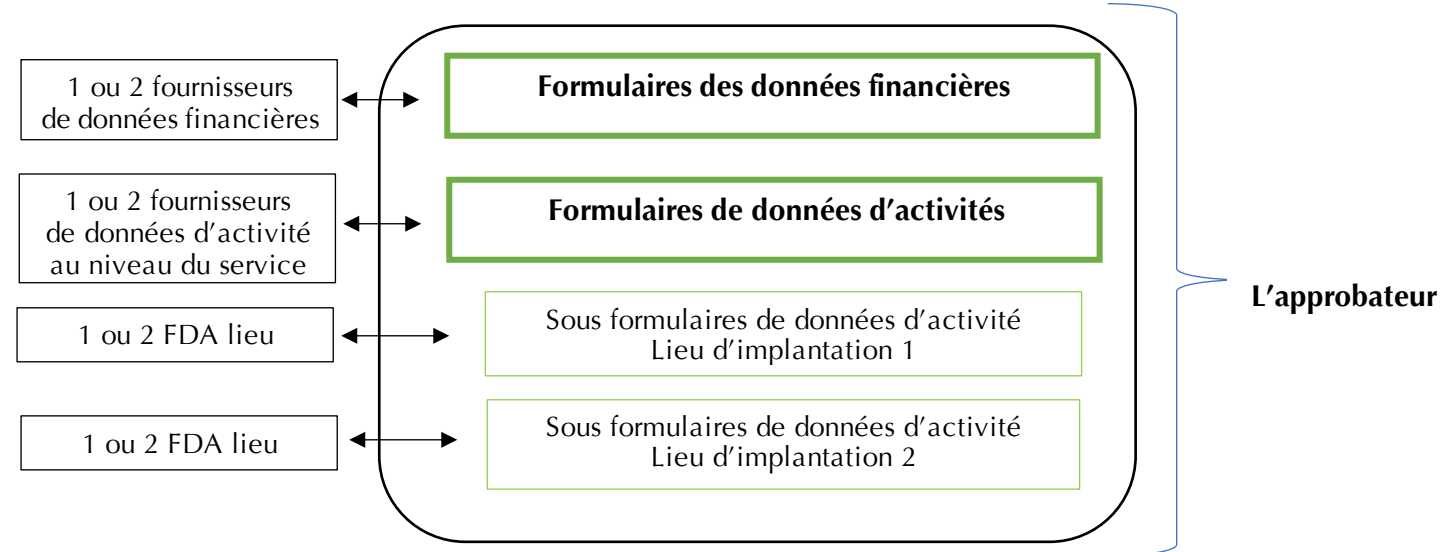

- Lorsque votre activité se déroule **sur un seul lieu d'implantation**, et est déclaré au niveau du service, les profils utilisateurs nécessaires sont :
	- 1 approbateur ;
	- 1 ou 2 fournisseurs de données financières ;
	- 1 ou 2 fournisseurs de données d'activité.
	- Possiblement 1 ou 2 fournisseurs de données par import.

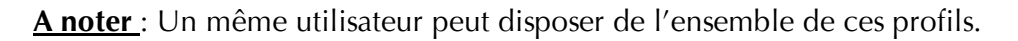

## **Déclaration de données**

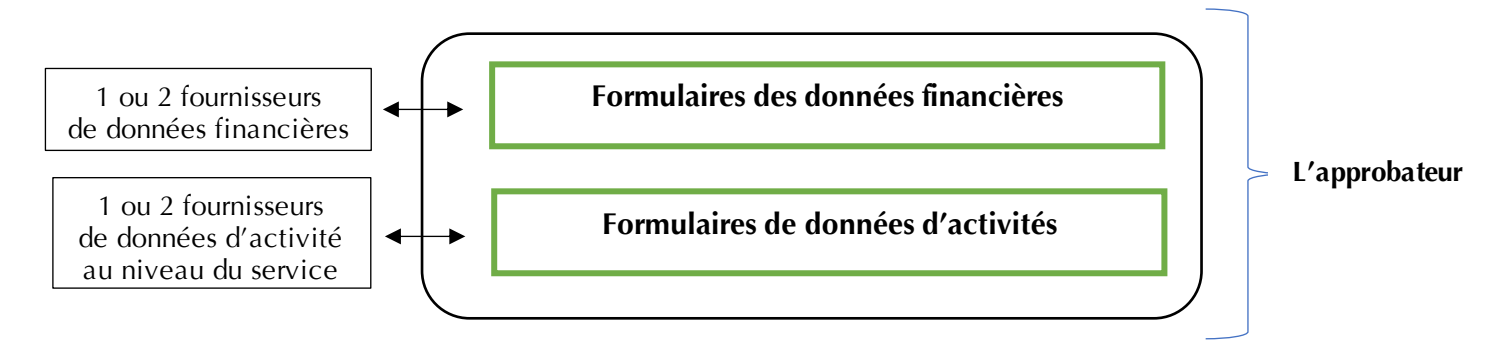

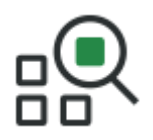

Avant envoi à la Caf, et après que les formulaires et sous-formulaires aient été complétés, les données déclarées sont soumises à des contrôles.

Si un contrôle nécessite une justification, celle-ci doit être rédigée avant la transmission des données déclaratives à la Caf. Si un document d'information complémentaire doit être transmis à la Caf, les canaux habituels (courrier, courriel…) sont à utiliser.

Après avoir saisi et contrôlé chaque sous-formulaire et formulaire séparément, la déclaration de données est contrôlée dans son ensemble, approuvée et transmise à la Caf par l'approbateur.

Les déclarations via le service AFAS de Mon Compte Partenaire sont soumises à deux types de contrôle :

- $\overline{\phantom{a}}$  Des contrôles bloquants à la saisie :
	- Certaines saisies doivent respecter un format précis. Si la saisie n'est pas conforme au format, un message d'erreur apparaît et le champ concerné est encadré en rouge. L'enregistrement de la valeur saisie est bloqué.
	- Certaines saisies sont obligatoires. L'absence de renseignement de ces valeurs génère un blocage de l'enregistrement.
	- Certains contrôles de concordance sont opérés sur les données saisies, concernant notamment le nombre d'heures déclarées (réalisées, facturées) et le nombre d'enfants en situation de handicap. Si les valeurs indiquées ne concordent pas entre les différentes saisies, la validation de la déclaration est bloquée et le partenaire doit reprendre les saisies concernées.
- $\overline{\phantom{a}}$  Des contrôles à justifier :
	- **Le contrôle d'exhaustivité** permet de vérifier que l'ensemble des sous-formulaires est bien renseigné par le partenaire avant de les transmettre en Caf. En cas de contrôle KO, il est possible d'enregistrer une déclaration en sélectionnant le motif à partir d'une liste déroulante et en renseignant en commentaire la justification de non-fourniture d'une partie des données.
	- **Des contrôles de cohérence** sont opérés automatiquement sur les déclarations de données. **En cas de contrôle KO (**variation détectée comme significative par le système d'information en comparaison des données précédemment transmises), il est demandé de justifier en saisie libre les écarts constatés.

Les explications doivent être cohérentes avec la variation constatée, suffisantes et chiffrées.

Vous avez la possibilité de consulter les caractéristiques de vos équipements présents sur AFAS, lorsque vous cliquez sur Mes activités Ś

Un tableau s'affiche avec pour chaque équipement/service, les informations suivantes :

- ➢ L'identifiant : ce numéro permet à votre Caf d'identifier votre activité et ainsi de faciliter vos échanges.
- ➢ Le nom
- ➢ Le type d'activité
- ➢ La nature d'activité
- ➢ Le n° de télédéclarant : ce numéro est généré pour chaque équipement/service au moment de l'enregistrement de l'équipement/service par votre Caf dans l'applicatif.

Il est possible de filtrer ces résultats afin d'en modifier l'affichage.

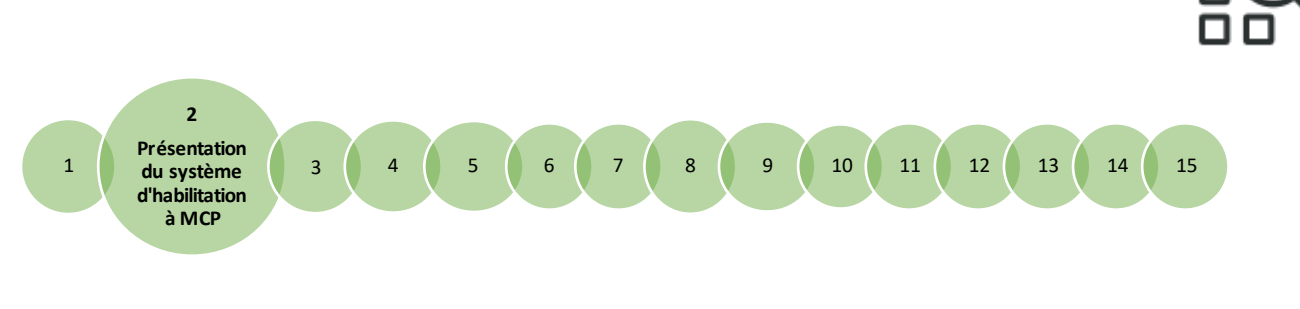

## <span id="page-7-0"></span>**Fiche 2**

## <span id="page-7-1"></span>**Présentation générale du système d'habilitation à Mon Compte Partenaire**

L'accès au service AFAS nécessite de s'habiliter :

- 1. Au module d'habilitation commun à l'ensemble des services en ligne du site [www.caf.fr](http://www.caf.fr/) dans Mon compte partenaire ;
- 2. Au module d'habilitation complémentaire spécifique au service AFAS.

Le module d'Habilitations commun à l'ensemble des services en ligne du Caf.fr dispose de son propre guide utilisateurs : [Le Guide Partenaire Habilitation](https://www.caf.fr/sites/default/files/medias/cnaf/Partenaires/Mon_Compte_Partenaire/GuidePartenaireHabilitations.MCP.Version.AOUT2021.pdf)s.

L'accès et l'utilisation du module d'habilitation spécifique au service AFAS sont détaillés dans le présent guide.

### **Focus sur les intervenants de mon compte partenaire**

Si votre Caf vous a délégué la gestion des habilitations, l'administration des accès et des droits des utilisateurs relève de votre périmètre d'intervention.

Pour ce faire, deux rôles sont mis à votre disposition :

- 1. Administrateur partenaire ;
- 2. Responsable habilitations.

Pour plus de précision sur ces deux rôles, vous pouvez consulter Le Guide Partenaire [Habilitations.](https://www.caf.fr/sites/default/files/medias/cnaf/Partenaires/Mon_Compte_Partenaire/GuidePartenaireHabilitations.MCP.Version.AOUT2021.pdf)

Si votre Caf gère vos habilitations, l'administration des accès et des droits des utilisateurs est du ressort de la Caf. Vous devez communiquer toutes les informations utiles pour que la Caf opère elle-même les demandes d'habilitation.

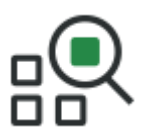

## **Les prérequis à l'attribution d'un profil AFAS dans Mon Compte Partenaire**

Avant d'attribuer un profil AFAS à un utilisateur, il est nécessaire de réaliser plusieurs opérations dans le module commun à l'ensemble des services en ligne du Caf.fr :

- 1. Créer les utilisateurs ;
- 2. Affecter les utilisateurs au(x) groupe(s) d'utilisateurs.

Ces fonctionnalités sont décrites dans [Le Guide Partenaire Habilitatio](https://www.caf.fr/sites/default/files/medias/cnaf/Partenaires/Mon_Compte_Partenaire/GuidePartenaireHabilitations.MCP.Version.AOUT2021.pdf)[ns.](http://www.caf.fr/sites/default/files/cnaf/Documents/DCom/Partenaires_Bailleurs/Mon_Compte_Partenaire-guide_administrateur_partenaire.pdf)

### **Les groupes utilisateurs AFAS**

Si votre Caf vous a délégué la gestion des habilitations, elle aura créé deux groupes d'utilisateurs :

- AFAS-DECLARER (code : AFAS-DEC / libellé : AFAS-DECLARER) ;
- AFAS-HABILITER (code : AFAS-HAB / libellé : AFAS-HABILITER).

Si votre Caf gère vos habilitations, un seul groupe d'utilisateurs aura été créé :

• AFAS-DECLARER (code : AFAS-DEC / libellé : AFAS-DECLARER).

### **Point de vigilance** :

- Les notions de groupes d'utilisateurs et les rôles associés sont très structurants au niveau des habilitations.
- Pour accorder des droits et un accès à un utilisateur, il faut le rattacher au groupe d'utilisateurs qui dispose de cet accès (rattacher l'utilisateur au groupe AFAS-DECLARER et/ou AFAS-HABILITER).

### **Les rôles associés aux groupes utilisateurs AFAS**

A chaque groupe d'utilisateurs est associé à un rôle, soit :

• Le rôle « Déclarer », donne accès au service AFAS.

Tous les utilisateurs qui doivent accéder au service AFAS pour déclarer / consulter les données doivent être rattachés au groupe d'utilisateurs « AFAS-DECLARER ».

• Le rôle « Habiliter », donne accès au module d'habilitation spécifique AFAS.

Tous les utilisateurs qui doivent intervenir sur les habilitations pour affecter les profils des fournisseurs de données (activité et financières) et de l'approbateur aux utilisateurs, doivent être rattachés au groupe d'utilisateurs « AFAS-HABILITER ».

**Point de vigilance** : les groupes utilisateurs et les rôles associés sont déterminants pour le bon fonctionnement du service AFAS. Pour toute intervention sur les habilitations de ces groupes (désactivation du rôle d'un groupe, date de clôture d'un groupe), nous vous demandons de vous rapprocher de votre Caf.

### **A noter** :

Le fait d'être désigné en tant qu'« Administrateur Partenaire » pour Mon compte partenaire ou « Responsable habilitations » d'un des groupes sur AFAS, conditionne uniquement les droits relatifs sur les fonctions d'habilitations, mais n'accorde pas les accès aux applicatifs nécessaires.

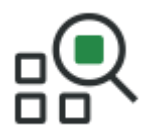

- Pour accéder à la gestion des habilitations, les administrateurs partenaires et les responsables habilitations doivent obligatoirement être rattachés en tant qu'utilisateur sur le groupe « AFAS-HABILITER » ;
- S'ils disposent également d'un profil sur le service AFAS (ex : approbateur, fournisseur de données…), alors ces derniers doivent aussi être rattachés en tant qu'utilisateur sur le groupe « AFAS-DECLARER ».

**Le principe est identique pour tous les utilisateurs qui interviendront sur une déclaration de données. Il est indispensable que ces derniers soient rattachés en tant qu'utilisateur sur le groupe « AFAS-DECLARER ».**

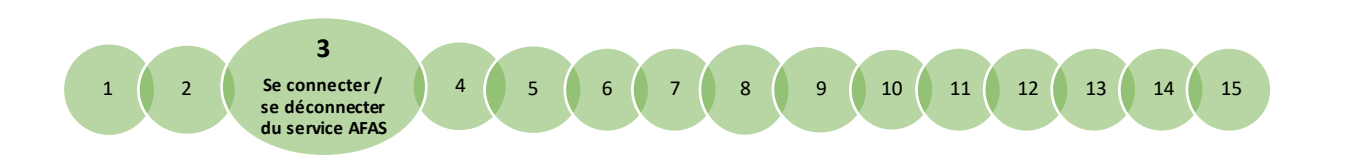

## <span id="page-10-0"></span>**Fiche 3**

## <span id="page-10-1"></span>**Se connecter / se déconnecter du service « Aides financières d'action sociale (AFAS) »**

### **Se connecter au service « Aides financières d'action sociale (AFAS) »**

Pour accéder au service « Aides financières d'action sociale » :

- 1. Rendez-vous sur le site intern[et http://www.caf.f](http://www.caf.fr/)r ;
- 2. Cliquez sur la rubrique « PARTENAIRES » en haut à gauche de l'écran d'accueil ;

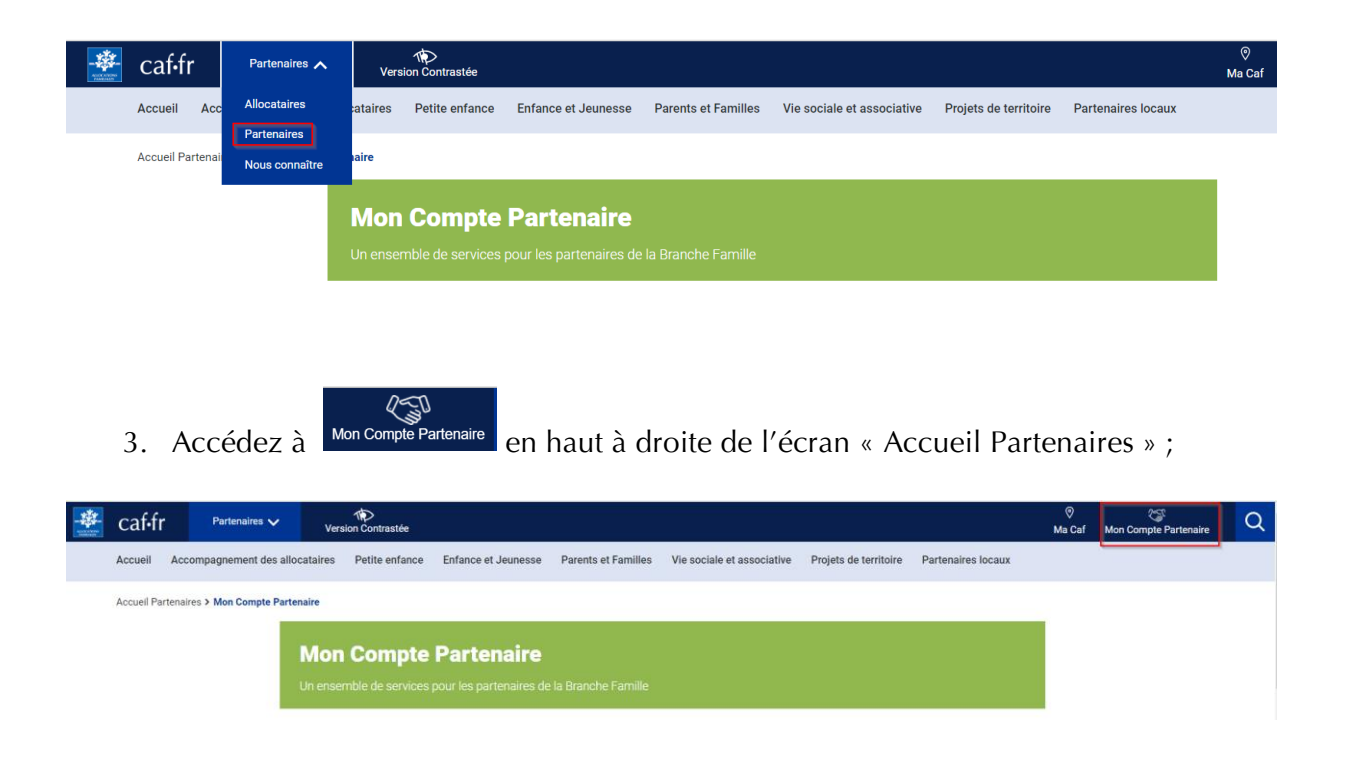

4. Saisissez votre identifiant et votre mot de passe. Cliquez ensuite sur le bouton connexion en bas de l'écran ;

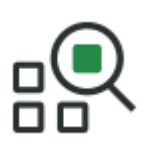

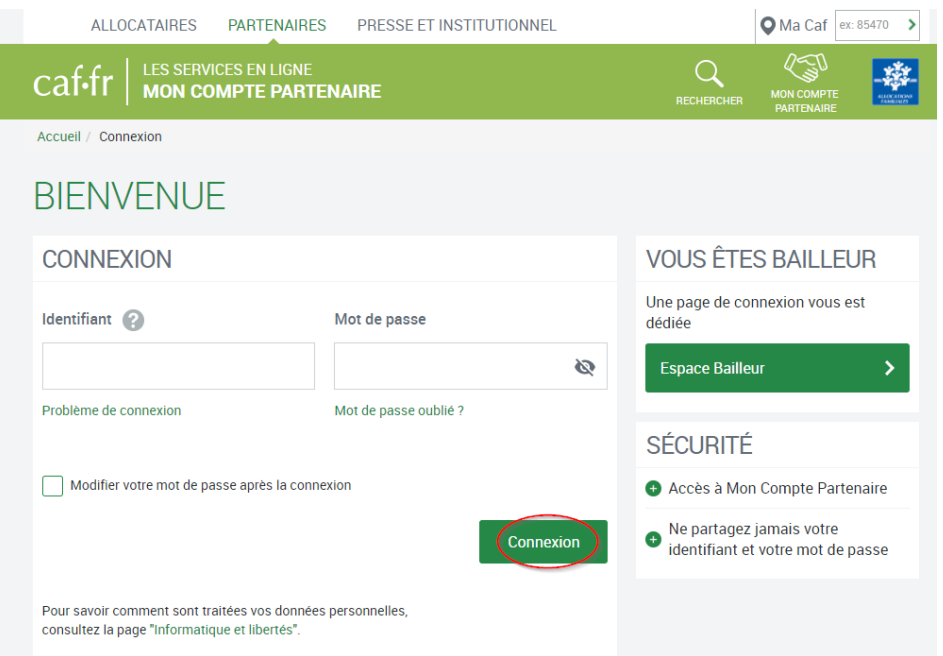

5. Cliquez sur la rubrique « Aide financière d'Action sociale » ;

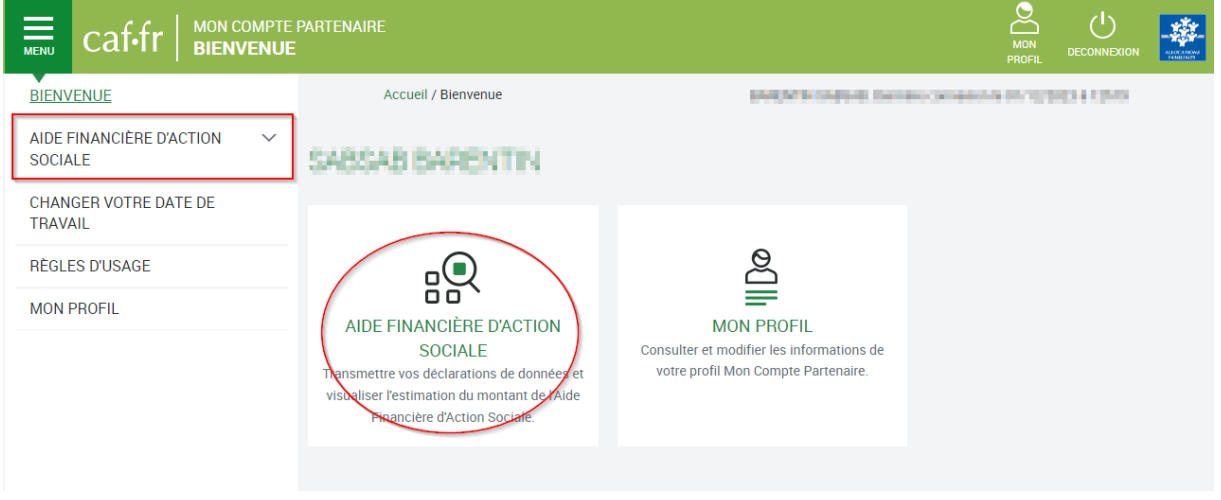

6. Vous accédez à une page d'accueil dédiée du service AFAS.

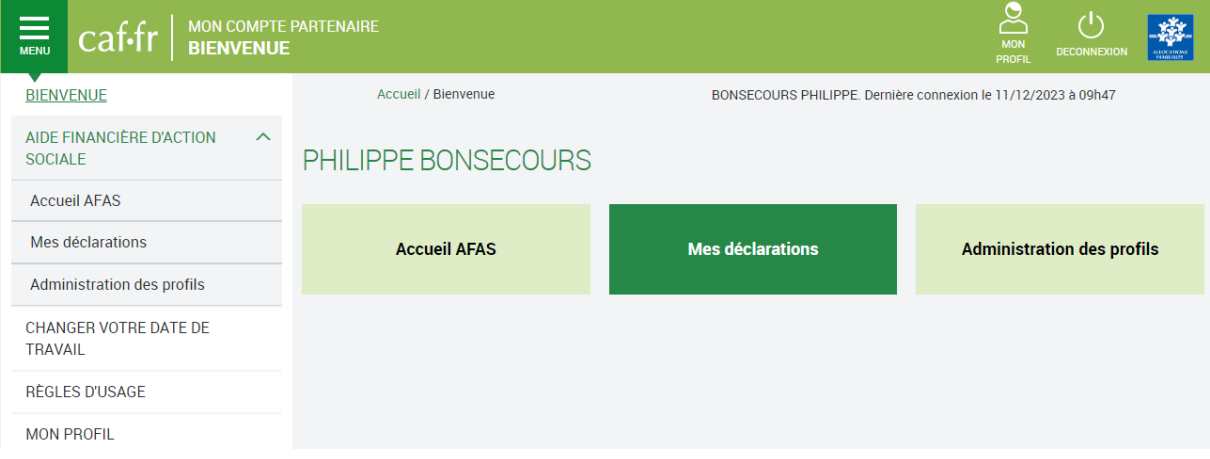

Si vous avez au moins une déclaration de données à saisir, un message est affiché indiquant le nombre de déclarations à traiter.

Pour y accéder, cliquer sur le bouton « Déclarer », sinon cliquer sur « Mes déclarations » pour accéder aux déclarations que vous avez traitées.

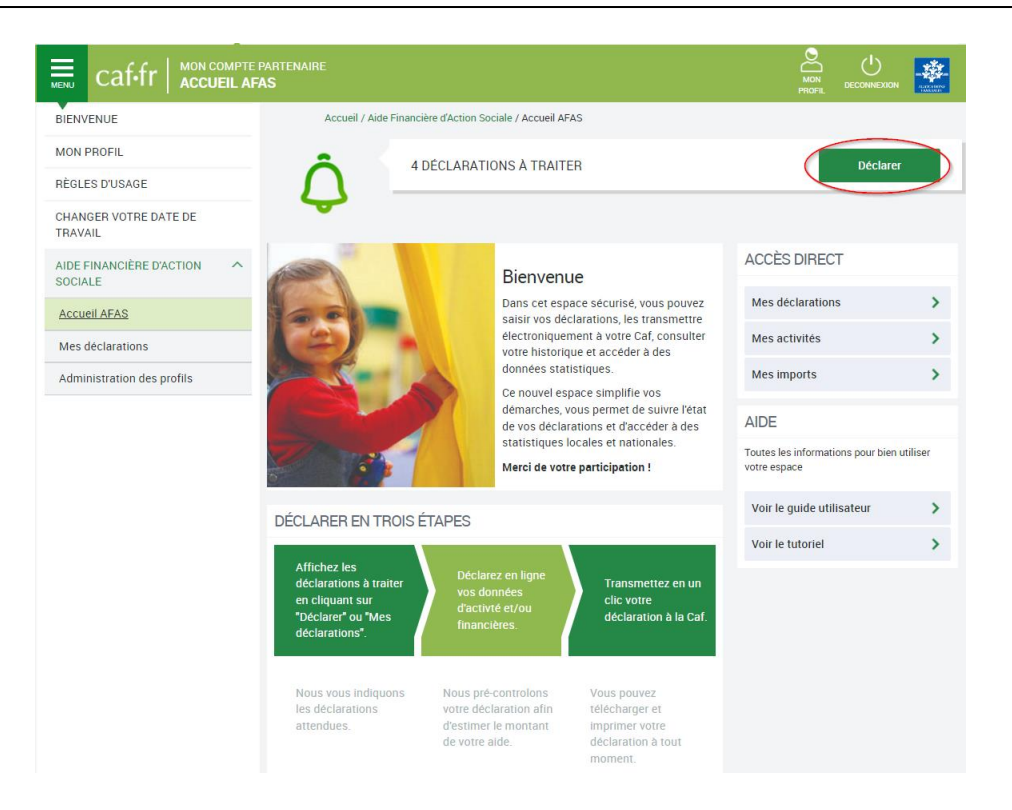

Vous pouvez-vous créer un raccourci vers la page d'authentification « Mon Compte Partenaire » en l'enregistrant dans les « Favoris » de votre navigateur Internet.

Nous vous déconseillons d'enregistrer votre mot de passe sur votre ordinateur pour des raisons de confidentialité.

 **Point de vigilance** : le mot de passe provisoire, adressé par votre Caf, a une durée de vie de 24h. En cas de non-modification pendant ce laps de temps, il vous sera nécessaire de cliquer sur la fonctionnalité mot de passe oublié afin de recevoir un nouveau mot de passe provisoire. La durée de validité du mot de passe non provisoire est de 6 mois. Au terme de ce délai, une actualisation est demandée.

## **Se déconnecter du service « Aides financières d'action sociale (AFAS) »**

(り

Pour vous déconnecter du service « Aides financières d'action sociale », vous pouvez

cliquer sur le bouton situé dans l'entête de la page à tout moment du processus. Vous serez redirigé vers la page d'authentification de « Mon Compte Partenaire ».

Si vous fermez la fenêtre de votre navigateur sans vous être déconnecté au préalable, l'accès à MCP sera bloqué pendant 30 minutes.

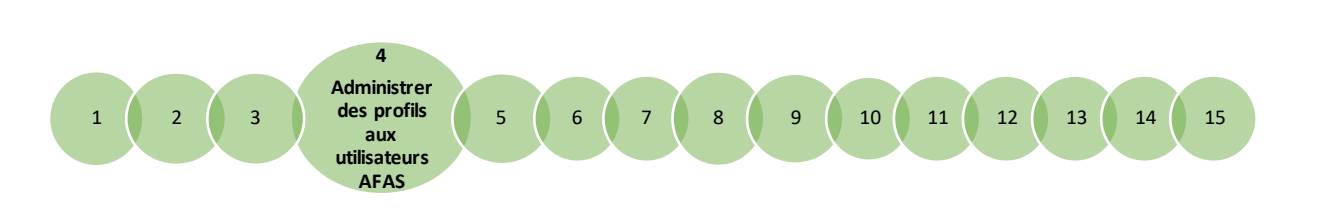

## <span id="page-13-1"></span><span id="page-13-0"></span>**Fiche 4 Administrer des profils aux utilisateurs du service AFAS**

### **Rappels :**

Pour administrer des profils aux utilisateurs du service AFAS, il est nécessaire que votre Caf vous ait délégué la gestion des habilitations. Vous devez également être :

- Un utilisateur avec le rôle « Habiliter », rattaché au groupe d'utilisateurs « AFAS-HABILITER » ;
- Déclaré en tant qu'administrateur partenaire ou responsable habilitations.

Pour accéder et vous connecter à l'outil de gestion des profils d'utilisateur au service AFAS :

- 1- Connecter vous sur le sit[e www.caf.fr](http://www.caf.fr/) ;
- $\mathbb{Z}^N$ 2- Sélectionner l'espace Partenaires v dans l'en-tête et la rubrique Mon Compte Partenaire

à droite dans le bandeau ;

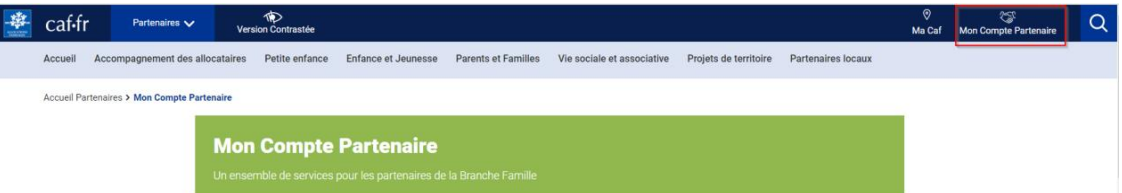

3- Saisir votre identifiant et votre mot de passe ;

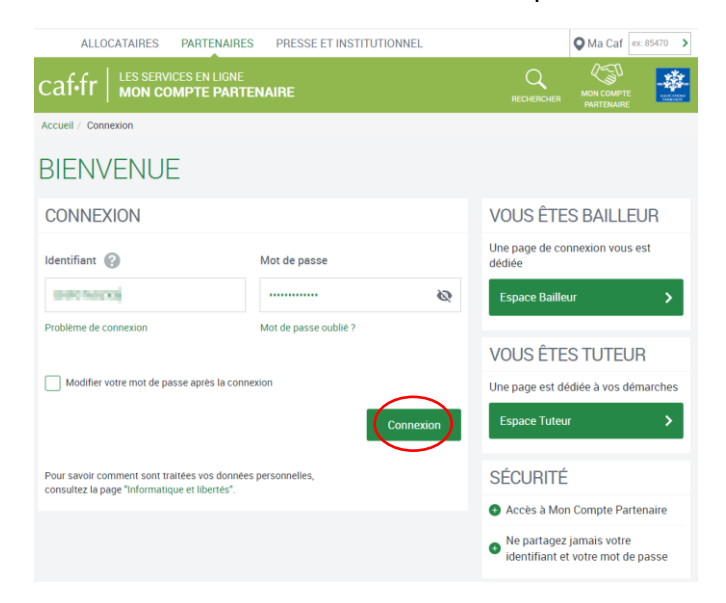

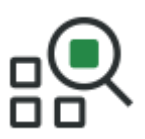

4- Cliquer sur le bouton connexion les services sur lesquels vous êtes habilités apparaissent dans le menu en haut à gauche et sous forme de pavé ;

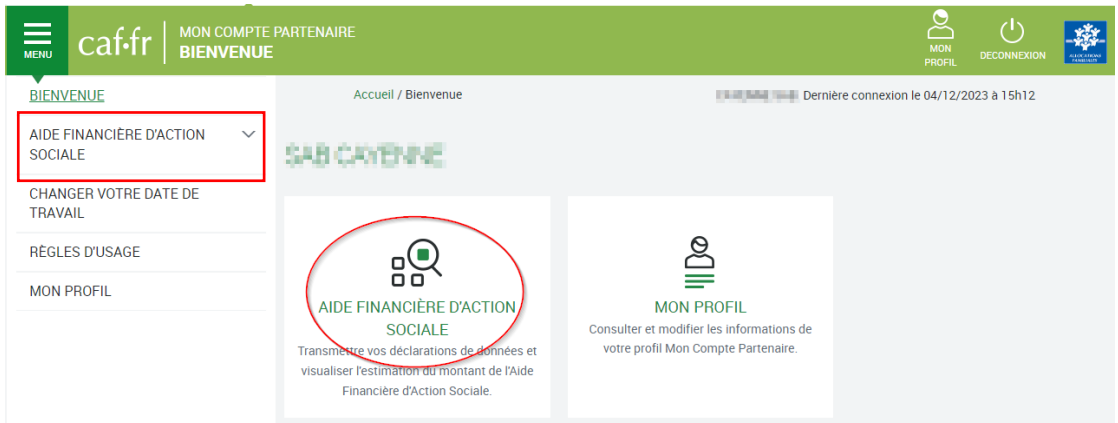

### 5- Cliquer sur la rubrique **AFAS**, Puis sur la sous-rubrique « **Administration des profils ».**

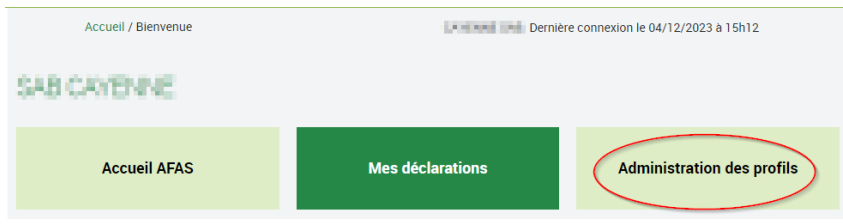

### **A noter** :

Si les rubriques « Aides financières d'action sociale » et « Administration des profils » n'apparaissent pas dans votre menu, veuillez contacter votre administrateur qui s'assurera de vous avoir bien affecté au groupe d'utilisateurs qui dispose du rôle « Habiliter ».

## **Attribuer un profil AFAS à un utilisateur**

### ➔ **Les prérequis**

Avant d'attribuer un profil AFAS à un utilisateur, il est nécessaire de :

- Créer l'utilisateur dans le module commun à l'ensemble des services du Caf.fr (Cf. Le [Guide Partenaire Habilitations](https://www.caf.fr/sites/default/files/medias/cnaf/Partenaires/Mon_Compte_Partenaire/GuidePartenaireHabilitations.MCP.Version.AOUT2021.pdf)) ;
- Rattacher l'utilisateur au groupe AFAS-DECLARER.
- Lorsque l'on voudra associer un profil AFAS à un utilisateur, s'assurer que ce profil n'a pas déjà été attribué au-delà de la capacité autorisée.

### A un instant T, il ne peut y avoir que :

- o 1 seul approbateur déclaré ;
- o 2 fournisseurs de données financières maximum par activité ;

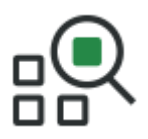

- o 2 fournisseurs de données par import maximum par activité ;
- o 2 fournisseurs de données d'activité maximum par service ;
- o 2 fournisseurs de donnée d'activité maximum pour chaque lieu d'implantation.

### **A noter** :

Si vous souhaitez attribuer un profil à un utilisateur mais que ce profil a déjà atteint le nombre maximum de détenteurs, un message d'erreur s'affiche :

```
L'utilisateur ne peut pas être habilité à la fonction de fournisseur de données financières pour l'équipement/service ESC Commune de La Ciotat, car deux autres
utilisateurs ont déjà ce rôle pour ce même équipement/service
```
Il faudra procéder en deux temps :

- D'abord, retirer le profil que l'on souhaite accorder à l'un des détenteurs existants ;
- Ensuite, attribuer ce profil au nouvel utilisateur.

### ➔ **Démarche à suivre**

Pour attribuer un profil à un utilisateur, accéder à la rubrique **« Administration des profils »**. Le premier écran « Habilitations d'action sociale » s'affiche :

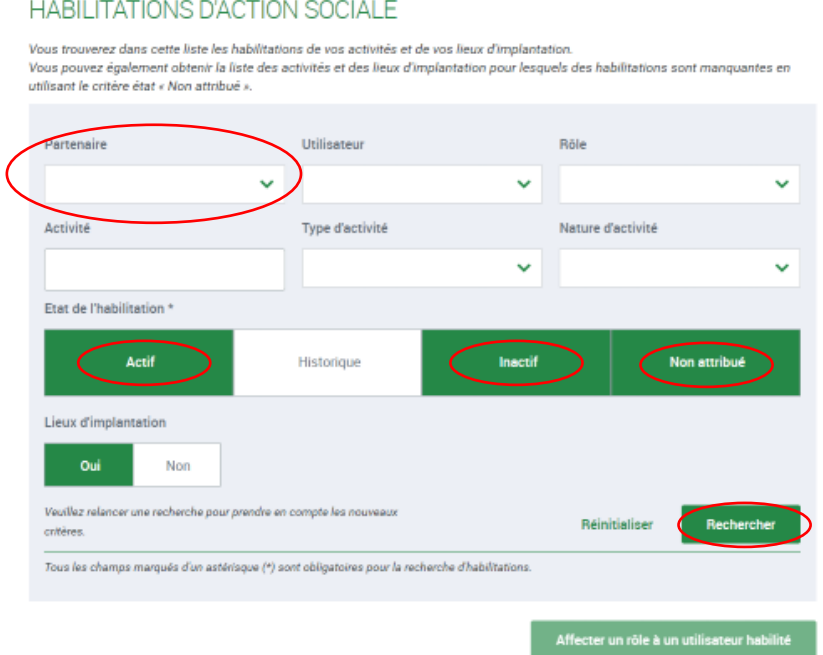

 $\Rightarrow$  Sélectionner le partenaire dans la liste déroulante, puis sélectionner « Actif » « Inactif » et « non attribué » puis cliquer sur rechercher

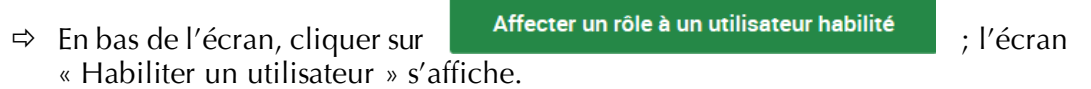

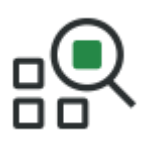

### **HABILITER UN UTILISATEUR**

Vous pouvez habiliter un utilisateur pour un rôle sur une ou plusieurs activités ou sur un ou plusieurs lieux d'implantation.

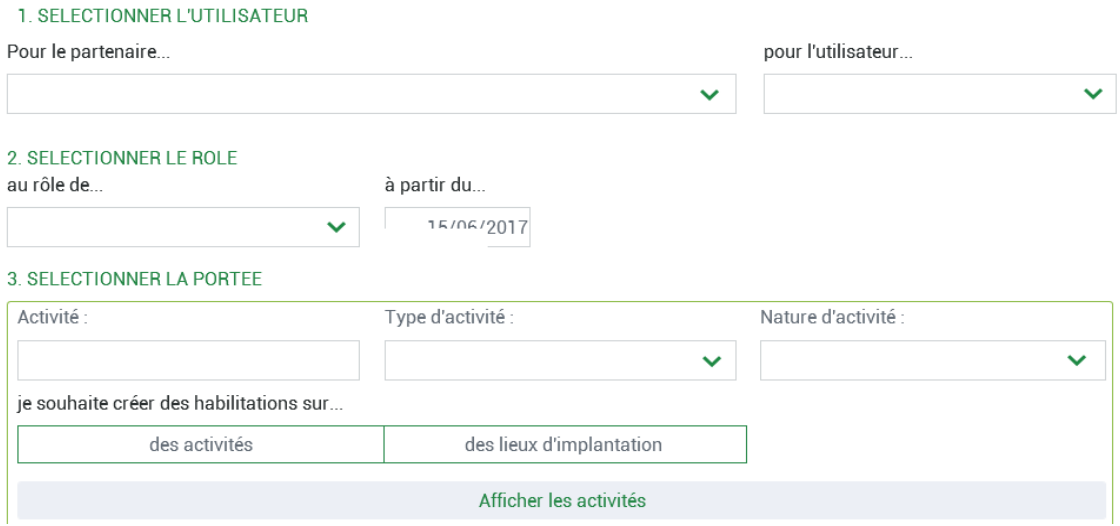

### **1- Sélectionner :**

- **L'utilisateur** à l'aide de la liste déroulante ;
- **Le profil/rôle** que vous souhaitez lui attribuer.

#### **2-** Si besoin, **restreindre le périmètre** des résultats à l'aide des critères de recherche :

- **L'activité** : c'est le nom exact de votre activité ;

- **Le type d'activité** : ALSH ou RPE ou LAEP ou EAJE ou PSJEUNE ou MEDIA ou CLAS ou AAD ou ER ou CTGCOOP ou CS ou FJT ou AL

- **La nature d'activité** : Accueils Adolescents ou Aide et Accompagnement à Domicile ou centre social ou Contrat local d'accompagnement à la scolarité ou Crèche ou CTG-Chargé de coopération ou Espace de rencontre ou Extrascolaire ou Foyer jeunes travailleurs ou Halte-garderie ou Jardin d'enfants ou Lieu d'accueil Enfants-Parents ou Médiation familiale ou Micro-crèche ou Multi-accueil ou Périscolaire ou Relais Petite Enfance ou Structure Jeunesse.

#### **3- Sélectionner le périmètre** :

- **Activité** : pour tous les profils sauf « Fournisseur de données d'activité » d'un lieu d'implantation ;

- **Lieu d'implantation** : pour le « Fournisseur de données d'activité » d'un lieu d'implantation (réservé aux Alsh, Rpe, Laep, Er)

- **4- Délimiter le périmètre** sur lequel vous souhaitez attribuer le profil présélectionné à l'utilisateur, à l'aide des cases à cocher :
	- Sélectionner la ou les activités pour lesquelles l'utilisateur doit disposer du profil ;

- Sélectionner le ou les lieux d'implantation pour lesquels l'utilisateur doit disposer du profil.

#### **A noter :**

Les cases à cocher associées aux lieux d'implantation sont conditionnées par les cases à cocher associées aux activités. Ainsi :

• Cocher une activité, sélectionne automatiquement tous les lieux d'implantation liés ;

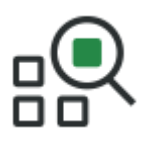

• Décocher une activité, désélectionne automatiquement tous les lieux d'implantation liés.

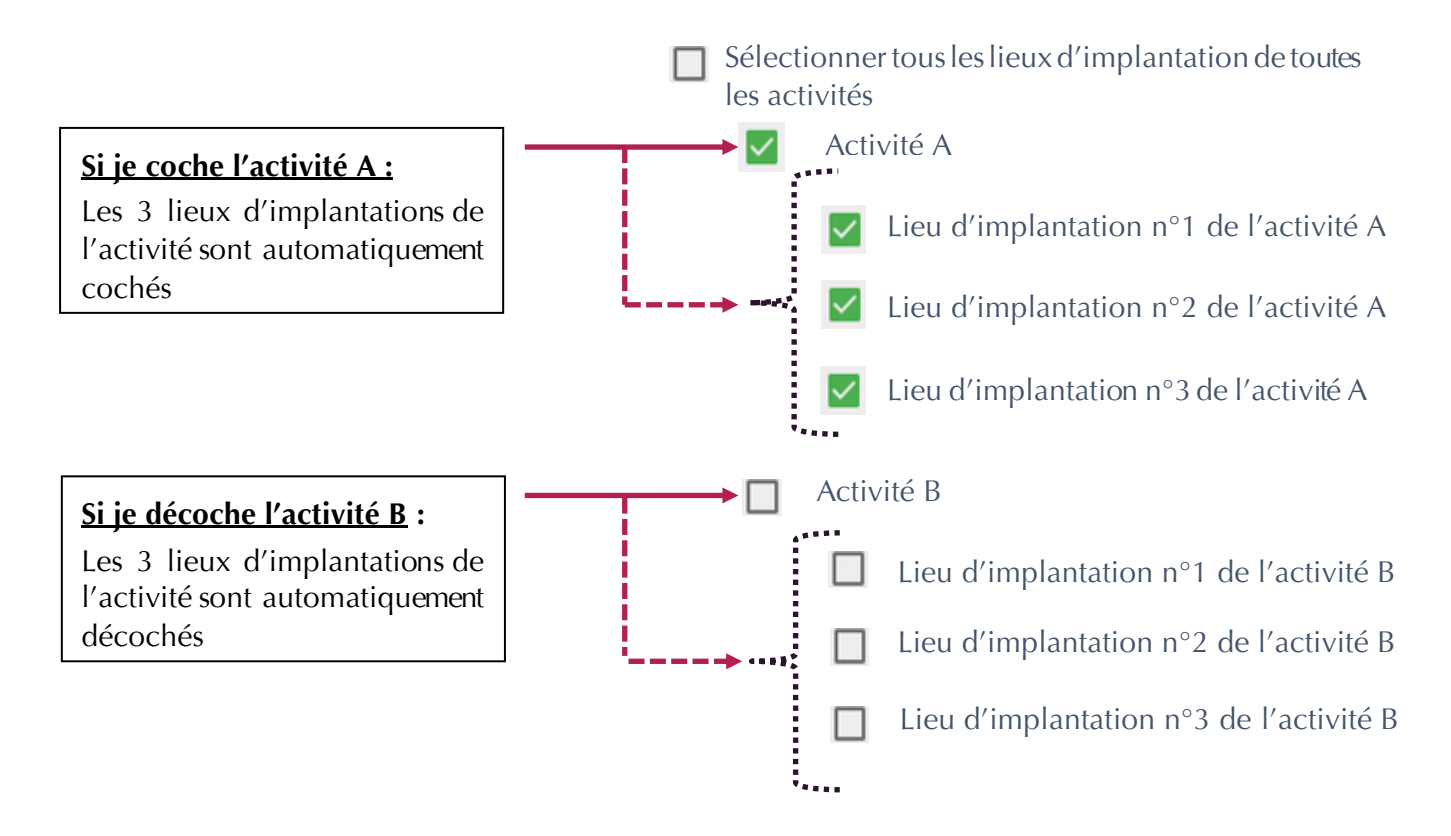

**Finaliser l'opération**. Deux choix s'offrent à vous :

- Cliquer sur **Enregistrer et quitter** si vous n'avez pas d'autre profil à attribuer pour cet utilisateur. => L'opération est alors terminée.

- Cliquer sur **sur sur significant des sou**haitez poursuivre l'administration des habilitations en attribuant d'autres profils à cet utilisateur. En choisissant le bouton « Enregistrer », le périmètre (activité + lieu d'implantation) préalablement séléctionné restera actif. Pour attribuer un autre profil sur ce même périmètre, il suffira de sélectionner un second profil au niveau des critères, de ne pas toucher au périmètre, puis d'enregistrer à nouveau.

## **Modifier le périmètre du profil AFAS d'un utilisateur**

La modification d'un périmètre peut prendre deux formes :

- Ajouter une activité ou un lieu d'implantation au périmètre de l'utilisateur ;
- Retirer une activité ou un lieu d'implantation au périmètre de l'utilisateur.

Pour modifier le périmètre associé à un profil AFAS, accéder à la rubrique **« Administration des profils »**. Le premier écran « Habilitations d'action sociale » s'affiche ; sélectionner le partenaire puis cliquer sur rechercher.

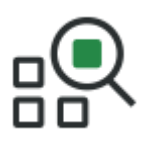

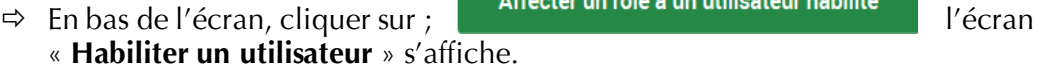

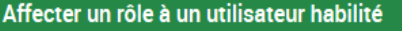

### HABILITER UN UTILISATEUR

Vous pouvez habiliter un utilisateur pour un rôle sur une ou plusieurs activités ou sur un ou plusieurs lieux d'implantation.

#### 1. SELECTIONNER L'UTILISATEUR

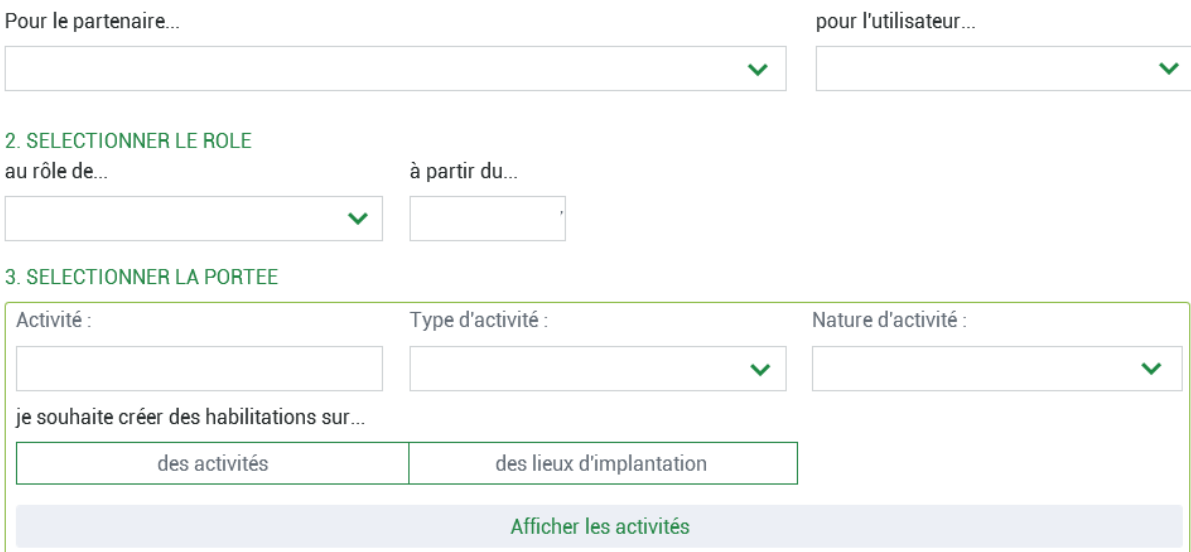

#### 1. **Sélectionner :**

- **L'utilisateur** à l'aide de la liste déroulante ;
- **Le profil/rôle** que vous souhaitez modifier ;
- 2. Si besoin, **restreindre le périmètre**, à l'aide des critères de recherche :
	- **- Activité** : c'est le nom exact de l'activité ;

- **Le type d'activité** : ALSH ou RPE ou LAEP ou EAJE ou PSJEUNE ou MEDIA ou AAD ou CLAS ou ER ou CTGCOOP ou CS ou FJT ou AL

- **Nature d'activité** : Accueils Adolescents ou Aide et Accompagnement à Domicile ou centre social ou Contrat local d'accompagnement à la scolarité ou Crèche ou CTG – Chargé de coopération ou Espace de rencontre ou Extrascolaire ou Foyer jeunes travailleurs ou Halte-garderie ou Jardin d'enfants ou Lieu d'accueil Enfants-Parents ou Médiation familiale ou Micro-crèche ou Multi-accueil ou Périscolaire ou Relais Petite Enfance ou Structure Jeunesse.

### 3. **Sélectionner le périmètre** :

- **Activité** : pour modifier un périmètre qui n'est pas lié au profil « Fournisseur de données d'activité » d'un lieu d'implantation ;
- **Lieu d'implantation** : pour modifier le périmètre d'un profil « Fournisseur de données d'activité » d'un lieu d'implantation (réservé aux Alsh, Rpe, Laep,Er).
- 4. **Modifier le périmètre** à l'aide des cases à cocher :

- Cocher les activités / les lieux d'implantation sur lesquelles l'utilisateur doit disposer du profil ;

- Décocher les activités / lieux d'implantation sur lesquelles l'utilisateur ne doit plus avoir le profil.

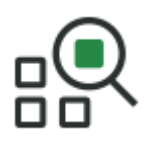

Enregistrer  $\Rightarrow$  Cliquer sur

## **Retirer un profil AFAS d'un utilisateur**

Pour retirer un profil à un utilisateur, accéder à la rubrique **« Administration des profils »**. Le premier écran « Habilitations d'action sociale » s'affiche.

#### **HABILITATIONS D'ACTION SOCIALE**

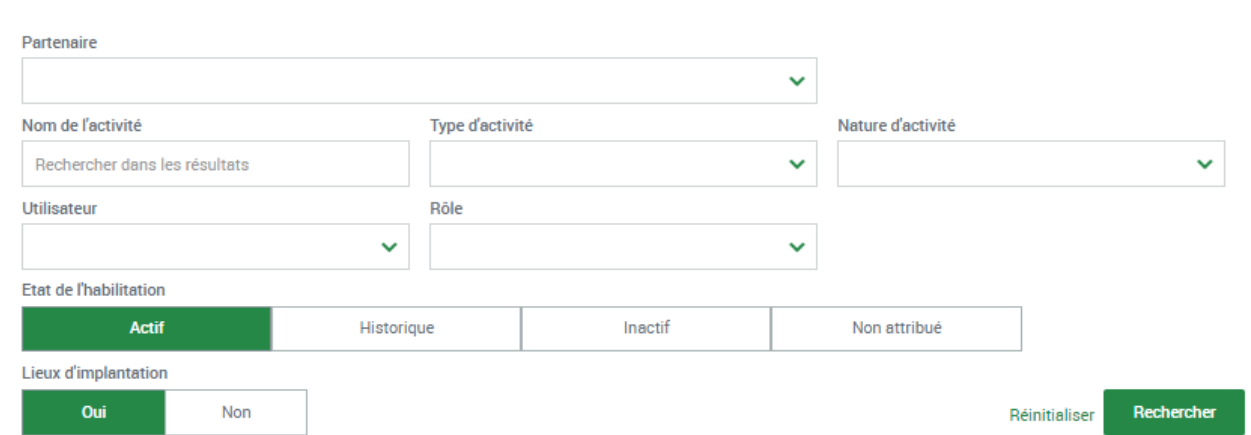

- 1- Saisir éventuellement le nom de **l'activité** pour laquelle vous souhaitez connaître les habilitations associées ;
- 2- Sélectionner **lieux d'implantation, Oui** / **Non** :
	- Sélectionner « **Oui** » si vous gérez plusieurs lieux d'implantation et que vous voulez supprimer le profil d'un FDA lieu d'implantation ;
	- Dans les autres cas, sélectionner « **Non** ».
- Rechercher 3- Cliquer sur :
- $\Rightarrow$  Tous les utilisateurs, disposant d'au moins une habilitation sur cette activité, s'affichent ;
- 4. Se positionner sur l'icône  $\overline{m}$  de l'utilisateur pour lequel vous souhaitez retirer un profil ;
- 5. Un message de confirmation s'affiche :

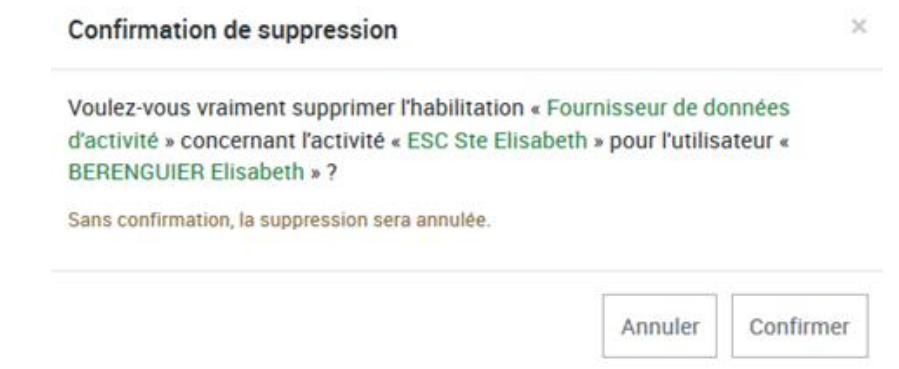

### **Point de vigilance** :

Retirer les profils retire les droits mais pas les accès aux outils.

Si l'utilisateur ne doit plus accéder au service AFAS :

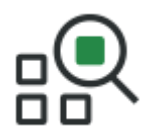

- Dans un premier temps, il est nécessaire de lui retirer tous les profils AFAS côté « Gestion des habilitations AFAS » ;
- Dans un second temps, il doit être retiré du groupe d'utilisateurs « AFAS-DECLARER ».

#### **A noter :**

Une fois vos opérations réalisées, assurez-vous que vos activités sont toujours éligibles aux appels de déclaration de données.

Pour cela, vous pouvez faire une recherche depuis le premier écran « Habilitations d'action sociale » :

- Sélectionner uniquement l'état « non attribué » pour votre recherche ;
- Aucun résultat ne devrait apparaitre ;
- Si une de vos activités apparait en résultat, vous devez impérativement attribuer les profils obligatoires manquants à l'un de vos utilisateurs.

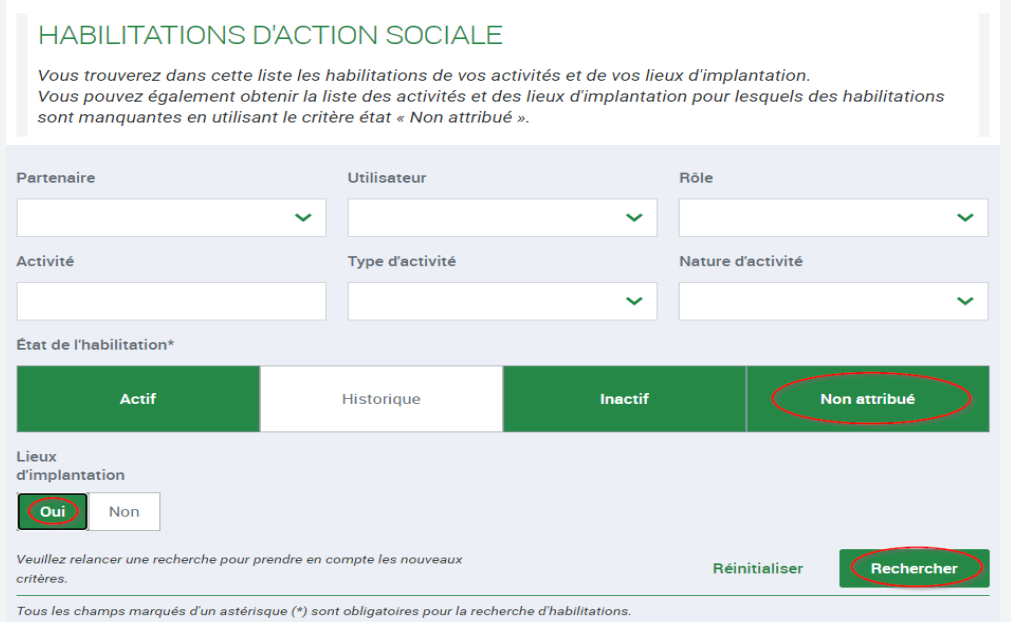

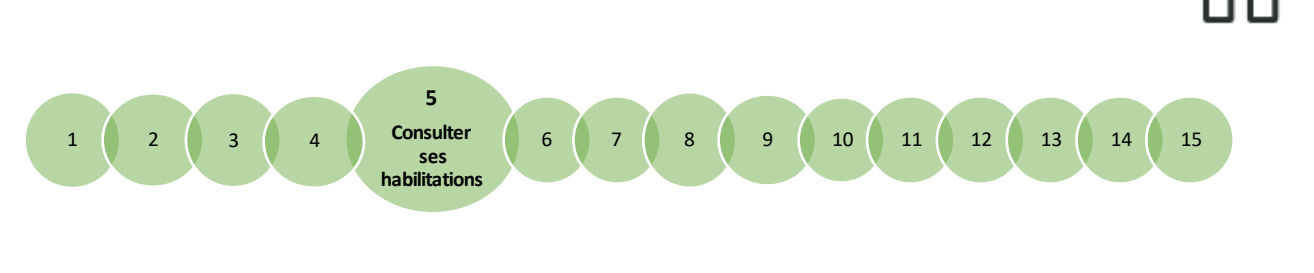

## <span id="page-21-1"></span><span id="page-21-0"></span>**Fiche 5**

## **Consulter ses habilitations**

## **Consulter les habilitations liées à vos activités**

Pour consulter les habilitations associées à vos activités, il faut accéder à la rubrique **« Administration des profils »**. Le premier écran « Habilitations d'action sociale » s'affiche.

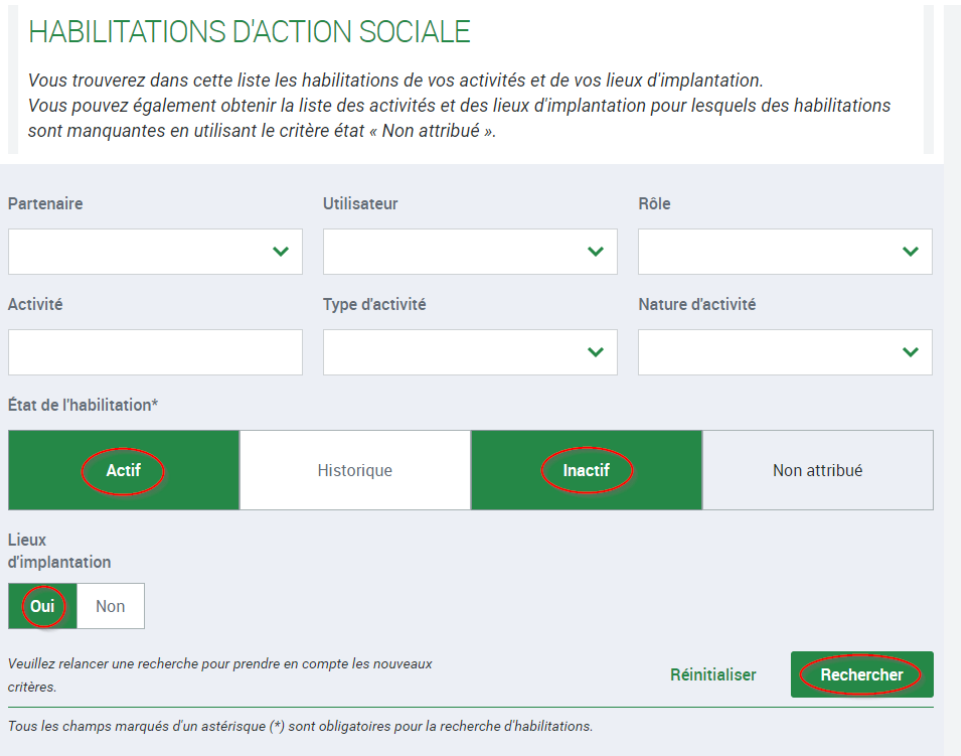

- 1- Saisir le nom de **l'activité** pour laquelle vous souhaitez connaître les habilitations associées ;
- 2- Sélectionner les états « **Actif** » et « **Inactif** » ;
- 3- Lieux d'implantation **Oui** / **Non** :
	- Sélectionner « **Oui** » si vous gérez plusieurs lieux d'implantation et que vous déclarez des données au niveau de chaque lieu d'implantation ;
	- Dans tous les autres cas, sélectionner « **Non** ».

4- Cliquer sur **Rechercher** ;

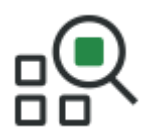

- $\Rightarrow$  L'activité ou les activités pour lesquelles vous êtes habilité apparaissent
- $\Rightarrow$  Développez l'activité : tous les utilisateurs, disposant d'au moins une habilitation sur cette activité, s'affichent.

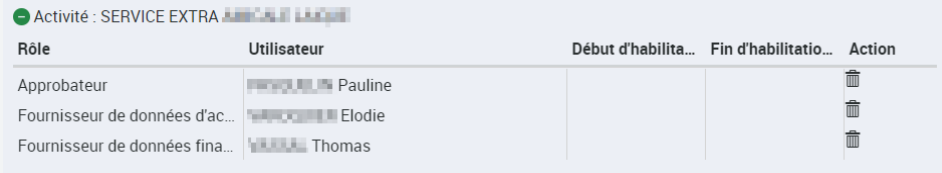

Le tableau des résultats affiche plusieurs lignes, et chacune d'entre elles comporte :

- Le profil AFAS ;
- Le nom de l'utilisateur habilité ;
- La date de début de l'habilitation ;
- L'éventuelle date de fin de l'habilitation.

**A noter :** Si vous souhaitez consulter :

- Les profils désactivés, effectuer votre recherche avec l'état « historique » ;
- Les profils obligatoires non affectés, effectuer votre recherche avec l'état « non attribué ».

### **Consulter les habilitations liées à un utilisateur**

Pour consulter les habilitations associées à un utilisateur, il faut accéder à la rubrique **« Administration des profils »**. Le premier écran « Habilitations d'action sociale » s'affiche.

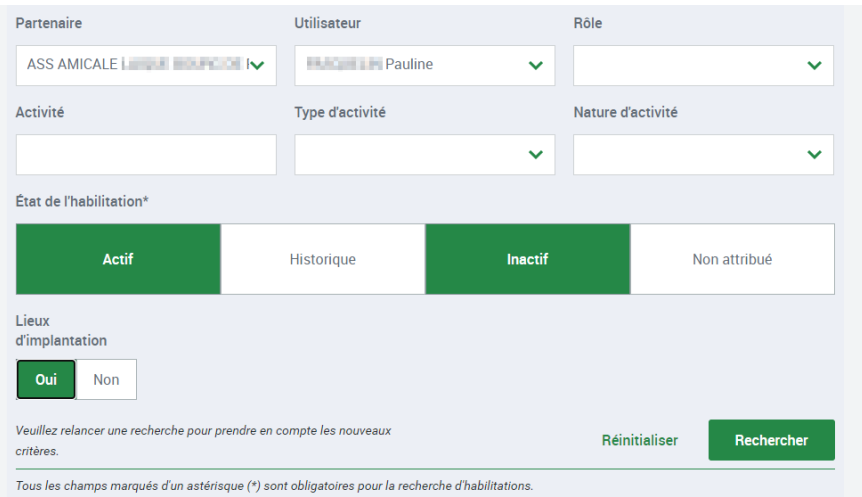

- 1. Sélectionner l'utilisateur à l'aide de la liste déroulante ;
- 2. Cliquer sur « Rechercher »
- $\Rightarrow$  La liste des activités auxquelles l'utilisateur est habilité apparait.

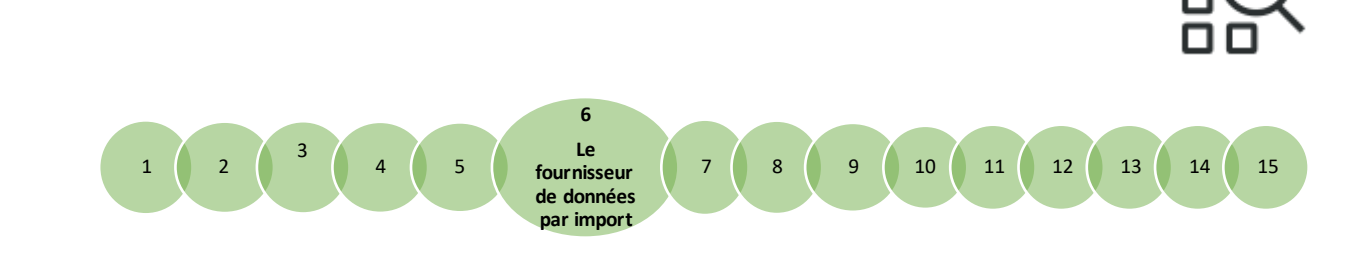

## <span id="page-23-1"></span><span id="page-23-0"></span>**Fiche 6**

## **Le fournisseur de données par import**

**Pour rappel**, le profil de fournisseur de données par import (FDI) permet de :

- o Alimenter en automatique les déclarations de données ;
- o Suivre l'état des imports (rapport des imports) ;
- o Consulter les déclarations de données importées.

La possibilité d'importer des données offre une simplification du processus de saisie des données pour les partenaires qui gèrent de nombreux équipements en :

- Allégeant les charges de saisies des gestionnaires ;
- Contribuant à la qualité des données entrantes (réduction des risques liés aux saisies manuelles) ;
- Accélérant le traitement des déclarations de données appelées.

La possibilité d'importer des données est ouverte, pour le moment, aux gestionnaires **d'équipements EAJE et RPE**.

Elle nécessite d'avoir, en interne, du personnel avec de solides connaissances en informatique, notamment pour la préparation du fichier qui sera à importer dans AFAS.

Le fichier d'import est au format JSON :

• Si l'import concerne de 1 à 5 déclarations tous les contrôles s'opèrent immédiatement sur les données transmises.

Le partenaire peut alors directement apporter des modifications, justifier les éventuels contrôles KO et transmettre chaque déclaration à la Caf

• Si l'import concerne plus de 5 déclarations alors **le jour suivant**, vous pourrez vous reconnecter et apporter des modifications, justifier les éventuels contrôles KO afin de transmettre chaque déclaration à la Caf.

Un message sera affiché vous spécifiant qu'un import est mis en attente.

Le rôle FDI est attribué via le module spécifique HABPPS – gestion des profils.

Il peut être combiné selon les besoins à tous les autres rôles.

Les utilisateurs disposant du rôle FDI pourront consulter les déclarations de données sous AFAS liées à tous les équipement/services sur lequel il dispose du rôle FDI.

De nouveaux boutons d'action sont affichés dans la page d'accueil d'AFAS :

Importer

**Mes imports** 

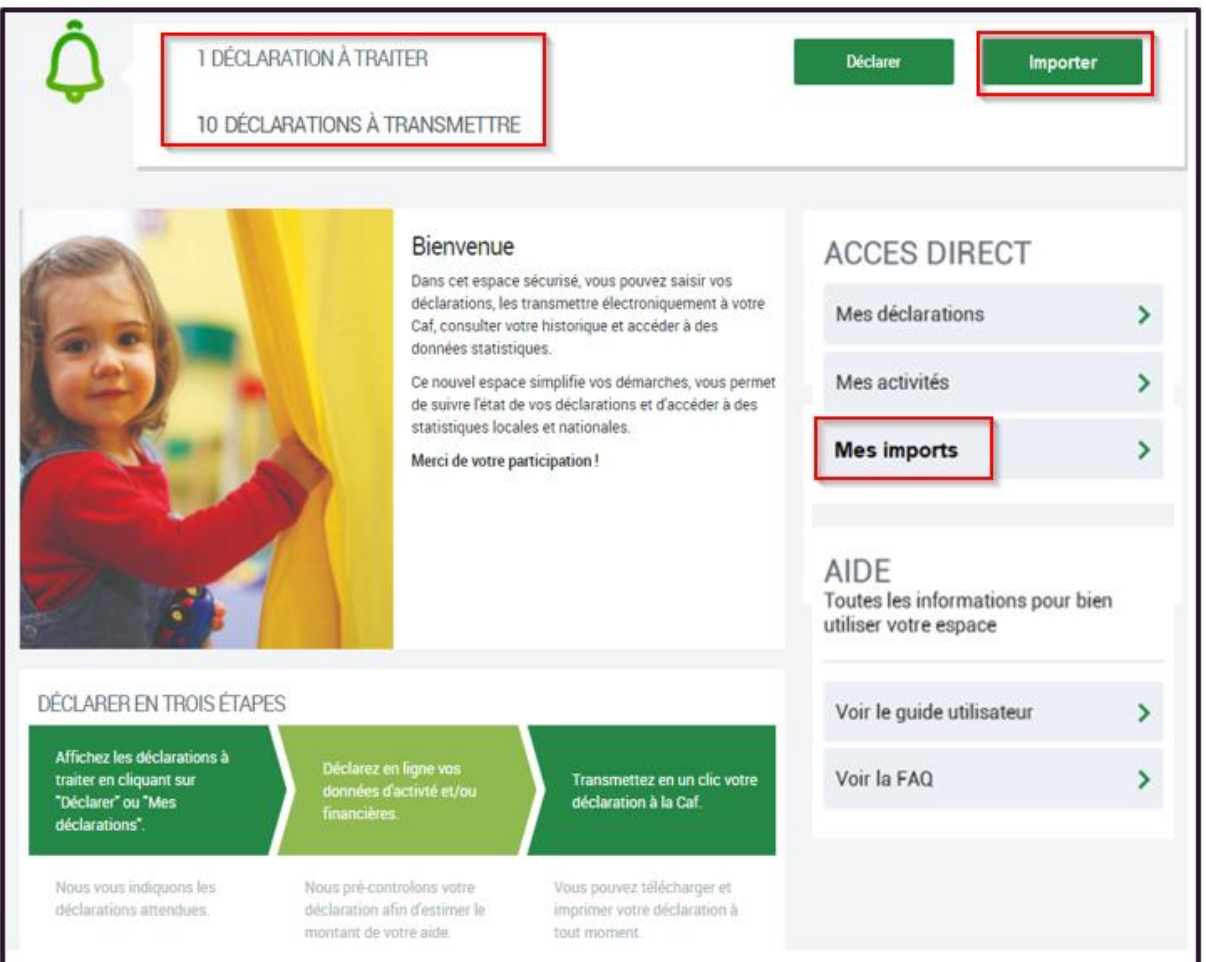

Tant qu'une déclaration n'est pas transmise à la Caf, vous pouvez réimporter cette déclaration (en annule et remplace) autant de fois que souhaité.

A l'issue de l'import le système restitue un rapport d'import.

Pour les détails techniques sur la constitution du fichier JSON, se reporter au guide MCP import Eaje, téléchargeable sur la page des imports en cliquant @ comment créer ce fichier?

Un nouvel indicateur « Déclaration à transmettre » permet de connaitre le nombre de déclarations complètes prêtes pour la transmission

Lorsque vous cliquer sur « Importer » ou sur « Mes imports » vous accédez à l'écran suivant :

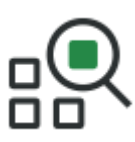

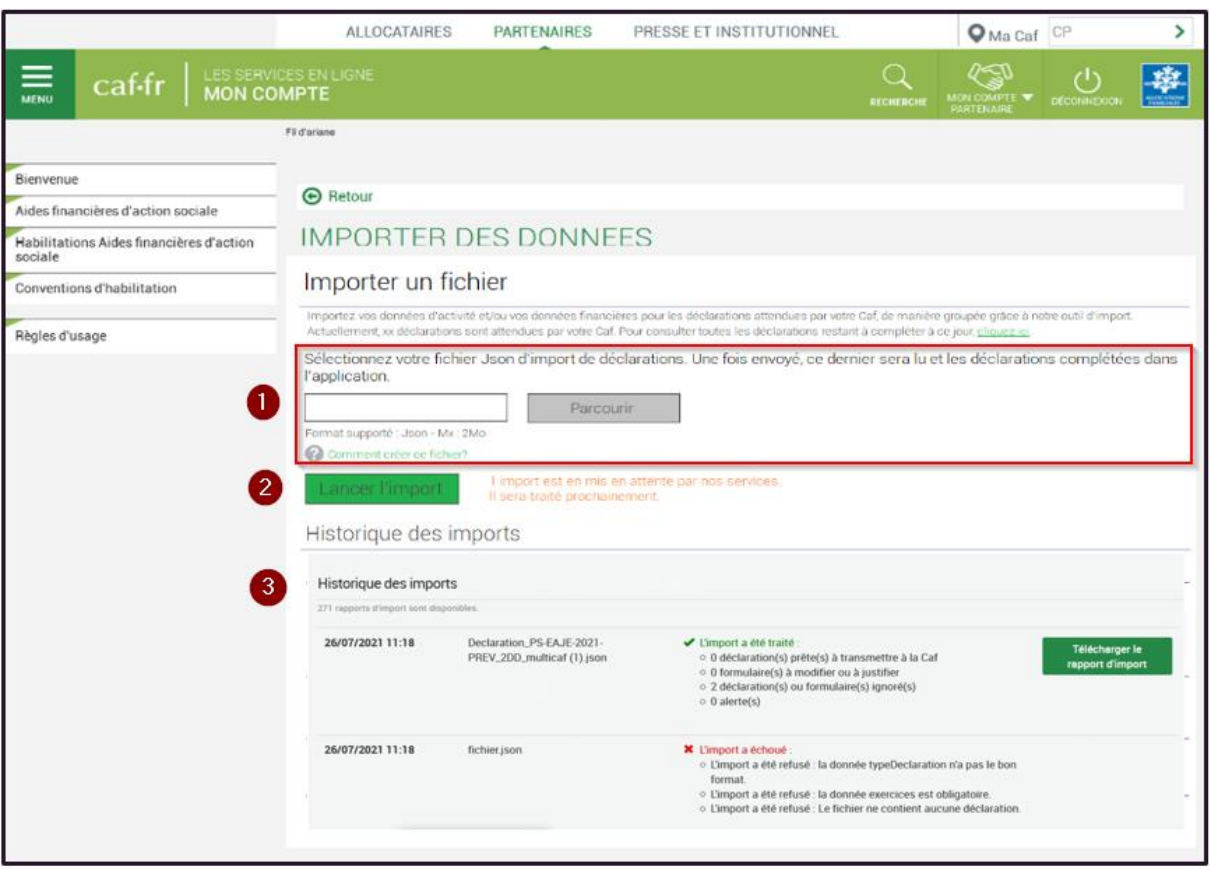

Télécharger le fichier d'import de données au format JSON à l'aide du bouton parcourir.

Lancer l'import du fichier.

➢ Lors de cette étape, un premier niveau de contrôle est exécuté (format du fichier, taille, présence et conformité de certaines données structurantes, etc.) Message si un import est déjà en attente de traitement

3

 $\bullet$ 

2

Consulter l'historique des imports.

➢ Télécharger les rapports d'imports s'ils existent

La partie inférieure de l'écran indique les imports OK et KO.

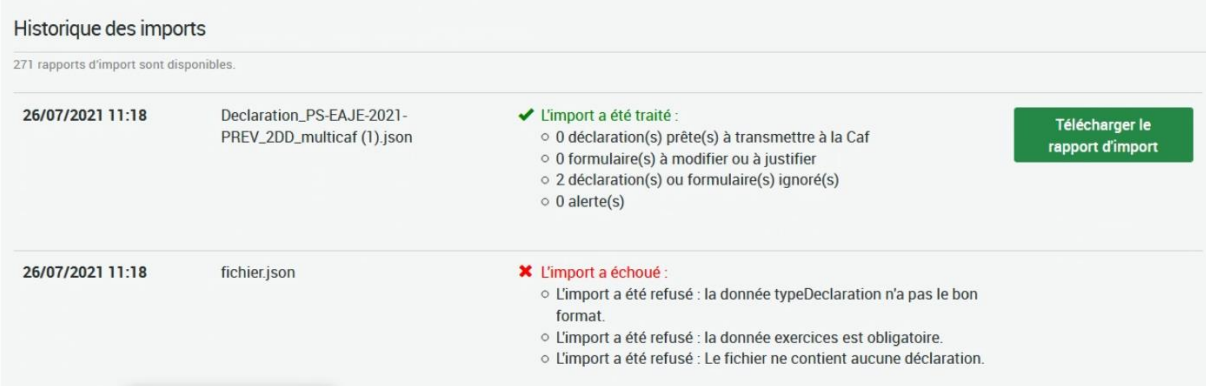

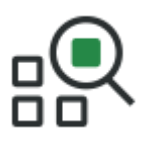

Le rapport d'import détaille pour chaque déclaration de données importée :

- ➢ Nom de l'équipement/service
- ➢ L'adresse de l'équipement/service
- ➢ Le statut (prête à être transmise, à compléter ou à justifier, ignorée, alerte, etc.)
- $\triangleright$  Le résultat :
	- o Pour chaque déclaration prête à être transmise :
		- L'estimation de la subvention.
	- o Pour chaque déclaration en anomalie :
		- Les données en anomalie (donnée au format KO / donnée obligatoire manquante / contrôle de concordance / contrôle de cohérence KO, alerte)
	- o Pour chaque déclaration rejetée :
		- Son motif de rejet.

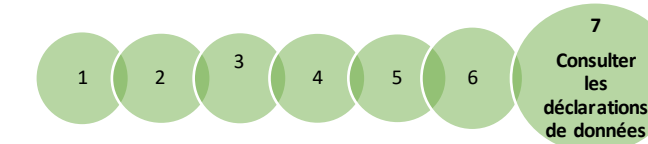

<span id="page-27-0"></span>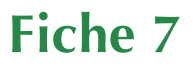

## <span id="page-27-1"></span>**Consulter les déclarations de données de vos équipements et services**

8 9 9 10 11 12 13 14 15

La page « Mes déclarations » fait apparaître l'ensemble de vos déclarations de données.

Lorsque vous y accédez, vous pouvez :

- Suivre l'état d'avancement de la complétude de vos formulaires, sous-formulaires, et de vos déclarations ;
- Prendre en charge certaines actions sur les déclarations de données selon votre profil d'utilisateur ;
- Modifier l'ordre d'affichage par défaut des déclarations, en sélectionnant le tri par colonne ou en sélectionnant des critères de recherche ;
- Naviguer entre les différentes pages de la liste des déclarations à l'aide de la pagination.

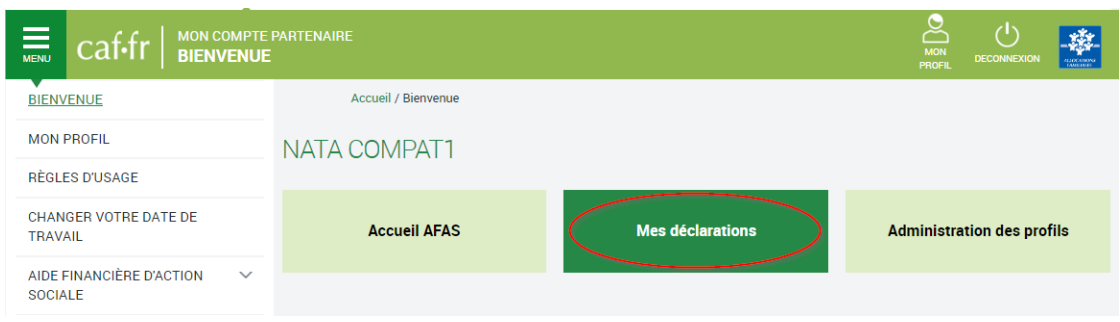

## **Suivre l'état d'avancement des déclarations**

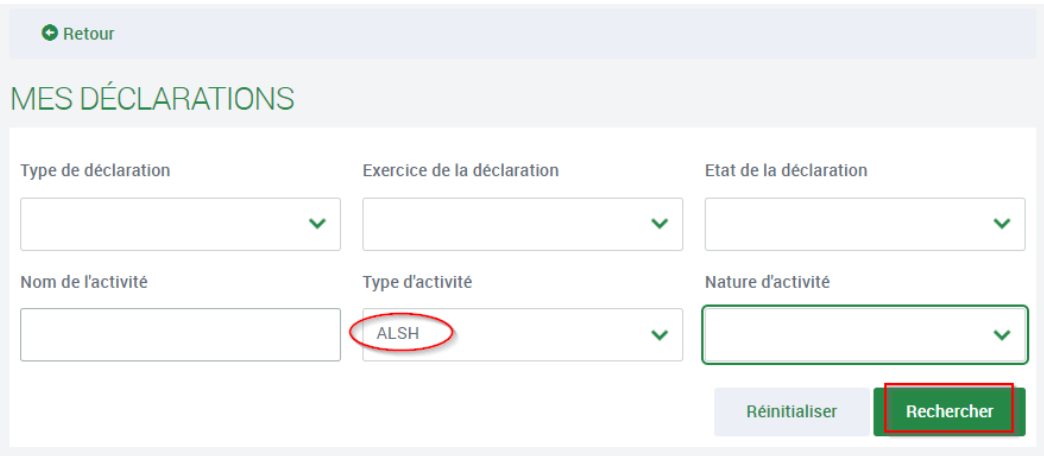

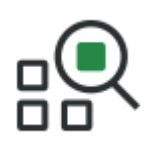

## **MES DÉCLARATIONS**

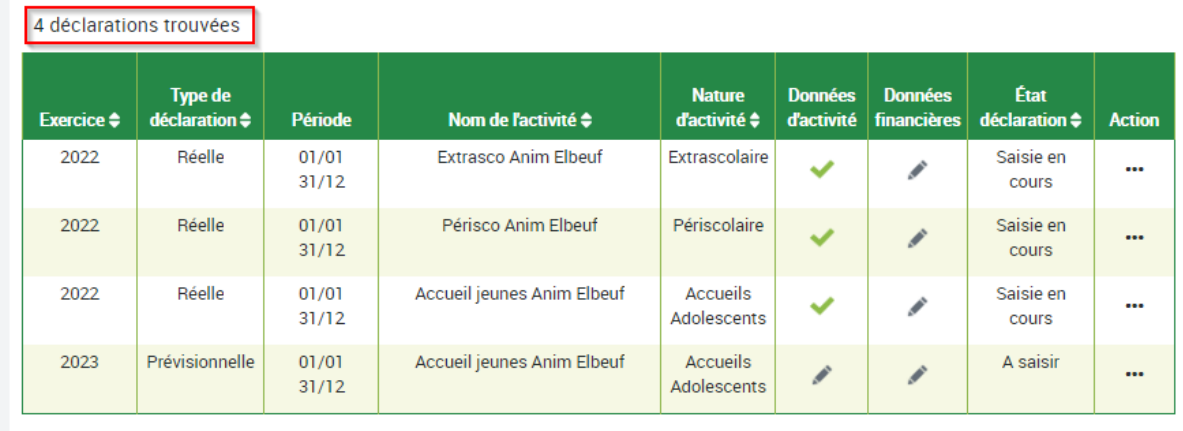

Pour chaque déclaration, les éléments suivants sont affichés :

- **« Exercice »** des déclarations, sous forme d'année ;
- **« Type de déclaration »,** correspond au type de déclaration (prévisionnelle, actualisée, réelle). Dans le cas d'une déclaration actualisée, le mois est précisé ;
- **« La période »** ;
- **« Nom de l'activité »,** correspond au nom de l'équipement/service ;
- **« La nature d'activité »** reprend la typologie de l'activité concernée par la déclaration ;
- **L'état d'avancement des formulaires** « Données d'activité » et « Données financières », est indiqué par l'un des 5 pictogrammes proposés :
	- o Formulaire à saisir par le fournisseur de données ;
	- o Formulaire en cours de saisie par un fournisseur de données ou en cours de modification par l'approbateur de la déclaration ;
	- o  $\triangle$  Formulaire renvoyé pour modification par l'approbateur à un fournisseur de données ;
	- o Formulaire complet, en cours d'approbation par l'approbateur, ou dont la saisie est terminée ;
	- o Formulaire non demandé.

Lorsqu'une déclaration est annulée par la Caf, aucun pictogramme n'est affiché au niveau des formulaires.

- **« État déclaration »,** correspond à l'état de traitement de la déclaration. Selon l'avancée de son traitement, une déclaration peut avoir les états suivants :
	- o « A saisir » : la saisie des données d'activité et financières n'a pas débuté ;
	- o « Saisie en cours » : la saisie des données d'activité ou financières a débuté ;

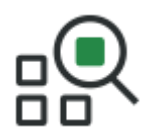

- o « En cours d'approbation » : l'approbateur a commencé à contrôler la déclaration ;
- o « Transmise Caf » : la déclaration a été transmise à la Caf par l'approbateur ;
- o « Refusée Caf » : à la suite du refus de la déclaration transmise à la Caf, cette version transmise reste consultable mais n'est plus modifiable : elle donne lieu à la création d'une nouvelle version de la déclaration à l'état « A revoir » ;
- o « A revoir » : à la suite du refus par la Caf de la déclaration transmise, **une nouvelle version a été créée et est modifiable par l'approbateur ou par les fournisseurs (sur demande de l'approbateur)** ;
- o « Annulée Caf » : la Caf a annulé la déclaration ;
- « Validée Caf » : la Caf a validé la déclaration.
- **« Action »,** correspond aux actions que l'utilisateur a la possibilité d'effectuer selon son profil :
	- o « Saisir les données d'activité » ;
	- o « Saisir les données financières » ;
	- o « Consulter la déclaration » ;
	- o « Contrôler et transmettre la déclaration » ;
	- o « Revoir et transmettre la déclaration » ;
	- o « Télécharger la déclaration ».

### **Trier les déclarations**

**Rappel** : Vous avez la possibilité de sélectionner des critères de recherche.

À partir de l'écran « Accueil AFAS »  $\bullet$  dans la rubrique « ACCES DIRECT » puis « Mes  $\text{d\'e}$ clarations »  $\mathbb{Z}$ , vous aurez accès aux critères de recherche des déclarations.

1. Vous pouvez sélectionner jusqu'à 6 critères de recherche, affichés sur l'écran ci-dessous.

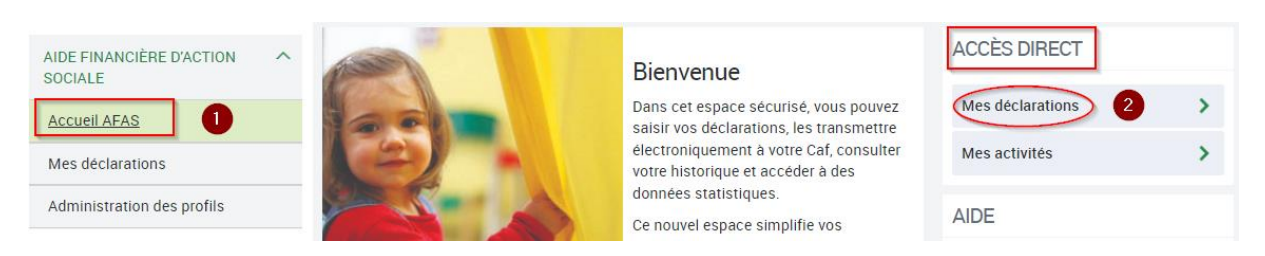

### **MES DÉCLARATIONS**

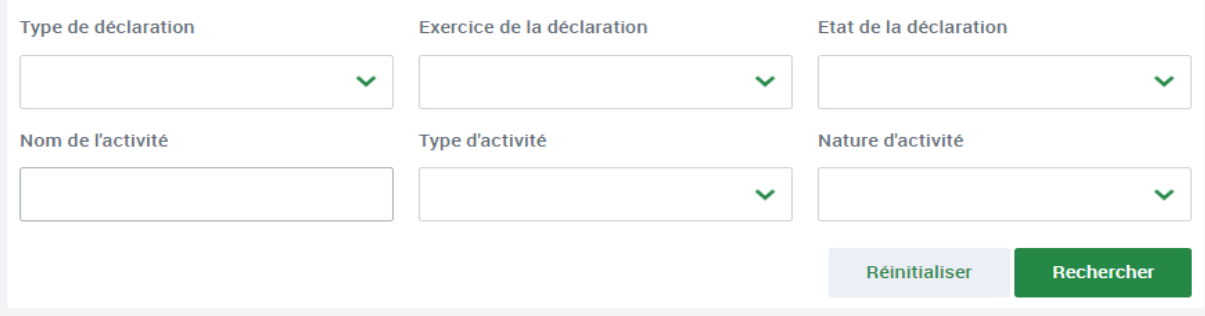

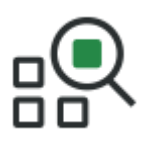

**<sup>1</sup>/<sub>2</sub>** Point de vigilance : les seules déclarations présentes sont l'historique connu de la Caf depuis 2017 pour chaque équipement.

- 2. Après ouverture des résultats de votre recherche :
	- Les critères sélectionnés restent affichés ;
	- Les déclarations apparaissent automatiquement selon ces critères.

Deux manières de trier l'affichage des déclarations de données sont proposées :

**Le tri par défaut.** Il s'agit du tri qui s'applique par défaut à l'ouverture de la page. Les déclarations sont réparties en deux groupes selon leur état : « A saisir », « A revoir », « Saisie en cours » et « En cours d'approbation » d'une part ; et un second groupe contenant les autres déclarations.

- o Dans chaque groupe s'appliquent : Un tri croissant sur l'exercice ;
- o Un tri croissant sur le numéro de version de la déclaration de données.

Ce tri vous permet de voir apparaître en tête de liste les déclarations dont l'échéance est la plus proche, ou pour lesquelles une action est attendue, et que vous devez donc traiter en priorité.

**Un tri « sélectif ».** En plus du tri qui s'applique par défaut, vous avez la possibilité de trier à votre convenance les déclarations qui s'affichent, afin qu'elles apparaissent selon vos critères propres. Les colonnes suivantes sont triables (tri alphabétique) :

- o « Exercice », en fonction de l'année ;
- o « Type de déclaration » (prévisionnelle, actualisation, réelle) ;
- o « Nom de l'activité », par ordre alphabétique ;
- o « Nature d'activité »
- o « État déclaration », en fonction de son état.

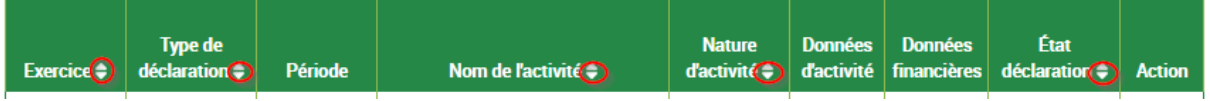

### **Consulter une déclaration de données au niveau de l'activité**

**Rappel :** pour les déclarations en cours de saisie, seuls certains formulaires ou sous-formulaires sont consultables.

- Le fournisseur de données d'activité (FDA), **au niveau du service**, a accès à la consultation :
	- o Des données d'activité au niveau de l'activité ;
	- o Des données d'activité au niveau du/des lieu(x) d'implantation ;
	- o Des contrôles et justificatifs de contrôles sur les données d'activité.
- Le fournisseur de données d'activité (FDA), **au niveau du lieu d'implantation**, a accès à la consultation et à la saisie :
	- o Des données d'activité des lieux d'implantation pour lesquels il est habilité.

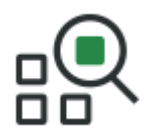

- Le fournisseur de données financières (FDF) a accès à la consultation et à la saisie :
	- o Des données financières ;
	- o Des contrôles et justificatifs de contrôles sur les données financières.
- L'approbateur peut consulter toute la déclaration, formulaires et sous-formulaires compris.

· Consulter la déclaration

En fonction des profils définis ci-dessus, l'action function est affichée sur la page « Mes déclarations ». Elle donne accès au périmètre correspondant au profil de l'utilisateur.

## **Consulter une déclaration de données au niveau du lieu d'implantation (ALSH / LAEP / ER)**

Pour consulter une déclaration au niveau du lieu d'implantation :

- 1. Accéder à l'écran « Mes déclarations » ;
- 2. Cliquez sur l'action « Consulter la déclaration ».

La procédure pour accéder aux sous-formulaires relatifs aux lieux d'implantation en consultation est identique à la partie « Saisir les données d'activité au niveau du lieu d'implantation » *(cf. [Fiche 10\)](#page-42-0).*

**<sup>V</sup>Point de vigilance** : si l'utilisateur est à la fois fournisseur de données au niveau du service et au niveau d'un lieu d'implantation, il peut consulter les données qui ont été saisies au niveau du sous-formulaire d'un lieu d'implantation dont il n'est pas le fournisseur de données si ce dernier est à l'état complet.

## **Consulter les déclarations de données à traiter**

La page « Mes déclarations » à traiter fait apparaître uniquement l'ensemble de vos déclarations de données pour lesquelles une action est attendue ou en cours.

- 1. À partir du bouton « Déclarer » affiché sur la page d'accueil, vous accédez à l'écran « Mes déclarations » à traiter ;
- 2. La liste des déclarations de données à traiter s'affiche.

La liste affiche les déclarations à traiter à partir des 4 statuts suivants du critère « Etat de la déclaration » :

```
o « A saisir » ;
```

```
o « Saisie en cours » ;
```
- o « A revoir » ;
- o « En cours d'approbation ».

Cette liste est personnalisée en fonction du profil de l'utilisateur : FDA activité, FDA lieu d'implantation, FDF ou approbateur.

Par exemple, un FDA, au niveau du service, a accès à la liste des déclarations pour lesquelles le formulaire des données d'activité, au niveau de l'activité est :

```
o « A saisir » ;
```
- o « Saisie en cours » ;
- o « A revoir ».

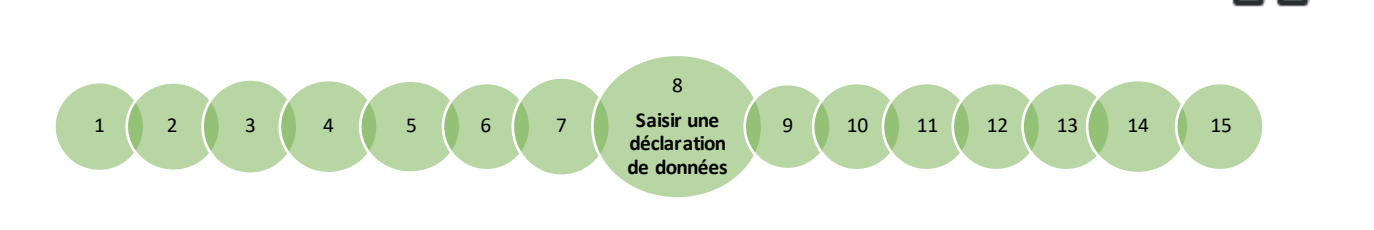

## <span id="page-32-1"></span><span id="page-32-0"></span>**Fiche 8**

## **Saisir une déclaration de données pour un ALSH**

**Rappel :** selon le profil de l'utilisateur et le type de déclaration de données, toutes les fonctionnalités ne sont pas accessibles *(cf. [Fiche 1\)](#page-3-0)* et l'utilisateur n'est pas obligatoirement concerné par toutes les étapes décrites ci-dessous.

 $\frac{1}{2}$  Pour accéder à une déclaration de données :

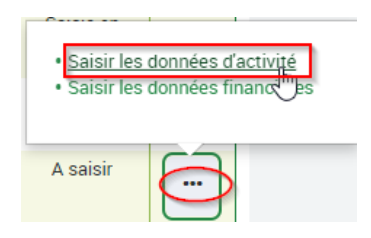

Vous pouvez accéder à l'activité considérée en cliquant sur le bouton de la colonne « Action » *(cf. [Fiche 10](#page-42-0)*)

- $\ddot{\bullet}$  Le fournisseur de données d'activité, niveau service, accède au formulaire des données d'activité niveau service ;
- Le fournisseur de données d'activité, niveau lieu d'implantation, accède à la liste des sous-formulaires et/ou au sous-formulaire des données d'activité, niveau lieu d'implantation ;
- Le fournisseur de données financières accède au formulaire des données financières ;
- L'approbateur accède à chacun des formulaires et/ou sous-formulaires de la déclaration de données si celle-ci est au statut « A revoir » ([cf. Fiche 1](#page-66-0)5)
- $\ddot{\bullet}$  Le processus de déclaration se décline en plusieurs étapes :
	- o Saisie des données d'activité au niveau du lieu d'implantation (ALSH / LAEP, Espace de rencontre) 2 ;
	- o Saisie des données d'activité au niveau du service (RPE, EAJE, Structure jeunesse, Médiation familiale, Aide et Accompagnement à domicile, chargé de coopération Ctg, Centre social, FJT, Animation locale)<sup>3</sup>;
		- o Contrôle des données d'activité (fournisseur de données d'activité, niveau service) ;
		- o Saisie des données financières (fournisseur de données financières) ;
		- o Contrôle des données financières (fournisseur de données financières) ;
		- o Contrôle de la déclaration (approbateur) ;
		- o Transmission à la Caf (approbateur).

*<sup>2</sup> Attention : A compter de l'exercice 2022, et à partir du renouvellement de la convention, il est désormais obligatoire de déclarer les données d'activités ALSH au niveau de chaque lieu d'implantation.*

*<sup>3</sup> Saisie possible jusqu'en 2022 ou jusqu'à la fin de la convention en cours pour les ALSH mono lieu d'implantation.*

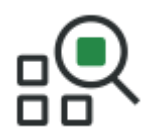

Il est à noter qu'il est possible de saisir et de contrôler les données financières avant les données d'activité.

Il est également possible de consulter et télécharger la déclaration de données après transmission de celle-ci à la Caf *(cf. [Fiche 15](#page-66-0)*).

- **<sup>19</sup> Point de vigilance** : pour éviter toute perte de données saisies à la suite d'une inactivité prolongée entrainant une déconnexion automatique, au terme de 20 minutes, nous vous recommandons de veiller à enregistrer régulièrement vos données.
- $\ddot{\phantom{1}}$  Trois actions sont réalisables lorsque vous êtes sur une page de saisie ou de consultation d'une déclaration :

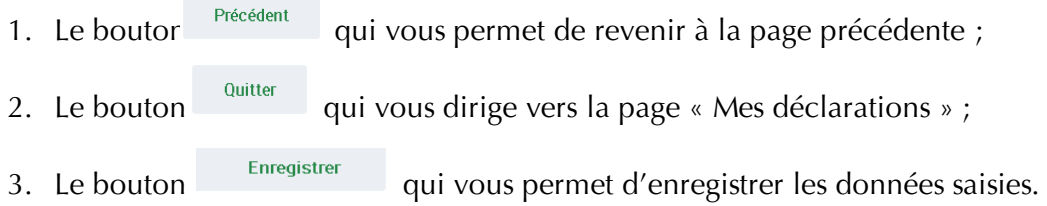

Pour assurer l'enregistrement de vos données, le message ci-dessous s'affiche dès lors que vous cherchez à quitter un écran sur lequel vous avez effectué une modification.

Vous pouvez :

- 1. Quitter sans enregistrer vos modifications ;
- 2. « Annuler » pour revenir sur la page et enregistrer vos modifications.

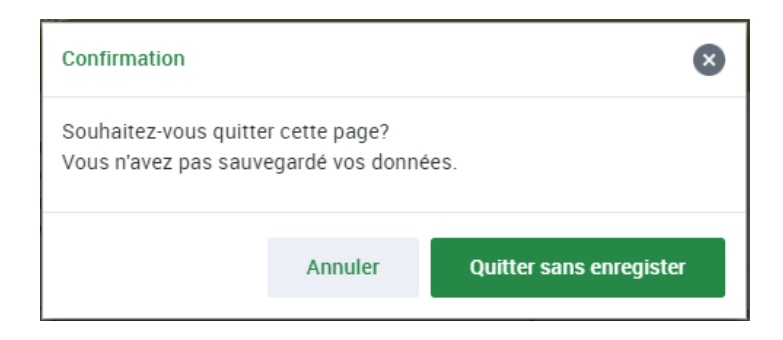

Une fois le travail des FDA/FDF terminé, un mail peut être envoyé pour prévenir l'approbateur de la fin de la saisie (sélectionnable pour éviter l'envoi si le FDA ou Le FDF est également l'approbateur).

Notifier l'approbateur de la fin de la saisie des données d'activité

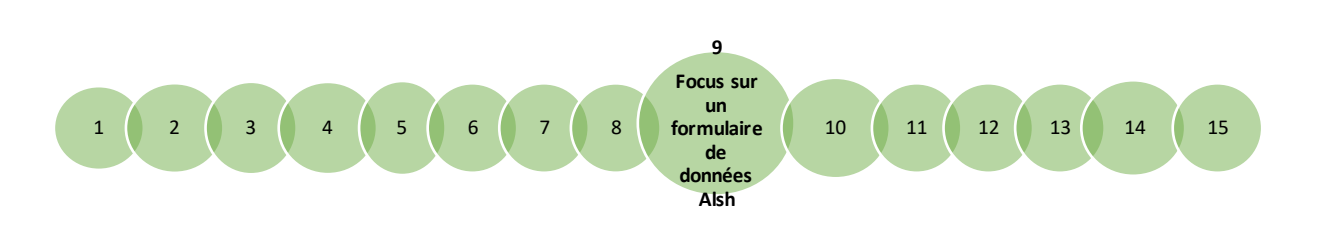

## <span id="page-34-0"></span>**Fiche 9**

## <span id="page-34-1"></span>**Focus sur un formulaire et un sous-formulaire de données ALSH (données d'activité et données financières)**

### **Rappels :**

- **La saisie des données d'activité niveau service** est accessible aux utilisateurs ayant un profil de fournisseurs de données d'activité **niveau service<sup>4</sup>** ;
- **La saisie des données d'activité niveau lieu d'implantation** est accessible aux utilisateurs ayant un profil de fournisseur de données d'activité **niveau lieu d'implantation** ;
- La saisie des données financières est accessible aux utilisateurs ayant un profil de fournisseur de données financières ;
- La saisie de toutes les données est ouverte à l'approbateur seulement si la déclaration de données est à l'état « à revoir » (à la suite d'un retour de la Caf).

## **Saisir les données d'activité et les données financières au niveau du service**

- 1. Lorsque vous avez sélectionné la déclaration que vous souhaitez renseigner, cliquez sur l'action « Saisir les données d'activité » ou « Saisir les données financières » sur la page d'accueil « Mes déclarations » ;
- 2. Le formulaire ou les formulaires de données à saisir apparaissent.

Certaines données sont pourvues d'un pictogramme permettant d'ouvrir une infobulle détaillant la donnée attendue par la Caf.

Si la déclaration porte sur l'activité périscolaire TAP et hors TAP, les données sont affichées distinctement par type d'activité.

### **Point de vigilance** :

- o Les données dont le libellé est en vert sont des totaux automatiques, ils ne sont pas saisissables.
- o La totalisation des actes ou des montants ne s'effectue qu'après enregistrement des données.

*<sup>4</sup> Saisie possible jusqu'en 2022 ou jusqu'à la fin de la convention en cours.*

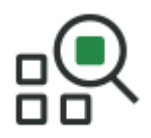

L'écran ci-dessous est un exemple du type de données d'activité que vous pouvez trouver dans le service AFAS. Il est susceptible de changer en fonction de la nature de l'activité et du type de déclaration. Si vous avez le double profil FDA activité et FDA lieux, vous devrez cliquer sur le bouton « Accéder au détail des données » puis sélectionner le lieu d'implantation sur lequel vous souhaitez déclarer vos données. Le formulaire du lieu s'ouvre pour la saisie.

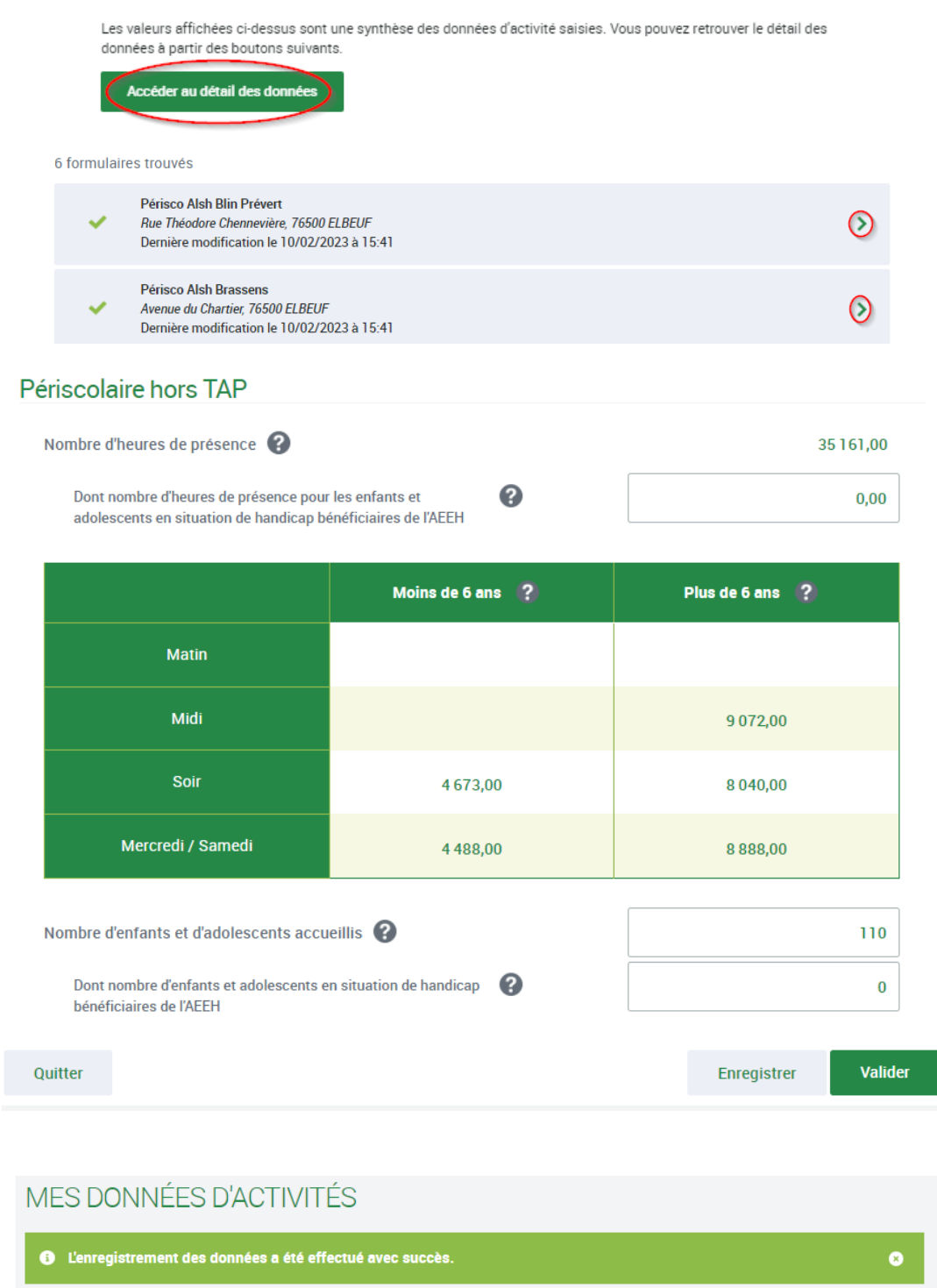

L'écran ci-dessous est un exemple du type de données financières que vous pouvez trouver dans le service AFAS. Il est susceptible de changer en fonction de la nature de l'activité et du type de déclaration.

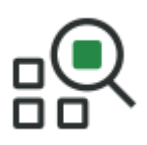

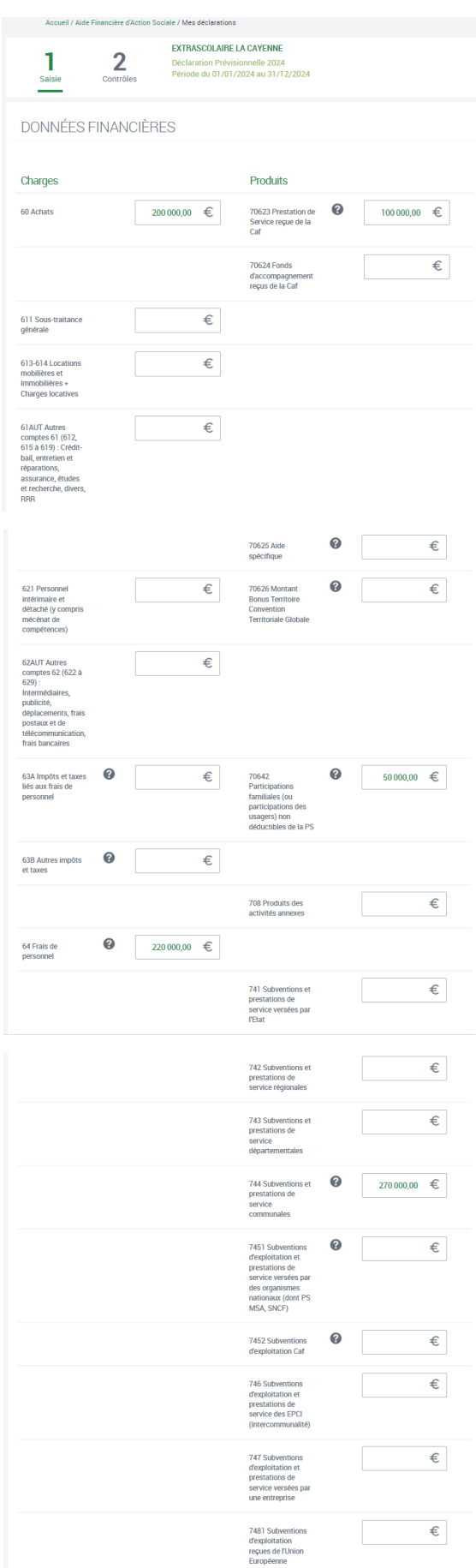

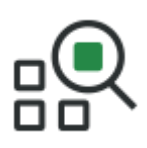

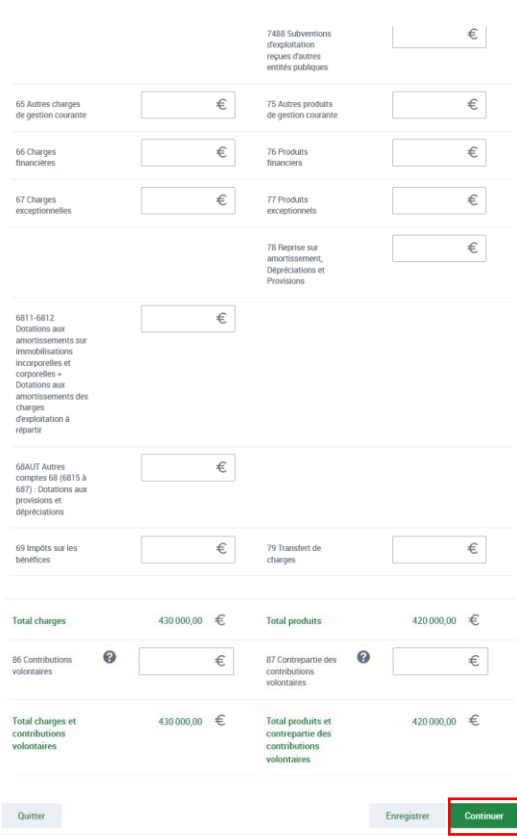

Lors de la saisie des données, des contrôles sont effectués dynamiquement sur chaque champ.

3. Cliquez sur le bouton . Les totaux sont automatiquement calculés et les données sont enregistrées.

Une erreur donne lieu à l'affichage d'un message d'alerte sous le champ concerné.

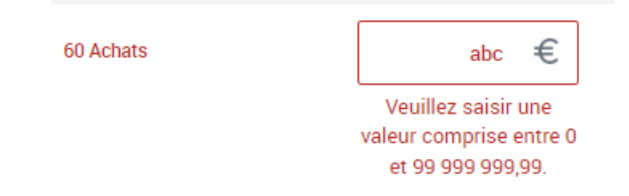

Certains contrôles liés à la saisie sont bloquants. Vous ne pouvez pas accéder à l'écran de justification des contrôles sur le formulaire tant que la saisie des données financières n'est pas correctement effectuée.

D'autres vous alertent sur une situation spécifique mais ne bloquent pas la validation de vos données.

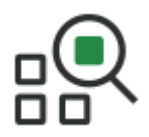

Lorsque tous les champs voulus sont complétés et corrects, pour vous informer que l'enregistrement s'est bien effectué, un message s'affiche en haut de l'écran lors du rafraîchissement de la page.

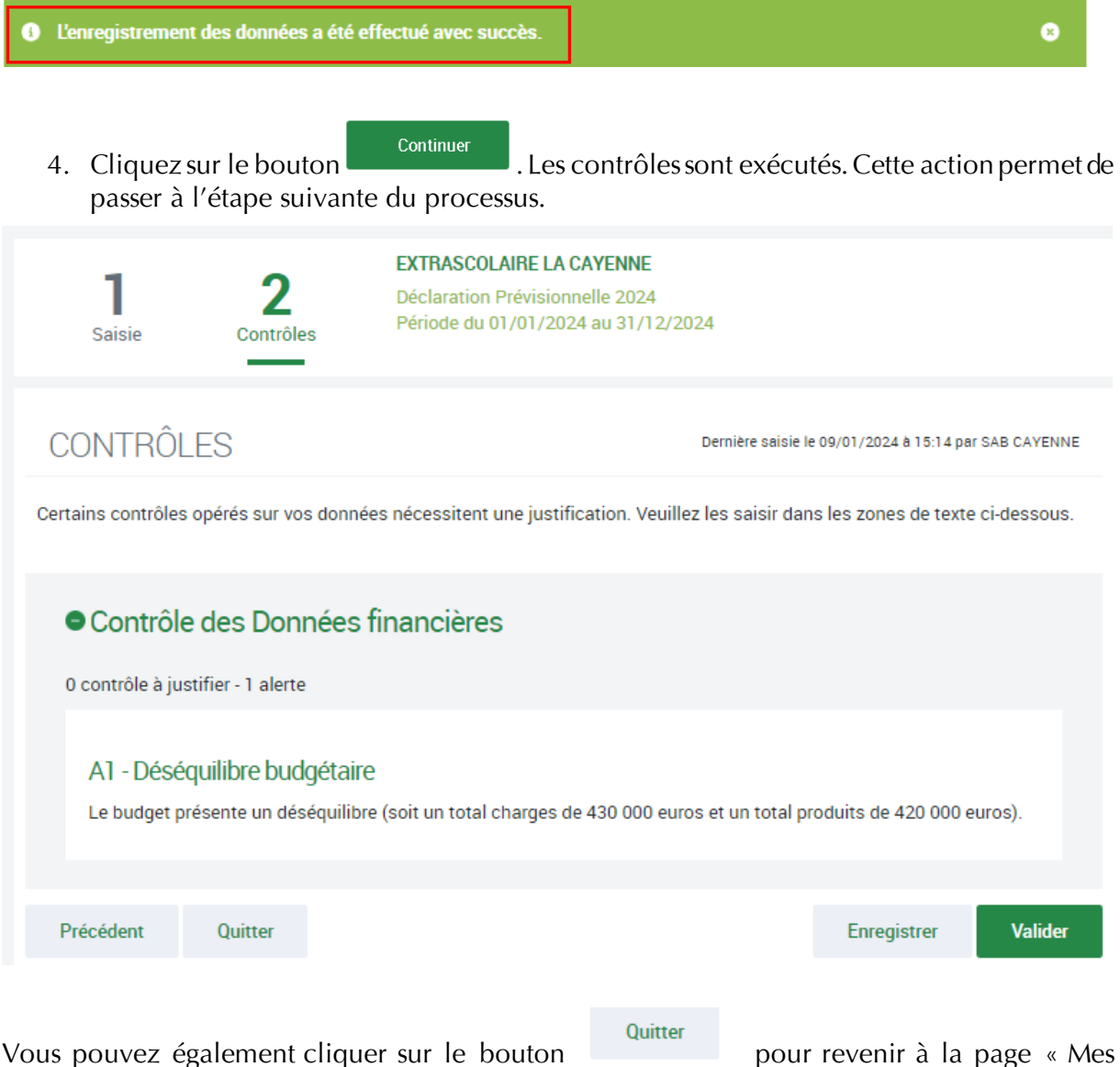

déclarations ».

*(cf. [Fiche](#page-32-0) 8).*

**<sup>16</sup>** Point de vigilance : à cette étape de « Saisie », seuls certains contrôles sont effectués. Si aucun contrôle n'apparaît en erreur, vous accédez à l'écran de justification des contrôles. Cette procédure fait partie des étapes « Contrôler les données d'activité et les données financières ». Elle est décrite à la *[Fiche 10](#page-42-0).*

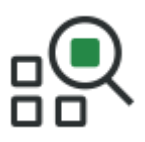

## **Saisir les données d'activité au niveau du lieu d'implantation**

**Rappel** : Le fournisseur de données d'activité, **niveau lieu d'implantation**, peut saisir les données d'activité relatives à son ou ses lieu(x) d'implantation.

Deux chemins d'accès aux sous-formulaires sont possibles :

- Soit l'utilisateur est uniquement fournisseur de données d'activité, au niveau du lieu d'implantation,
- Soit l'utilisateur est à la fois fournisseur de données d'activité, au niveau du service, et fournisseur de données, au niveau du lieu d'implantation.
- Si l'utilisateur est uniquement un fournisseur de données d'activité au niveau du lieu d'implantation :
- 1. A partir de l'écran « Mes déclarations », sélectionnez la déclaration pour laquelle le ou les données d'activité des lieux d'implantation doivent être saisis ;

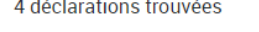

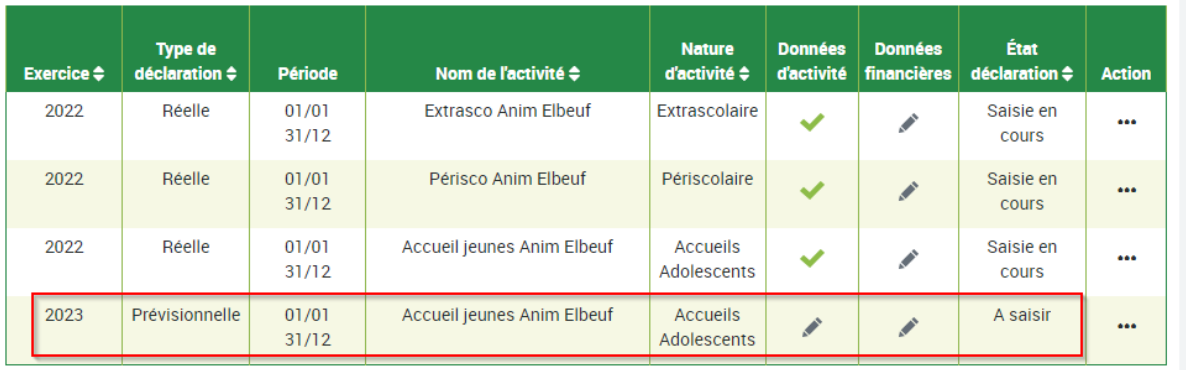

### 2. Sélectionnez ensuite l'action « Saisir les données d'activité ».

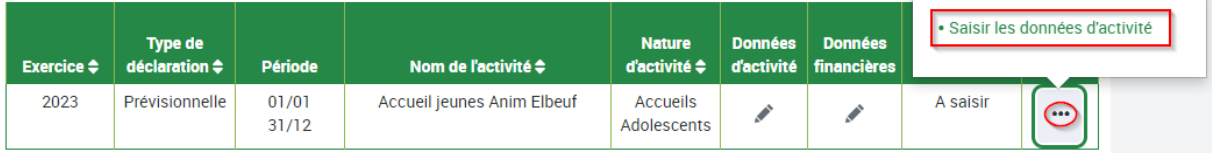

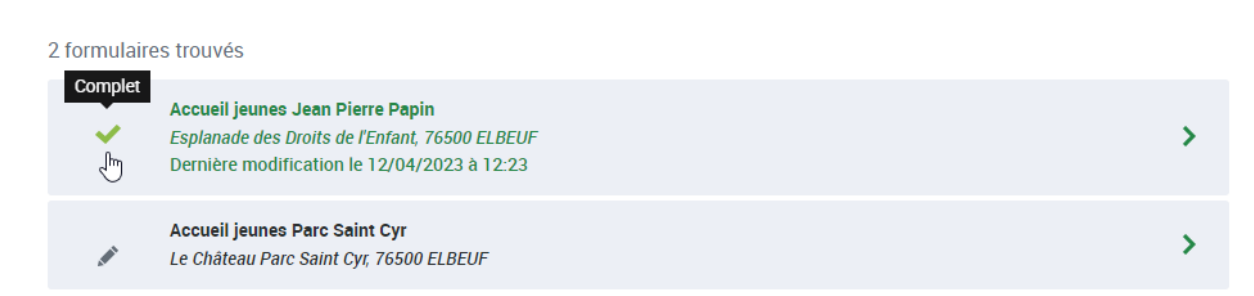

Après saisie des données au niveau du lieu, le pictogramme v est associé au sous formulaire du lieu d'implantation.

**Point de vigilance** : si l'utilisateur est FDA pour plusieurs lieux d'implantation, les sousformulaires s'affichent sous forme de liste.

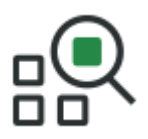

- Si l'utilisateur est à la fois fournisseur de données d'activité au niveau du service et au niveau du lieu d'implantation :
- 1. Sélectionnez la déclaration dont les données d'activité sont à saisir ;
- 2. Sélectionner l'action « Saisir les données d'activité » ;
- 3. Cliquez sur le bouton « Accéder au détail des données » ;

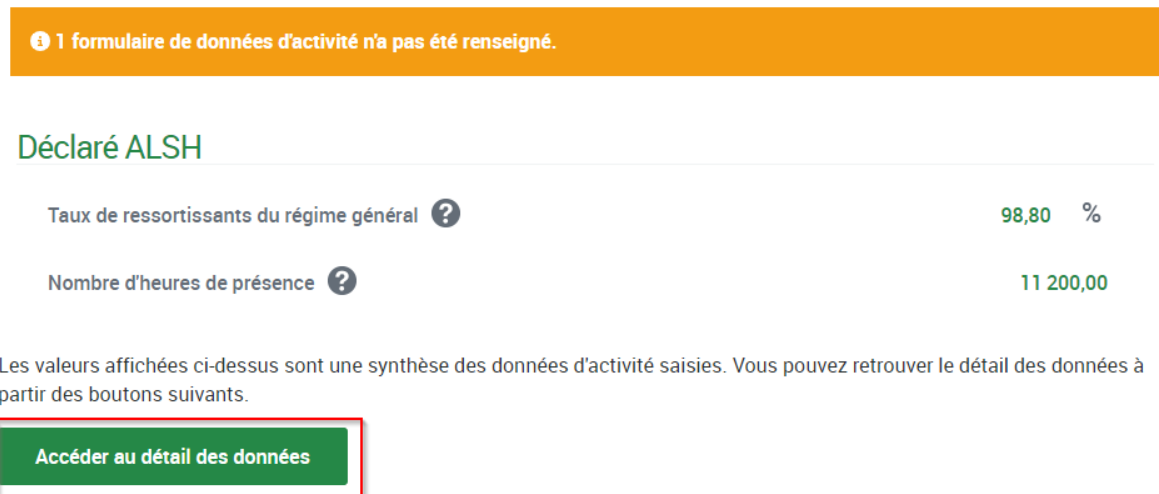

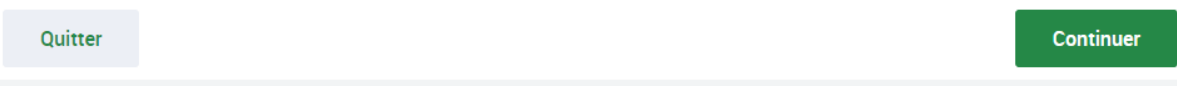

- 4. La liste des sous-formulaires par lieu d'implantation s'affiche ;
- 5. Vous pouvez filtrer par état du sous-formulaire ;

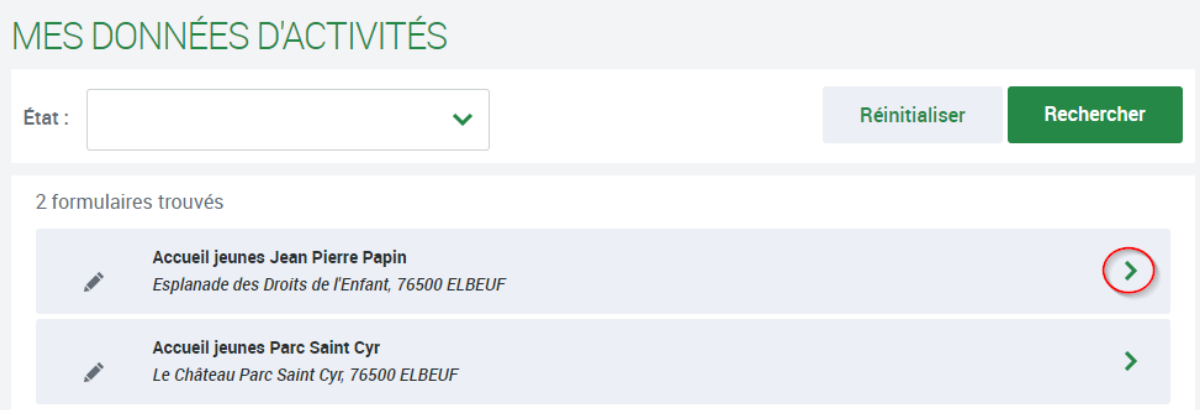

- 6. Sélectionnez le sous-formulaire du lieu d'implantation dont vous souhaitez saisir les données ;
- 7. Renseignez les données puis cliquer sur
- 8. Une fois tous les sous formulaires complétés, si vous êtes aussi FDA au niveau du service cliquer sur le bouton **o Retour** puis sur le bouton continuer pour accéder au contrôle de cohérence du formulaire d'activité, sinon informez votre FDA service que vous avez terminé votre saisie.

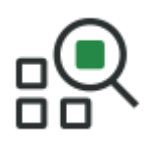

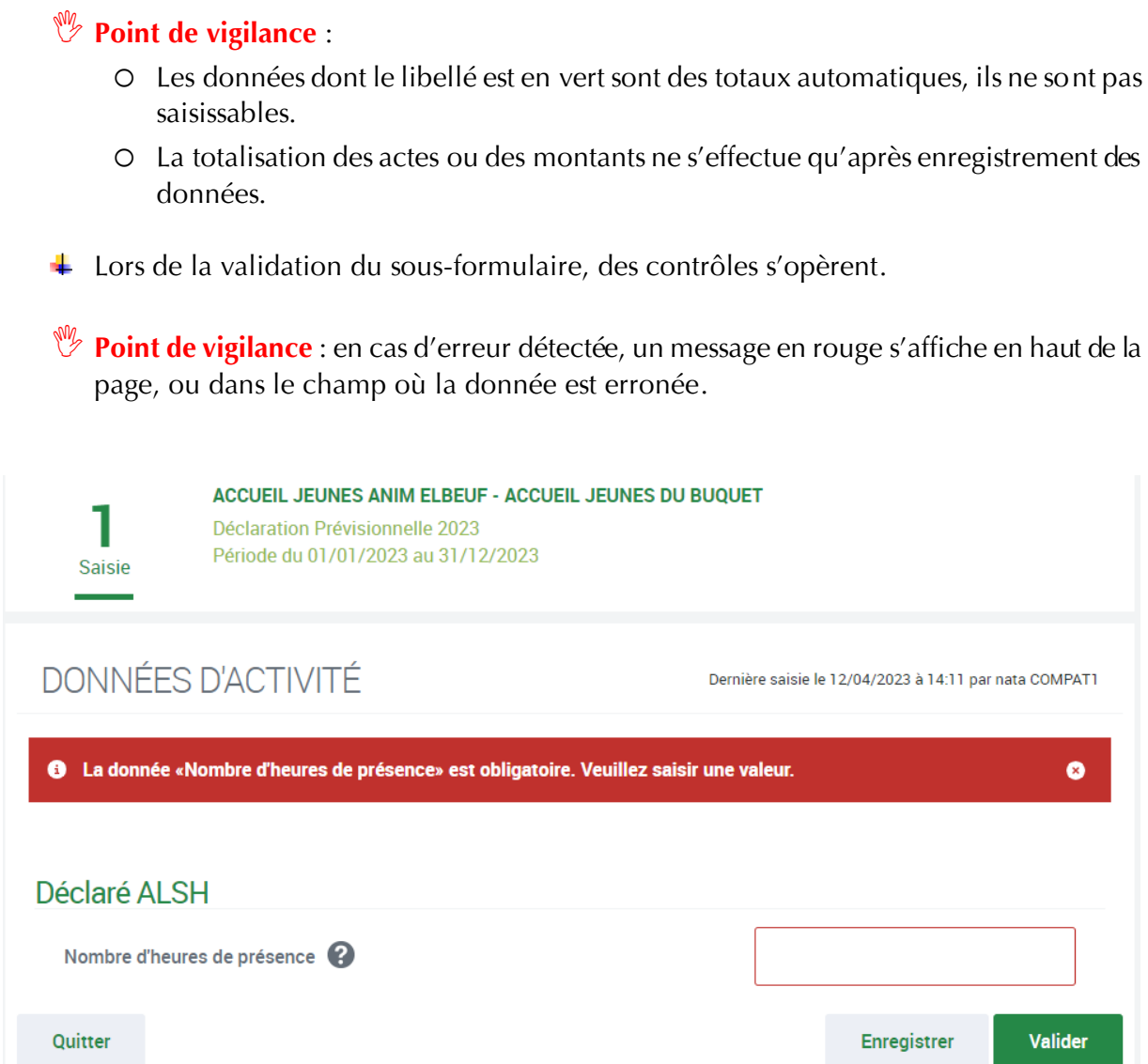

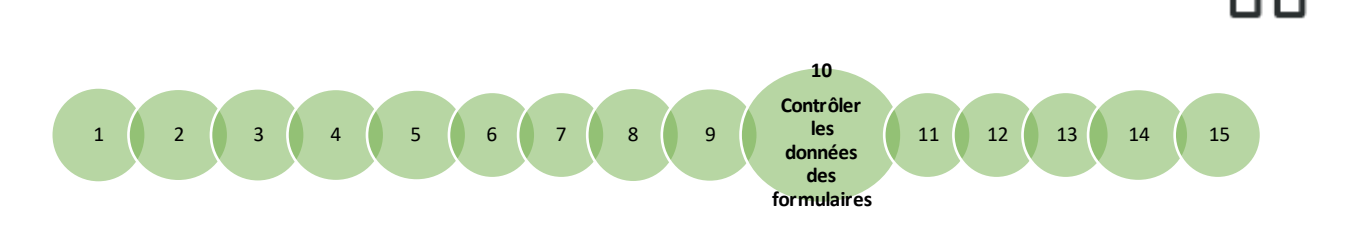

## <span id="page-42-0"></span>**Fiche 10**

## <span id="page-42-1"></span>**Contrôler les données d'activité et les données financières des formulaires**

### **Rappels :**

- Un focus sur les contrôles bloquants et les contrôles justifiables est présenté en *[Fiche 1](#page-3-0)*. Les contrôles détaillés ci-après concernent les contrôles justifiables ;
- Le contrôle des données d'activité et des données financières est obligatoire. Cette étape intervient après la saisie des données d'activité et des données financières *(cf[. Fiche 9](#page-34-0))* ;
- Le contrôle des données d'activité, niveau lieu d'implantation (contrôle d'exhaustivité), est accessible et justifiable au niveau d'un sous-formulaire aux utilisateurs ayant un profil fournisseur de données d'activité, niveau lieu d'implantation. Il est également justifiable par les utilisateurs ayant un profil de fournisseur de données d'activité, niveau service, et/ou d'approbateur *(cf. [Fiche 11](#page-47-0)* pour ce dernier*)* ;
- Le contrôle des données d'activité, niveau service (contrôle de cohérence), est accessible et justifiable aux utilisateurs ayant un profil de fournisseur de données d'activité, niveau service, et/ou d'approbateur *(cf. [Fiche 11](#page-47-0)* pour ce dernier*)* ;
- Le contrôle des données financières est accessible aux utilisateurs ayant un profil de fournisseur de données financières et/ou d'approbateur *(cf. [Fiche 1](#page-47-0)1* pour ce dernier*).*

Continuer Après la saisie des données, cliquez sur le bouton en bas de l'écran de « Saisie ». Vous accédez à l'écran de justification des contrôles.

### **Aucun contrôle à justifier**

Si aucun contrôle n'est en anomalie, la phrase d'information en haut de l'écran indique qu'aucun contrôle en anomalie n'a été détecté.

Pour valider votre saisie vous devez cliquer sur le bouton **en valider** . Un message vous informe que les données ont été saisies avec succès.

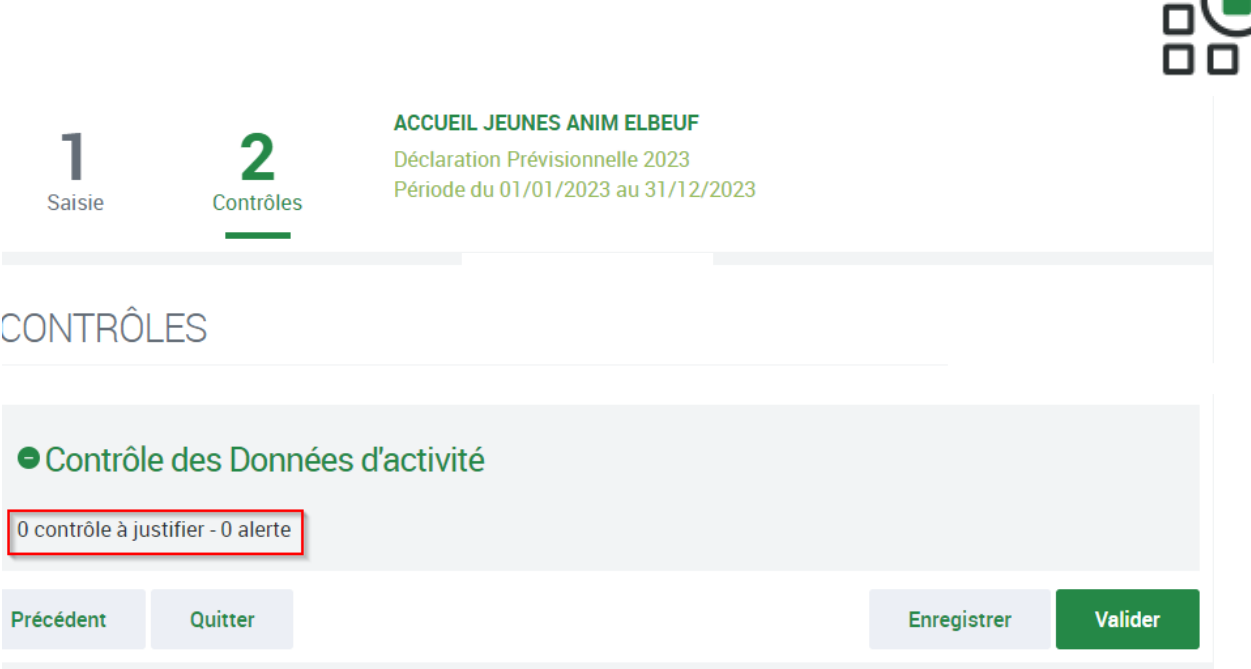

### **Un ou plusieurs contrôles sont à justifier**

### **Les contrôles spécifiques sur les données d'activité**

Le fournisseur de données d'activité, au niveau du service, doit justifier les contrôlesen anomalie.

- 1. Lors du clic sur le bouton « Continuer » de l'écran « Données d'activité », si des sousformulaires de données d'activité ne sont pas complets (champs vides ou données à 0) alors :
	- Une première pop-in apparaît pour informer l'utilisateur ;

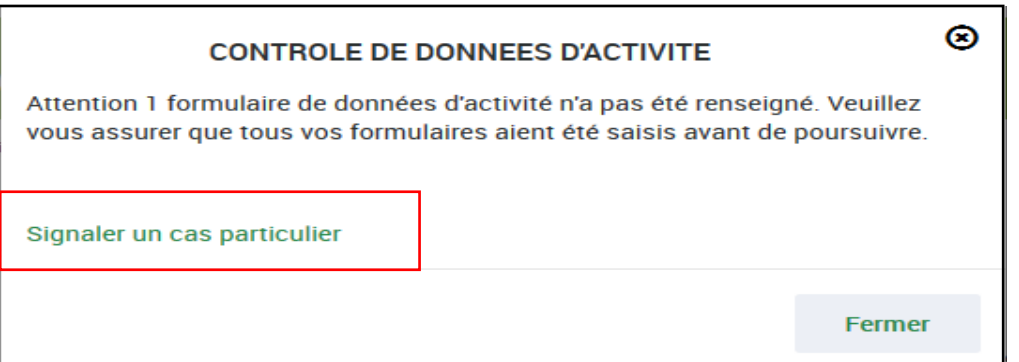

• Puis en cliquant sur « Signaler un cas particulier », une seconde pop-in apparaît pour permettre au FDA niveau service de justifier la non saisie de ces sousformulaires.

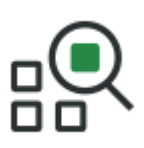

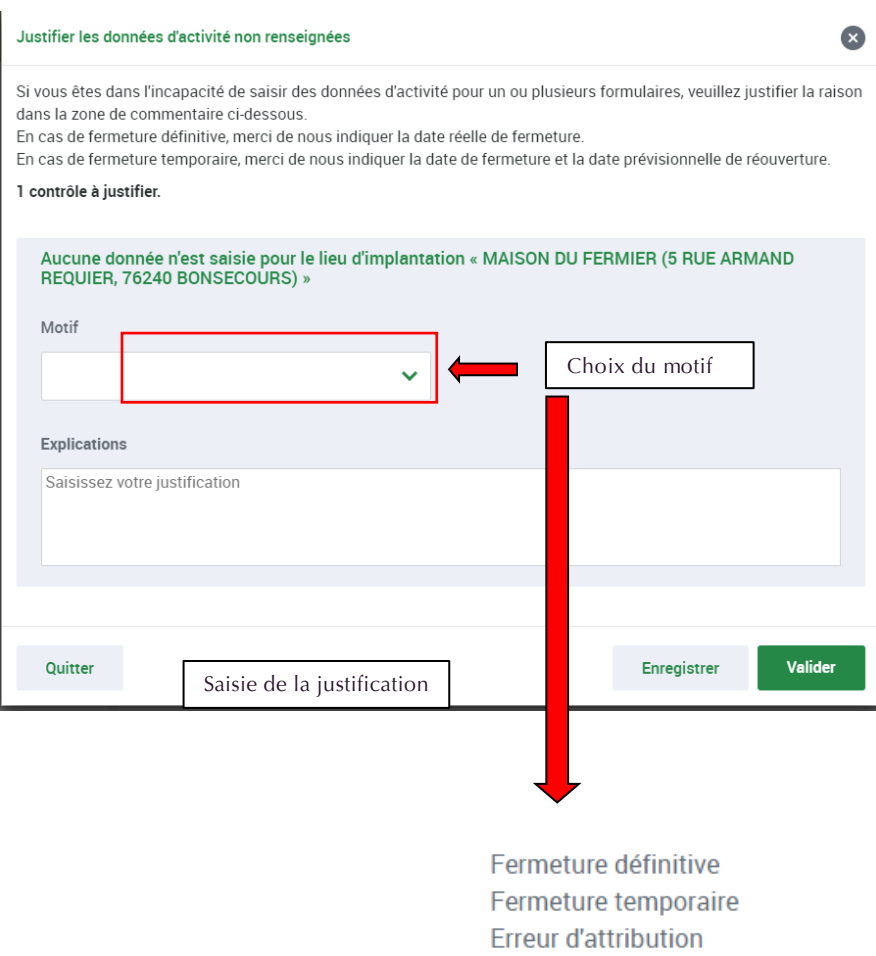

### **Les contrôles sur les données d'activité et les données financières**

Si des écarts significatifs sont détectés, un message s'affiche demandant de justifier les données saisies :

- o La nature du contrôle est précisée ;
- o L'éventuelle zone « Action requise » peut définir les actions à réaliser pour contrôler ou corriger les données ;
- o La zone « Explications » permet de saisir une justification pour chaque contrôle en erreur.

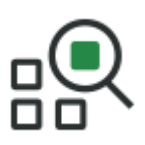

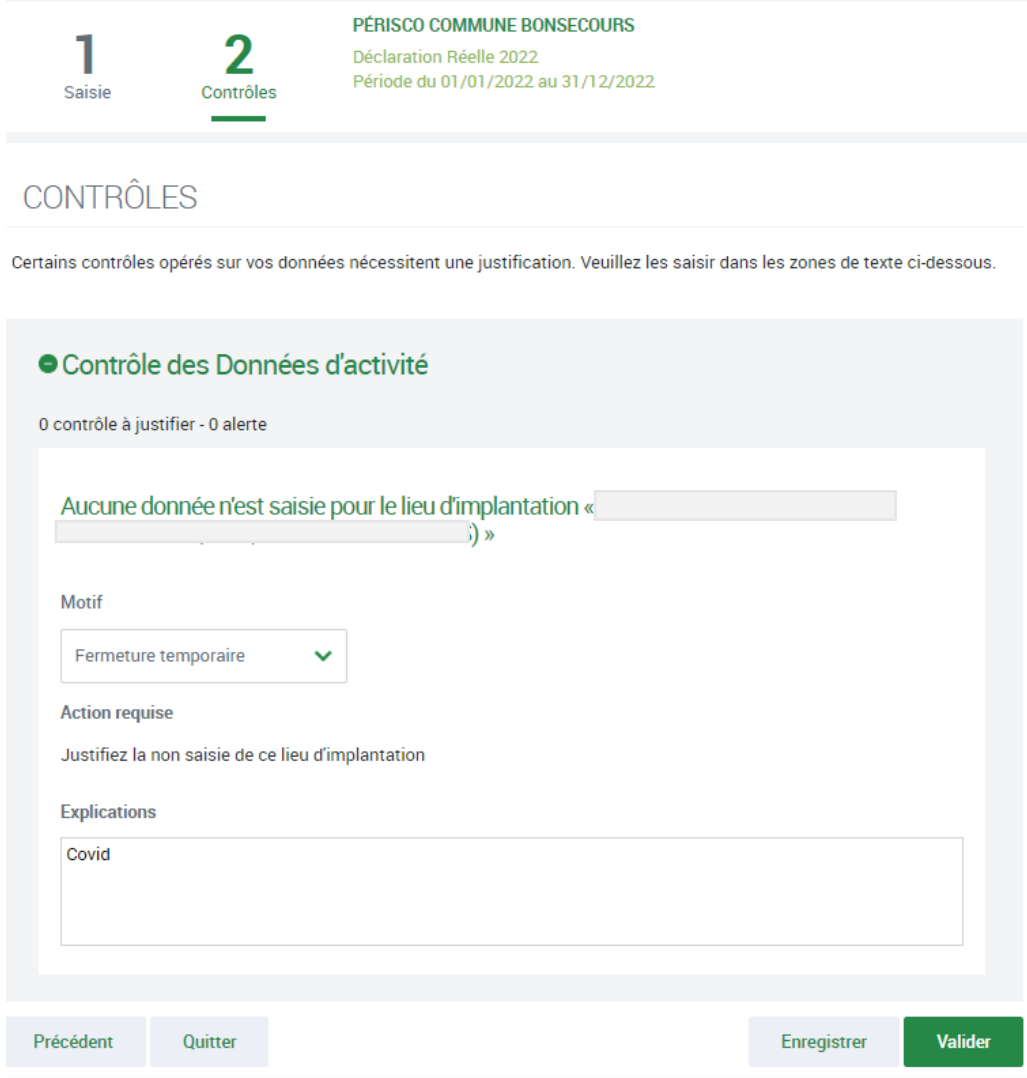

## **Point de vigilance :**

• La saisie de toutes les justifications est obligatoire. Tant que tous les champs « Explications » n'auront pas été renseignés, il sera impossible de continuer le

traitement de la déclaration de données via le bouton **et le seule de la message** d'alerte vous informe en haut de l'écran qu'il reste des contrôles à justifier.

• Il est toutefois possible de saisir des justifications en plusieurs fois à l'aide du bouton Enregistrer

Lorsque vous avez expliqué les écarts :

1. Vous pouvez cliquer sur le bouton Enregistrer afin d'enregistrer les justifications saisies et rester sur le même écran ;

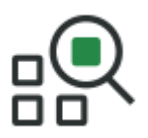

- 2. Vous avez toujours la possibilité de corriger les données saisies précédemment, si elles sont incorrectes ou incomplètes, via le boutor.
- 3. Vous pouvez cliquer sur le bouton **1998** Si vous avez saisi des justifications, un message vous informe si toutes les justifications attendues sont bien renseignées.
- 4. Vous avez la possibilité de notifier à l'approbateur la complétude de votre saisie

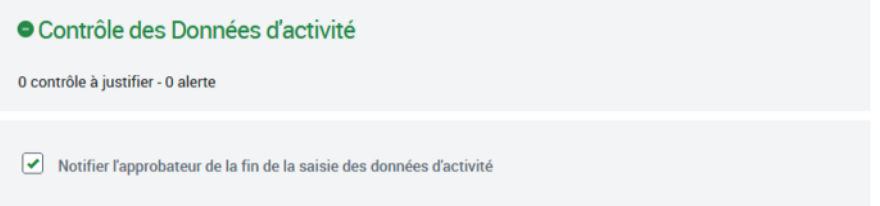

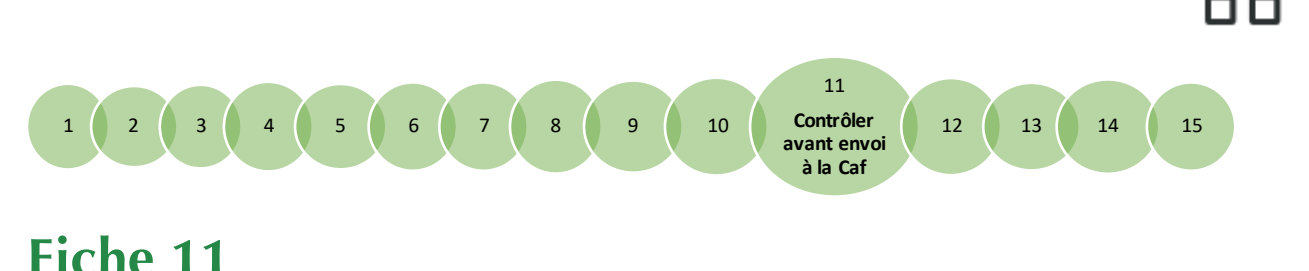

# <span id="page-47-1"></span><span id="page-47-0"></span>**Contrôler la déclaration de données avant envoi à la Caf**

**Rappel :** l'action « Contrôler et transmettre la déclaration » est accessible à l'approbateur uniquement.

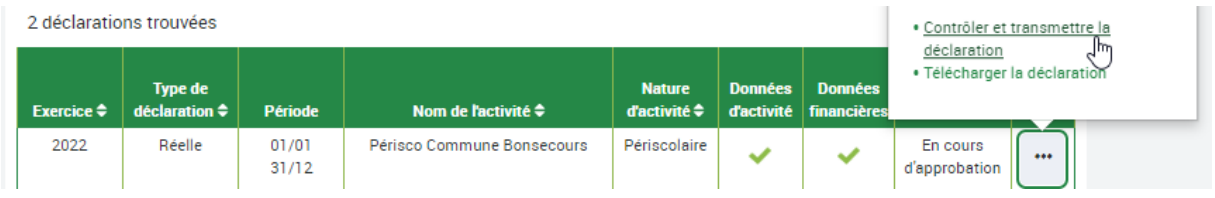

- Lorsque les données d'activité et les données financières ont été complétées, et dans certains cas, justifiées par les fournisseurs de données des formulaires associés, **l'approbateur peut** :
- 1. Contrôler :
	- Les données d'activité niveau lieu d'implantation et niveau service, ainsi que les éventuelles justifications apportées sur les contrôles de ces données ;
	- Les données financières et les éventuelles justifications apportées sur les contrôles de ces données, si existantes.
- 2. Choisir pour chaque formulaire ou sous-formulaire :
	- **Cas 1** : soit renvoyer le formulaire ou le sous formulaire de données aux fournisseurs de données, si des modifications sont à réaliser. Dans ce cas, il peut toujours accéder à l'écran de justification des contrôles d'un formulaire ou sousformulaire non renvoyé ;
	- **Cas 2** : soit le valider.

3. Accéder directement à l'écran de justification globale des contrôles des formulaires et sous-formulaires et de la déclaration si aucune modification des données n'est à effectuer.

**Point de vigilance** : dès lors qu'un formulaire est en cours de contrôle et d'approbation par l'approbateur, il n'est plus modifiable par le(s) fournisseur(s) de données associé(s).

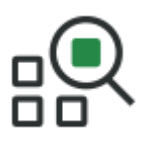

## **Cas 1 : Renvoi par l'approbateur d'un formulaire ou sous-formulaire pour modification**

- $\pm$  En tant qu'approbateur, vous pouvez avoir un aperçu des données qui ont été renseignées au niveau service, lieu d'implantation, voir les motifs et justifications apportés, et les modifier le cas échéant. Vous pouvez ensuite transmettre la déclaration au niveau de l'activité.
- 1. Pour consulter ou modifier la justification, accédez ou saisissez dans la zone : Explications
- Pour les formulaires d'activité : si vous considérez que des données d'un ou plusieurs formulaires sont à modifier par le fournisseur de données associé, vous pouvez le/les

renvoyer pour modification en cliquant sur le bouton Renvoyer pour modification présent dans les écrans « Données d'activité » et « Données financières ».

Un message apparaît vous demandant de confirmer le renvoi pour modification du formulaire.

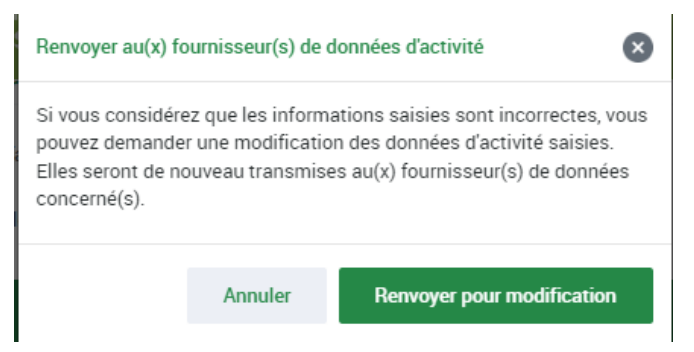

Lorsque vous renvoyez un formulaire pour modification :

- Le fournisseur dont le formulaire vient d'être renvoyé pour modification peut modifier les données et valider à nouveau sa saisie ;
- La consultation des données saisies du formulaire renvoyé n'est plus possible ;
- Les contrôles et justifications du formulaire renvoyé ne sont plus accessibles ;
- Les données et contrôles justifiés du formulaire non renvoyé pour modification restent accessibles.

Lors de l'étape 3 (contrôles) un message vous informe que des données sont en cours de modification.

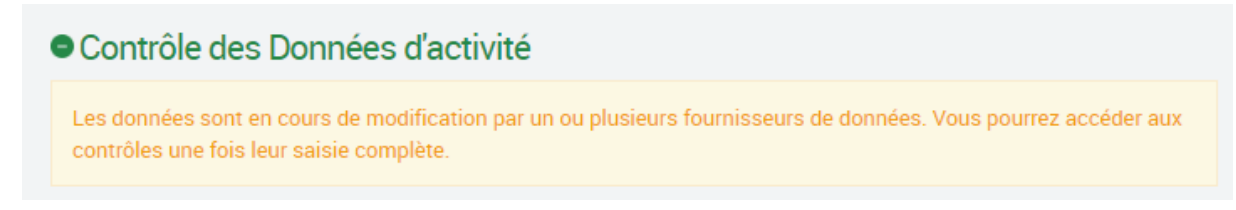

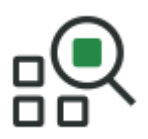

### **Point de vigilance** : **le renvoi pour modification ne génère pas automatiquement de message au FDA et/ou FDF. Il est nécessaire de les en informer.**

• L'accès à l'étape de finalisation via le bouton est impossible. Un message d'information s'affiche et vous avez la possibilité de revenir à la page « Mes déclarations » via un lien dédié.

Des données de votre déclaration sont en cours de modification par un ou plusieurs fournisseur(s) de données. Veuillez attendre la fin de leur saisie avant de poursuivre. Revenir à l'accueil

Pour les sous-formulaires des données d'activité : en tant qu'approbateur, si vous considérez que des données d'activité sont à modifier au niveau d'un sous-formulaire,

vous pouvez cliquer sur le bouton au niveau du sous-formulaire des données d'activités souhaité, et le renvoyer ainsi au fournisseur de données d'activité, niveau lieu d'implantation.

Au niveau de la déclaration un pictogramme informe de l'état « A revoir » du formulaire d'activité.

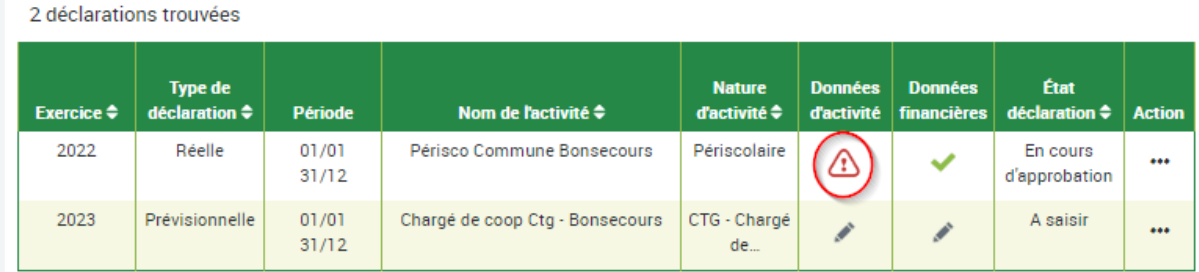

Lorsque vous renvoyez un sous-formulaire pour modification :

- Le sous-formulaire passe à l'état « A revoir » ;
- L'ensemble du formulaire activité passe à l'état « A revoir » ;
- Le fournisseur dont le sous-formulaire vient d'être renvoyé pour modification peut modifier les données et valider à nouveau sa saisie ;
- Les contrôles et justifications du sous-formulaire renvoyé ne sont plus accessibles ;
- Les données et contrôles justifiés du sous-formulaire non renvoyé pour modification restent accessible ;

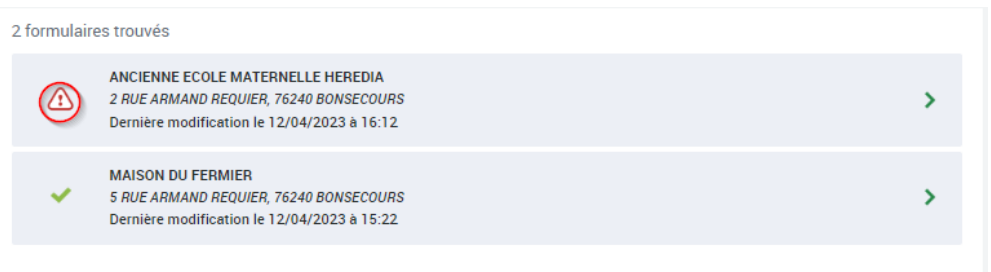

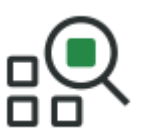

## **Cas 2 : Aucun renvoi pour modification effectué par l'approbateur**

Continuer

Si après contrôle des données d'activité et des données financières, vous ne constatez aucune modification à effectuer :

• Cliquez sur le bouton . Vous accédez aux contrôles de la déclaration ;

• Modifiez, si vous le souhaitez, les justifications formulées par les fournisseurs de données dans les encadrés « Explications » ;

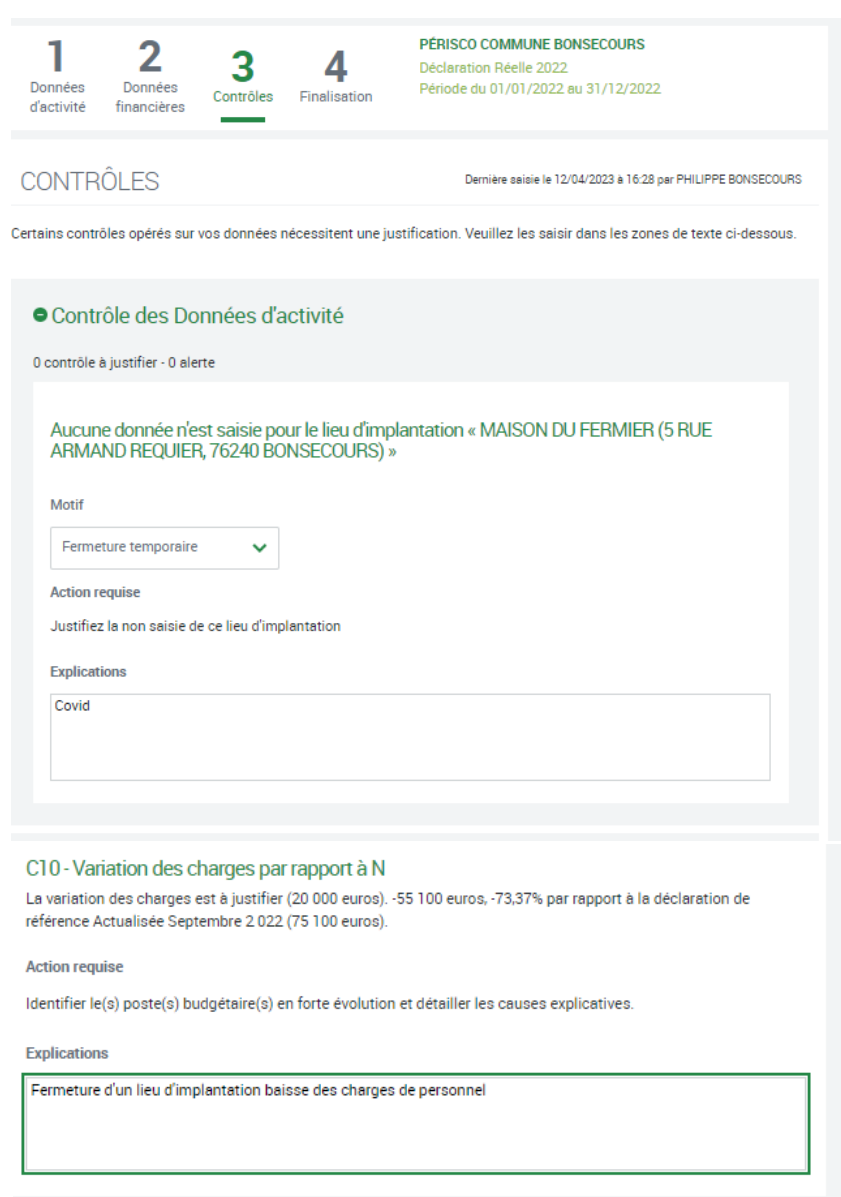

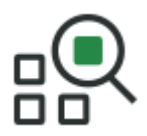

#### C15 - Variation des heures déclarées par rapport à N (Périscolaire hors TAP)

La variation des heures déclarées est à justifier (7 330 heures). -20 055 heures, -73,23% par rapport à la déclaration de référence Actualisée Septembre 2 022 (27 385 heures).

#### **Action requise**

Identifier, estimer et/ou chiffrer les causes explicatives (exemples : évolution dans la déclaration des accueils collectifs de mineurs, nombre de mineurs accueillis, ouverture de nouvelle période de fonctionnement, modification dans le mode de tarification aux familles, évolution de la durée d'ouverture etc). Ces exemples sont donnés à titre informatif et ne sont pas exhaustifs. Il convient d'identifier les différentes causes propres à votre situation et de détailler leurs impacts sur les données.

#### Explications

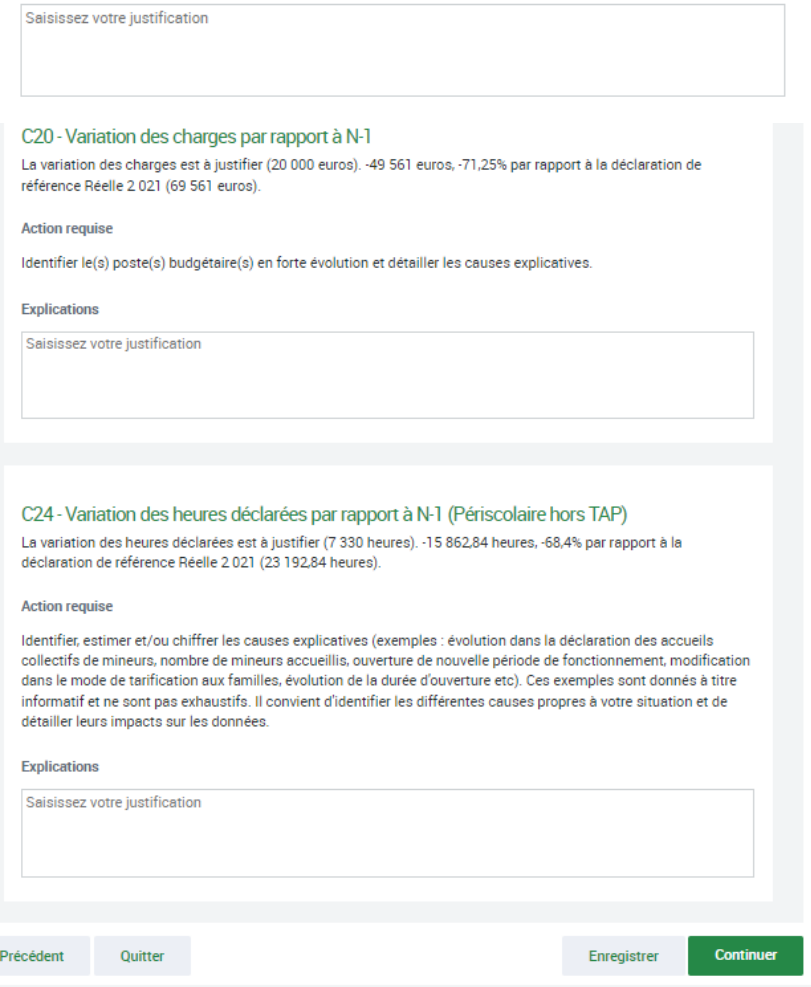

• Après avoir vérifié et éventuellement modifié les justifications des contrôles de données d'activité / financières, vous pouvez saisir les justifications des contrôles relatifs à la déclaration en bas de la page ;

**Point de vigilance :** la saisie d'une justification pour chaque contrôle en anomalie est obligatoire.

• Après avoir saisi et enregistré les**justifications**des contrôlesde la déclaration, cliquez sur

Continuer le bouton . Cette action permet de :

o Vérifier que vous avez saisi toutes les justifications demandées ;

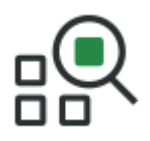

o Accéder à l'étape de finalisation : la synthèse de la déclaration avant transmission à la Caf.

## **Synthèse du chemin de décision :**

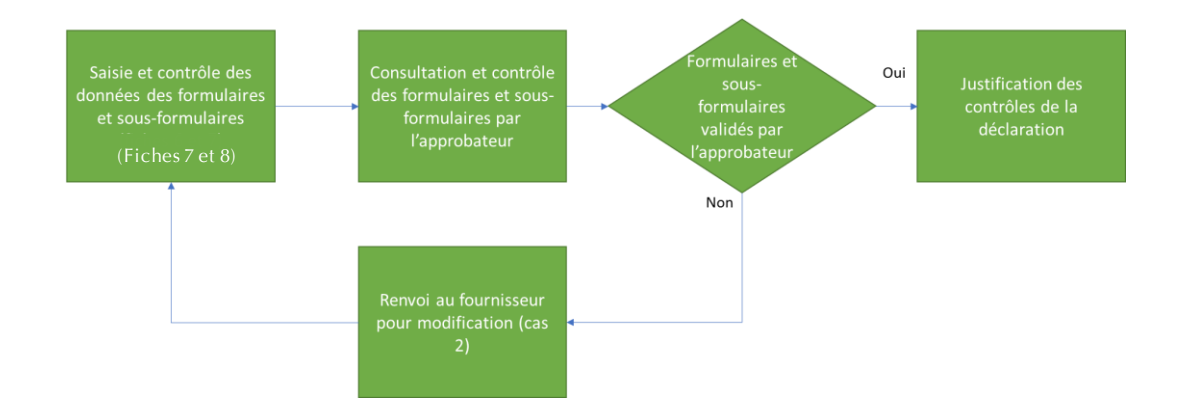

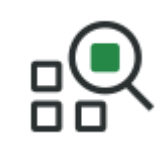

13 14 15

**12**

**une** 

**données**

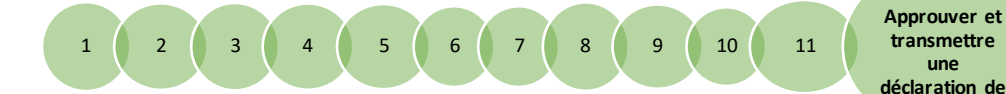

## <span id="page-53-1"></span><span id="page-53-0"></span>**Fiche 12**

## **Approuver et transmettre une déclaration de données**

### **Rappels :**

- L'approbation et la transmission de la déclaration sont accessibles à l'approbateur uniquement ;
- Cette étape se fait via l'action « Contrôler et transmettre » la déclaration.

Cette action comprend :

- La revue des données d'activité (étape 1) ;
- La revue des données financières (étape 2) ;
- La revue des contrôles (étape 3) ;
- La finalisation (étape 4) :
	- o L'affichage d'un tableau de synthèse ;
	- o La transmission de la déclaration à la Caf.

## **Synthèse de la déclaration**

Après avoir passé les contrôles de la déclaration, la synthèse de la déclaration est affichée. Les éléments suivants y figurent :

- Le montant du droit estimé ;
- La synthèse des données.

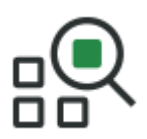

Accueil / Aide Financière d'Action Sociale / Mes déclarations

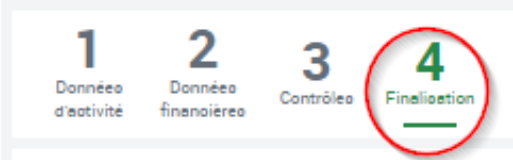

PÉRISCO COMMUNE BONSECOURS

Déolaration Réelle 2022 Période du 01/01/2022 au 31/12/2022

### SYNTHÈSE ET TRANSMISSION

#### Montant de l'estimation

Le montant de la oubvention pour l'année 2022 our la baoe deo informationo que vouo avez osigieo est estimé à :

## 3951,73€\*

Tranomettre à la Caf

#### Synthèse de vos données

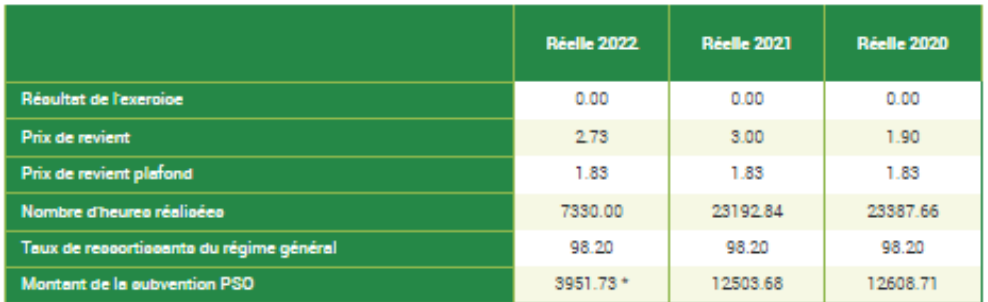

\*Cette estimation ne saurait engager la Caf sur le montant définitif de la subvention. Elle ne peut en auoun oas constituer un avia officiel de vercement et ne peut être précentée à un organisme afin de bénéficier d'avantages.

#### Commentaire libre

Si vous souhaitez indiquer un renseignement complémentaire sur votre déclaration avant de la transmettre à la Caf, cette zone de commentaire est prévue à cette effet. Elle est libre et facultative.

Fermeture temporaire d'un lieu d'acoueil, préjudiciable à notre activité réelle 2022.

#### Signature électronique

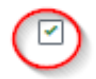

En qualité d'approbateur pour l'activité Périsso Commune Bonsecours, j'atteste, BONSECOURS PHILIPPE, que les<br>informations saisies par mes collaborateurs et moi-même, concernant oette déclaration, sont justes et avérées.<br>En

Préoédent

Quitter

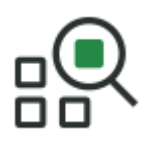

## **Transmission unitaire de la déclaration**

Lorsque vous avez visualisé la synthèse de la déclaration, vous pouvez transmettre la déclaration de données à la Caf. Pour ce faire :

- 1. Vous avez :
	- o La possibilité de laisser une justification dans la zone indiquée (« Commentaire libre ») ;
	- o L'obligation de déposer votre « Signature électronique » en cochant la case correspondante.
- 2. Cliquez ensuite sur le bouton **et le promonume a la Caffigure de la caffigure de la pas** à droite de l'écran.

La transmission de la déclaration entraine l'ouverture d'un message de confirmation de la bonne transmission à la Caf.

Vous avez la possibilité de télécharger la déclaration en cliquant sur le bouton

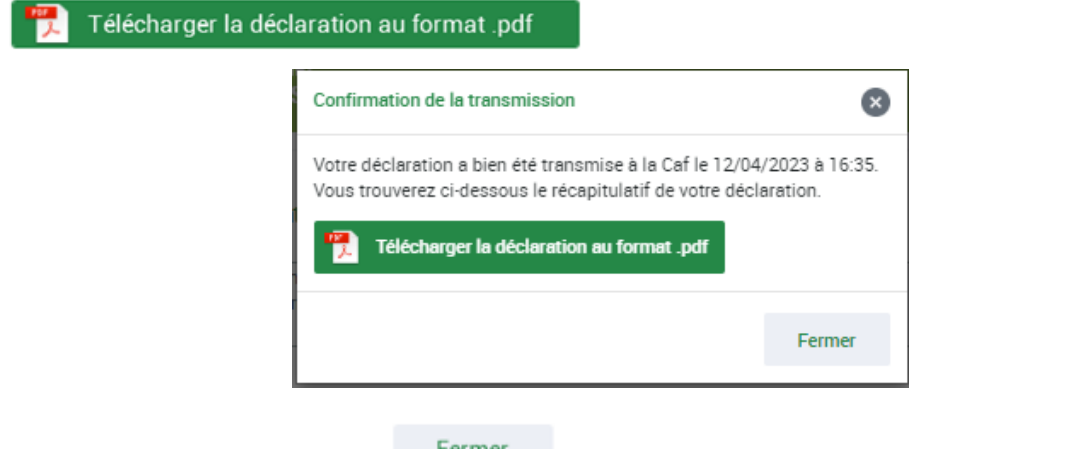

Vous pouvez aussi cliquer sur , vous serez automatiquement redirigé vers la page « Mes déclarations ».

Une fois la déclaration transmise :

- L'état de la déclaration devient « Transmise Caf » ;
- Les formulaires et sous-formulaires de la déclaration passent à l'état « Saisie terminée » ;
- Vous avez la possibilité d'effectuer les actions suivantes à partir de la page « Mes déclarations » :
	- o « Consulter la déclaration » ;
	- o « Télécharger la déclaration ».

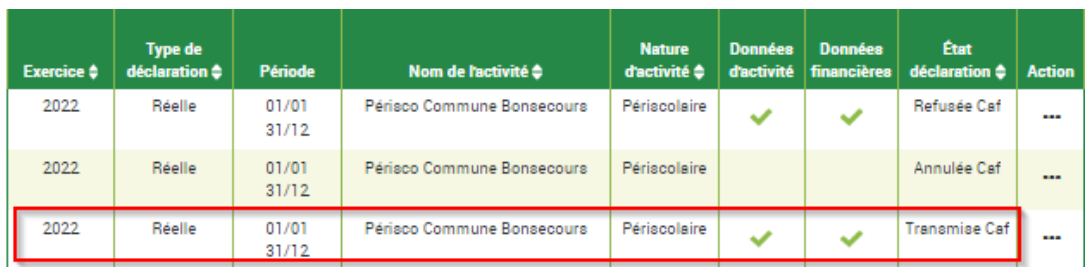

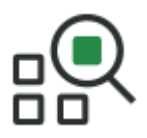

## **Transmission groupée des déclarations**

L'objectif est de permettre à un approbateur de plusieurs équipements/services de transmettre de façon groupée un ensemble de déclarations de données finalisées.

Sur la page d'accueil du service AFAS, présence d'un bouton « transmettre » dès lors qu'il y a au moins une déclaration de donnée prête à transmettre.

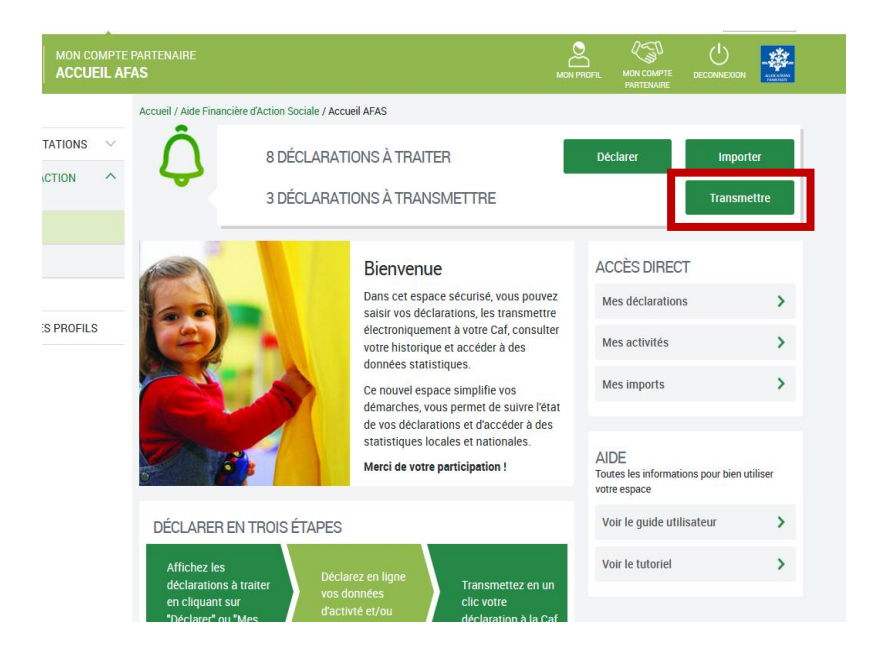

Après avoir cliqué sur « transmettre », accès au détail des déclarations transmissibles. Le total des déclarations sélectionnées s'affiche en bas de liste :

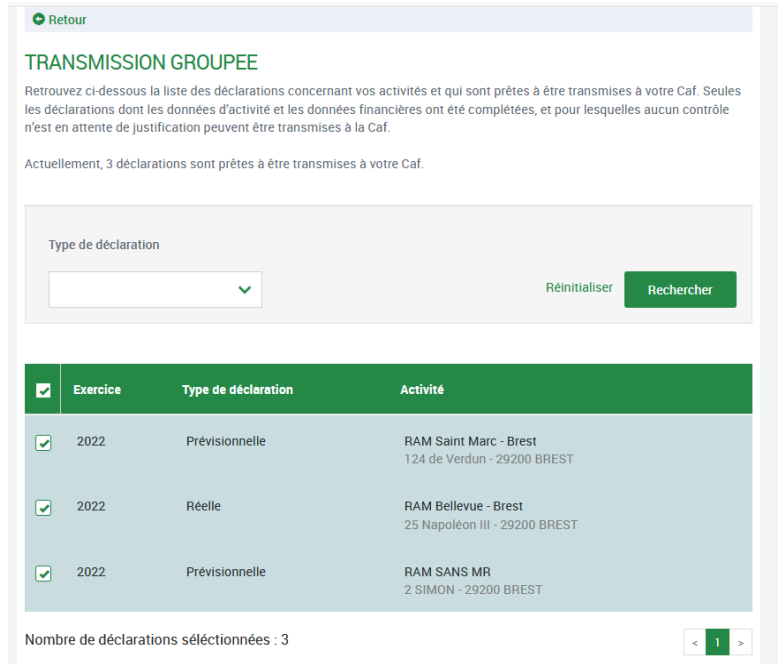

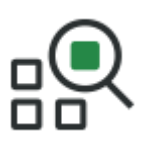

- Possibilité de filtrer les déclarations par pérennité
- Possibilité de décocher une ou plusieurs déclarations

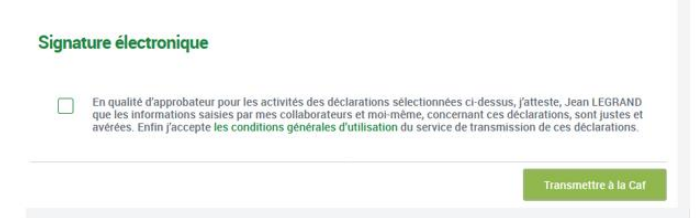

- Le bouton transmettre à la Caf est disponible dès lors qu'au moins une déclaration a été cochée (sélectionnée)
- De la même manière que pour le transfert d'une déclaration unique, l'approbateur doit cocher la case signature électronique avant de transmettre un lot de déclarations de données.

**<sup>199</sup> Point de vigilance :** L'approbateur n'a pas la visibilité des données à transmettre puisqu'il ne passe plus par les étapes de visualisation des données d'activité et financières et de synthèse.

En présence d'un contrôle de cohérence en anomalie non justifié, la déclaration de donnée ne fait pas partie de la liste des transmissions groupées. Il sera nécessaire de passer par la phase de transmission unitaire, afin d'apporter une justification au contrôle de cohérence propre à l'approbateur.

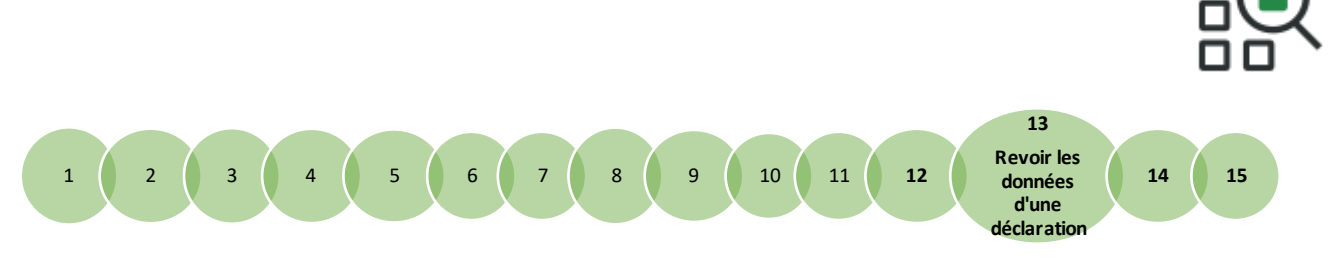

## <span id="page-58-0"></span>**Fiche 13**

## <span id="page-58-1"></span>**Revoir les données d'une déclaration à la suite d'un refus de la Caf**

### **Rappels :**

- La révision de données, à la suite du refus de la Caf, est réservée à l'approbateur. Cette étape se fait via l'action « Revoir et transmettre la déclaration » ;
- L'approbateur peut renvoyer aux fournisseurs de données les formulaires pour modification à la suite d'un refus de la Caf.

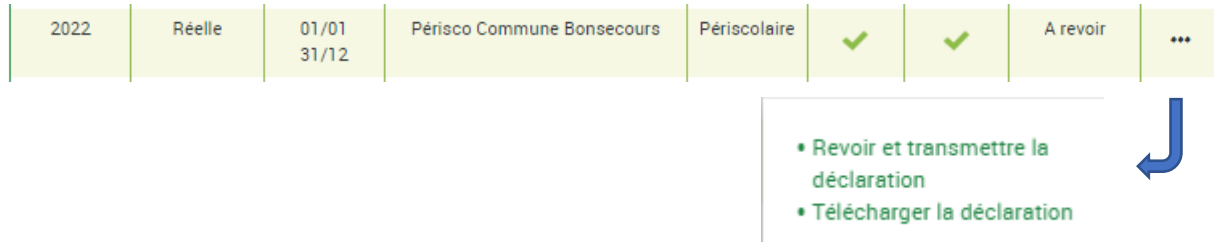

Après transmission à la Caf et analyse de votre déclaration par la Caf, cette dernière peut vous demander de la corriger ou d'apporter des précisions dans les justifications.

Le motif de refus de la déclaration est affiché et précisé sur :

- La déclaration :
- Les formulaires, sous-formulaires et étapes concernés.

Pour modifier votre déclaration en tant qu'approbateur vous pouvez :

- **Cas 1** : Revoir et modifier vous-même les données et les justifications liées ;
- **Cas 2** : Renvoyer pour modification les formulaires ou sous-formulaires de données aux fournisseurs de données associés.

### **Cas 1 : Révision des données opérée par l'approbateur**

Après refus de votre déclaration par la Caf, vous avez la possibilité de revoir les données de la déclaration. Dans ce cas :

1. Sélectionnez **la déclaration « A revoir »** et choisissez « Revoir et transmettre la déclaration » dans les actions proposées.

La déclaration refusée reste consultable.

2. Corrigez vos données suivant le même processus que celui décrit dans l'étape « Saisie » des formulaires relatifs aux données d'activité et aux données financières *(cf. [Fiche 9](#page-34-0)*)

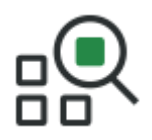

**<sup>16</sup> Point de vigilance** : un formulaire en cours de validation / modification par l'approbateur n'est pas modifiable par le fournisseur de données associé.

### **Cas 2 : Renvoi par l'approbateur d'un formulaire ou sous-formulaire pour modification**

Après refus de la déclaration par la Caf, l'approbateur a la possibilité de renvoyer les formulaires ou sous-formulaires pour modification, aux fournisseurs concernés *(cf*. *cas 1 d[e la Fiche 1](#page-47-0)1)*.

Même si un formulaire est renvoyé pour modification, l'approbateur peut toujours reprendre en charge la saisie des données d'activité et des données financières.

- Pour reprendre en charge la saisie d'un sous-formulaire ou d'un formulaire de données :
	- 1. Rendez-vous sur le formulaire ou sous-formulaire de données pour lequel vous souhaitez reprendre la main ;

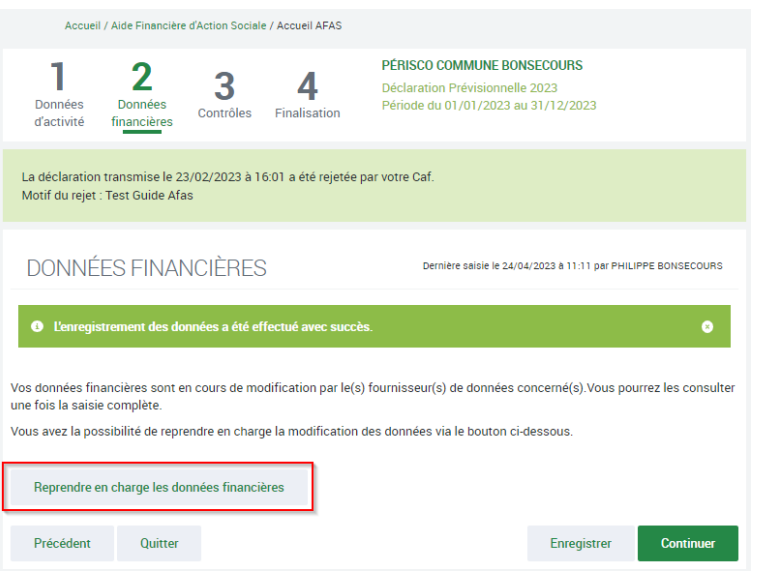

2. Cliquez sur le bouton Reprendre en charge les données financières . Un message de confirmation s'affiche ;

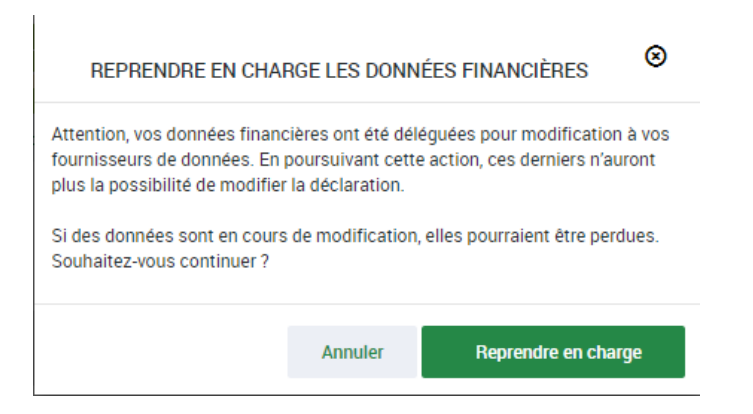

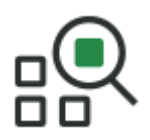

- Reprendre en charge 3. Cliquez à nouveau sur le bouton d'accéder au formulaire en mode « modification » ;
- 4. Saisissez vos modifications dans le formulaire ou sous-formulaire relatif aux données que vous souhaitez corriger *(cf.* [Fiche 9](#page-34-0)*)* ;

5. Suivez les étapes de contrôles, de synthèse et de transmission de la déclaration *(cf*. *[Fiche 10,](#page-42-0) [Fiche 11](#page-47-0)* et *[Fiche 12](#page-53-0)).*

**Point de vigilance** : lorsque l'approbateur reprend la main sur le formulaire, ce dernier n'est plus modifiable par le fournisseur de données associé, et ce même s'il avait commencé à modifier des données, des justifications ou les deux.

- Pour reprendre en charge la saisie d'un sous-formulaire de données d'activité niveau lieu d'implantation :
	- 1. Rendez-vous sur la déclaration de données pour laquelle vous souhaitez reprendre la main ;
	- 2. Cliquez sur le bouton « Accéder aux détails des données » ;
	- 3. Sélectionner le sous-formulaire ;
	- 4. Cliquez sur « Reprendre en charge ».

### **Synthèse du chemin de décision :**

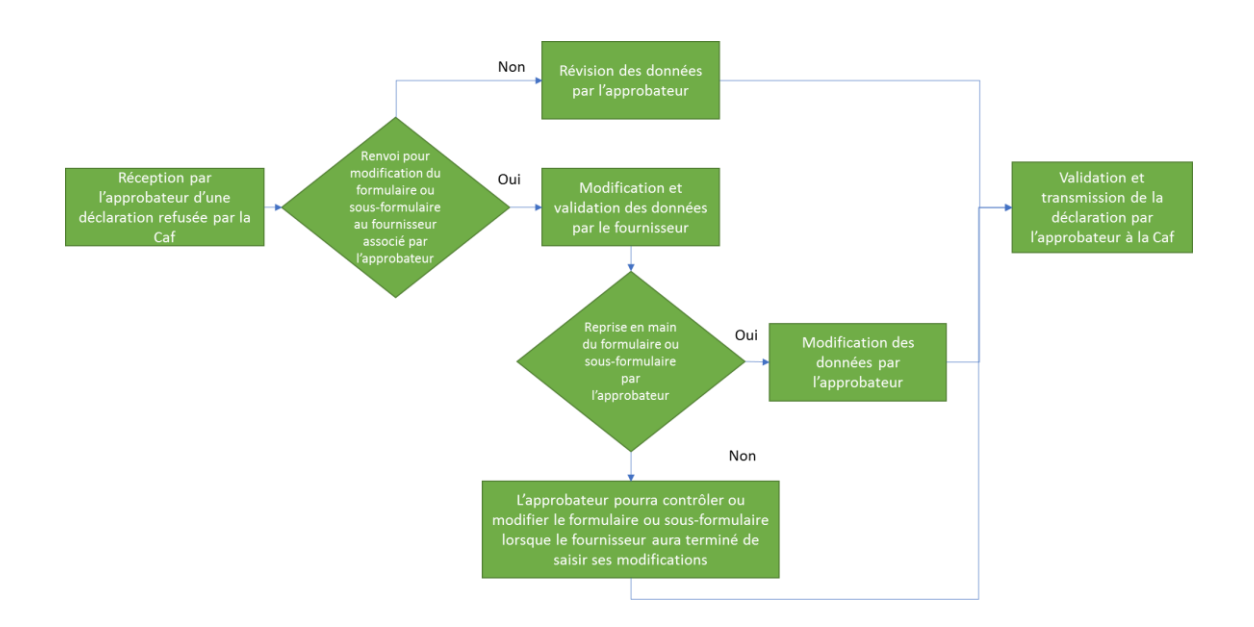

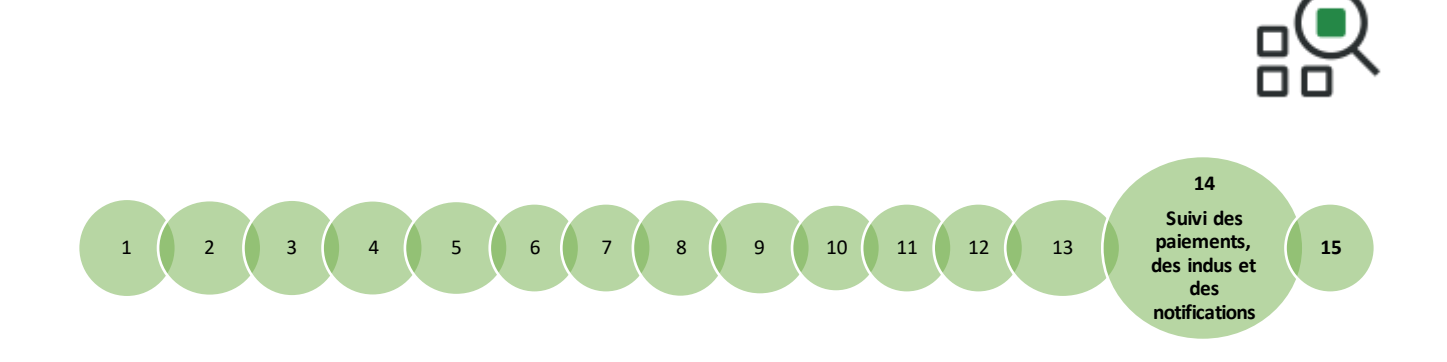

## <span id="page-61-1"></span><span id="page-61-0"></span>**Fiche 14 Suivi des paiements, des indus et des notifications.**

### **Le suivi des paiements :**

A partir de l'écran d'accueil d'Afas et de l'onglet « Mes paiements »

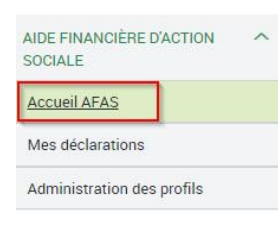

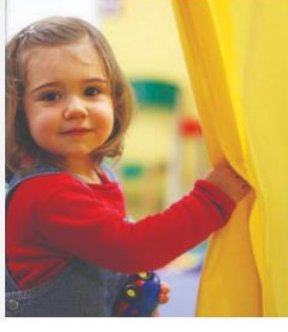

Bienvenue

Dans cet espace sécurisé, vous pouvez saisir vos déclarations, les transmettre électroniquement à votre Caf, consulter votre historique et accéder à des données statistiques. Ce nouvel espace simplifie vos démarches, vous permet de suivre l'éta de vos déclarations et d'accéder à des statistiques locales et nationales. Merci de votre participation!

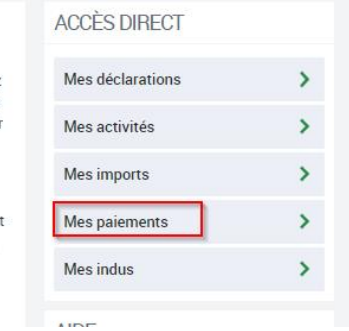

**L'approbateur** est seul à avoir accès à l'onglet « Mes paiements » et à la liste des paiements effectués par la Caf. Il accède à l'ensemble des équipements pour lesquels il est habilité au niveau de la Caf.

Si un gestionnaire est présent sur plusieurs départements, chacun de ses approbateurs verra l'ensemble des paiements des Caf pour lesquels il est habilité.

Il est possible de rechercher les paiements effectués, en saisissant différents critères de recherche. La période de recherche ne peut excéder un an.

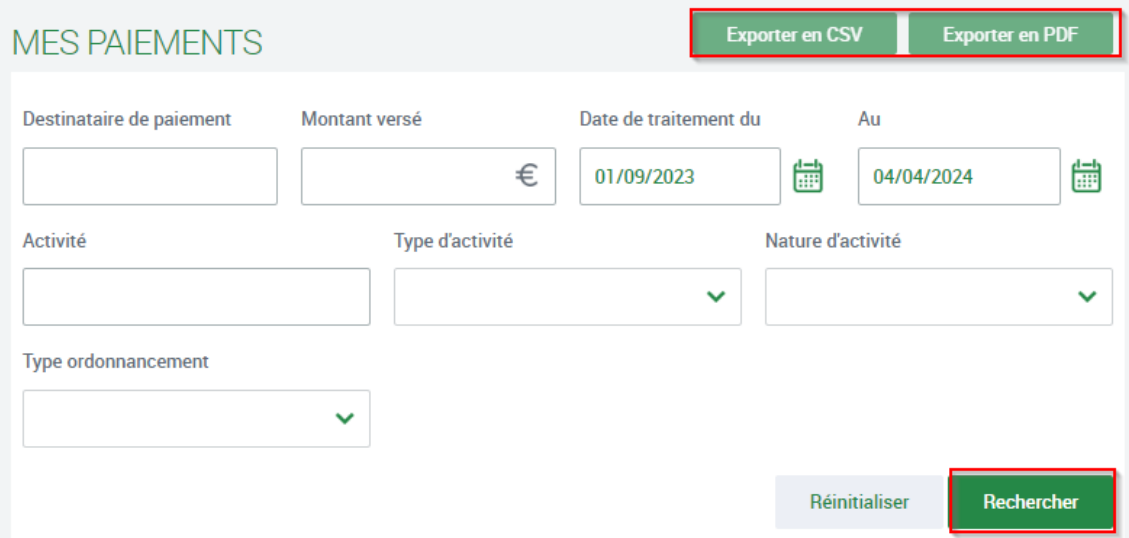

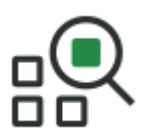

L'approbateur peut également avoir accès aux notifications de paiement et réaliser un export aux formats Csv et Pdf du suivi des paiements (après avoir effectué une recherche).

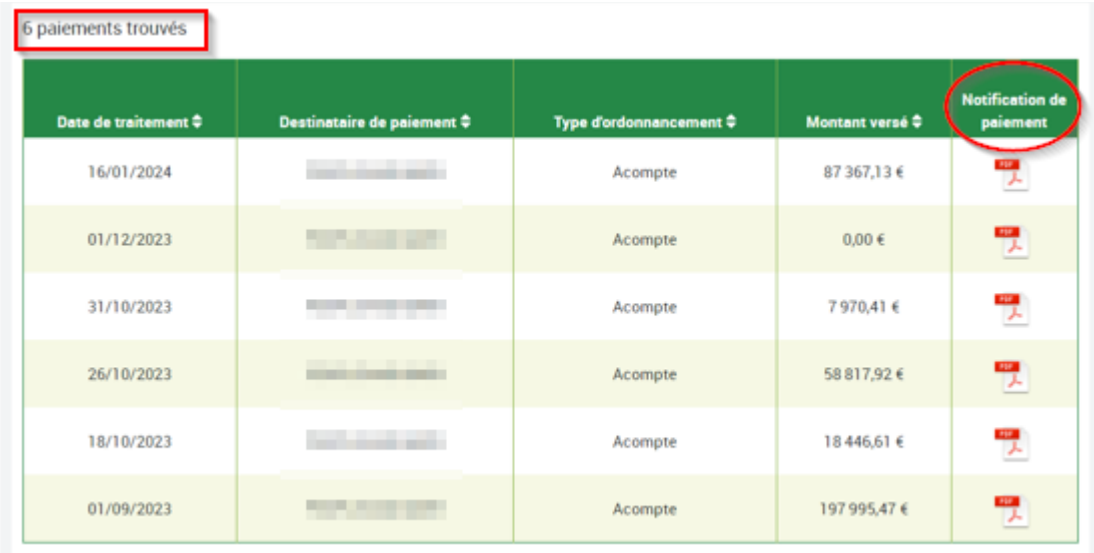

Lorsqu'une ligne est sélectionnée, le détail du paiement s'affiche :

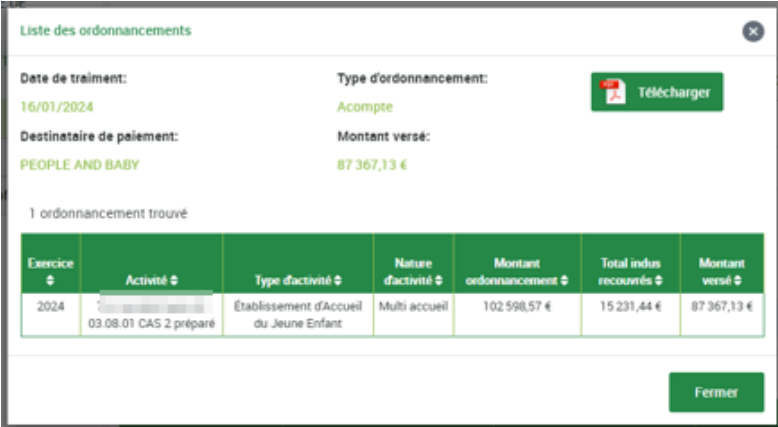

Ci-dessous un exemple de l'export « brut » d'un fichier .csv :

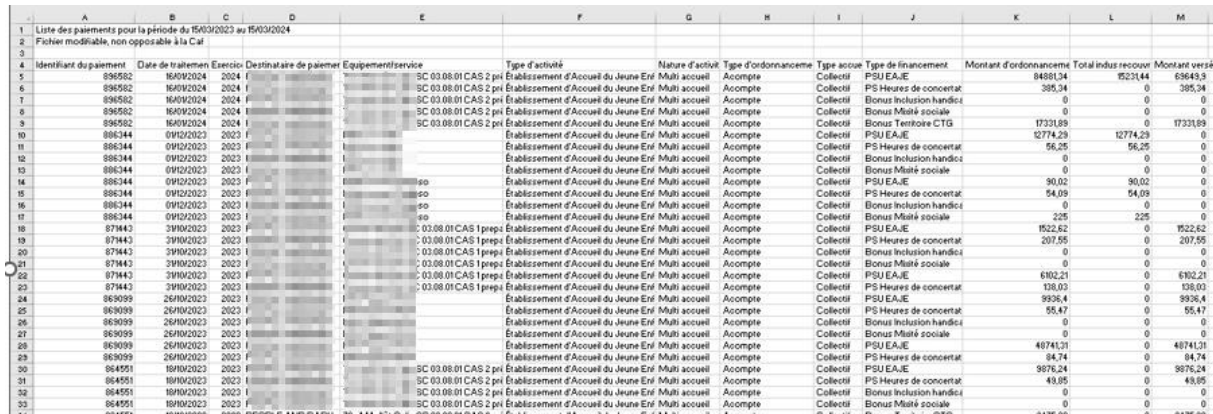

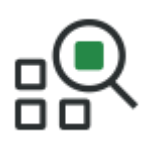

### **Le suivi des indus :**

A partir de l'écran d'accueil d'Afas et de l'onglet « Mes indus »

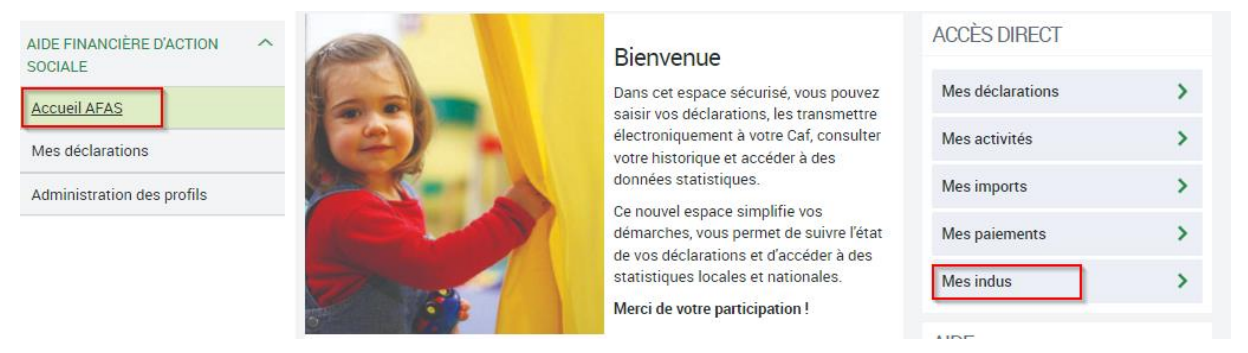

**L'approbateur** est seul à avoir accès à l'onglet « Mes indus » avec la mise à disposition de la liste des indus du gestionnaire pour lesquels il est habilité au niveau de la Caf.

Si un gestionnaire est présent sur plusieurs départements, chacun de ses approbateurs verra l'ensemble des indus des Caf pour lesquels il est habilité.

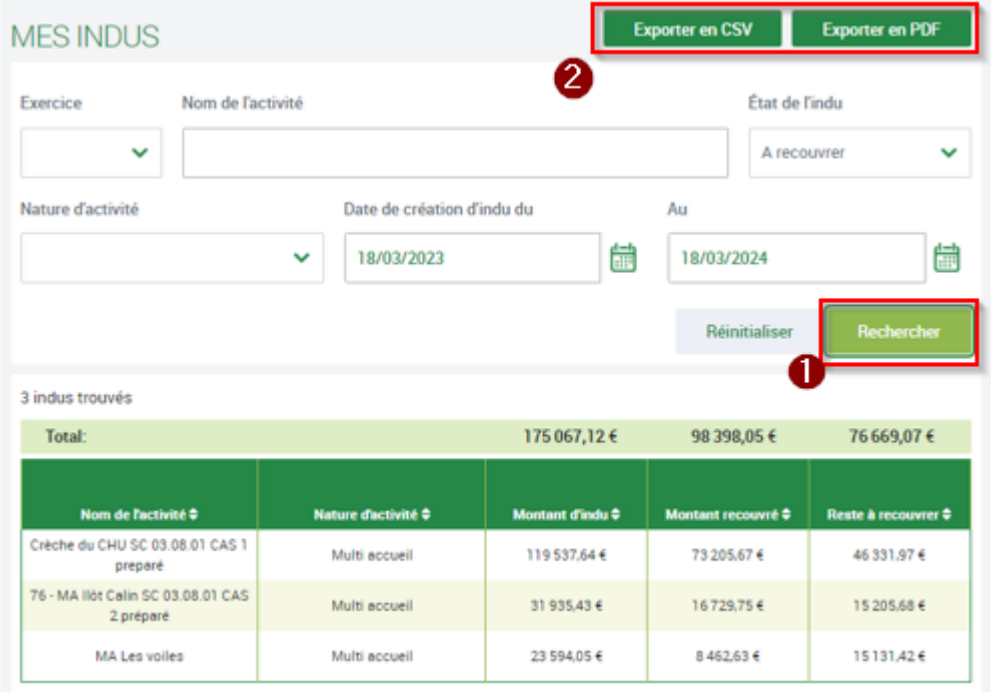

Après avoir spécifié (ou non) des critères de recherches, et avoir cliquer sur « Rechercher » (étape 1), les résultats s'affichent dans un tableau de synthèse des indus.

En sélectionnant un indu, le détail de cet indu est affiché dans une nouvelle fenêtre avec la possibilité de consulter la notification d'indu au format pdf.

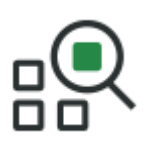

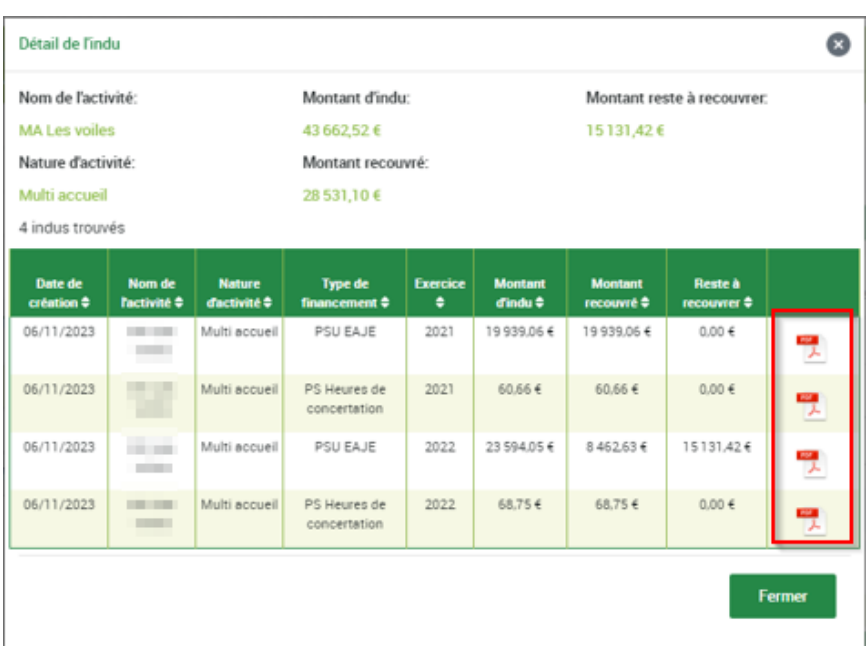

Si l'approbateur souhaite réaliser un export du suivi des indus aux formats Csv ou Pdf, il sélectionne en haut d'écran (étape 2) le type d'export.

Pour un export .CSV l'approbateur obtiendra :

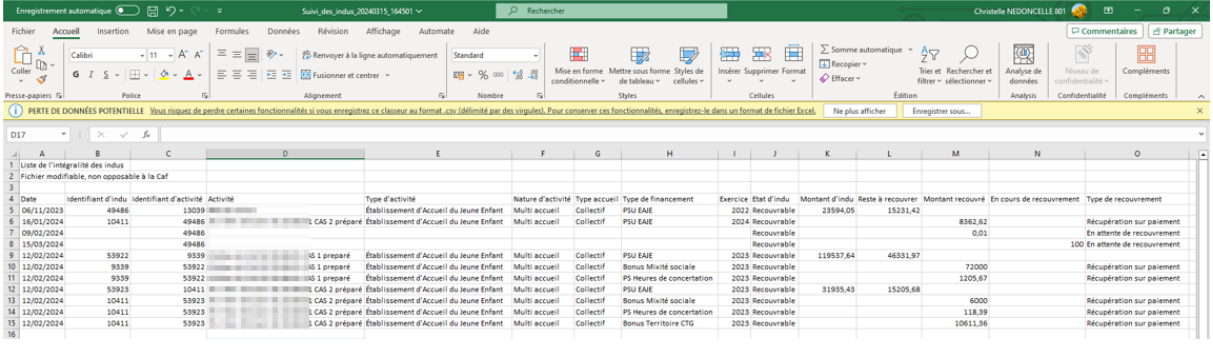

### **Le suivi des notifications de subvention :**

A partir de l'écran d'accueil d'Afas et de l'onglet « Mes déclarations », pour les FDA/FDF et approbateur, les notifications de subvention sont mises à disposition.

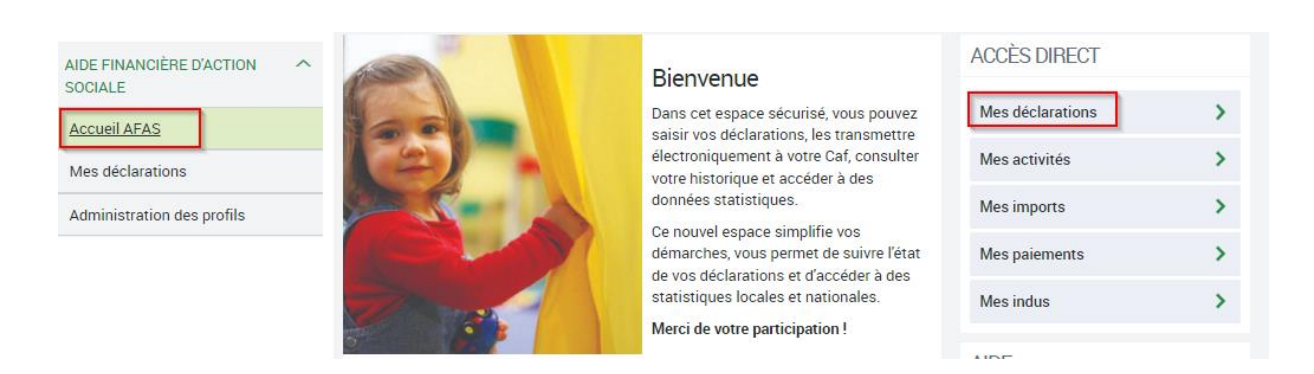

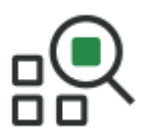

Après recherche des déclarations souhaitées (avec ou sans critères de recherche) :

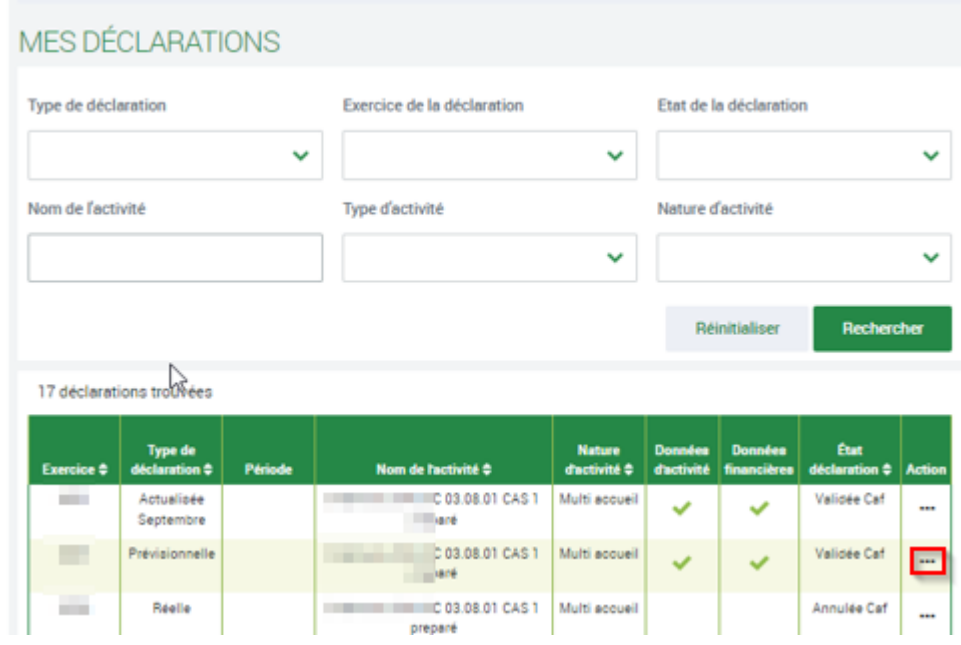

Cliquer dans la colonne « Action » sur les **…** Une nouvelle action « Télécharger la notification de subvention » est disponible.

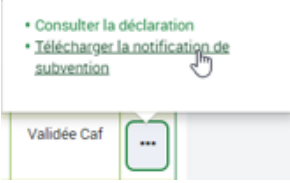

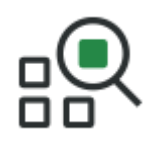

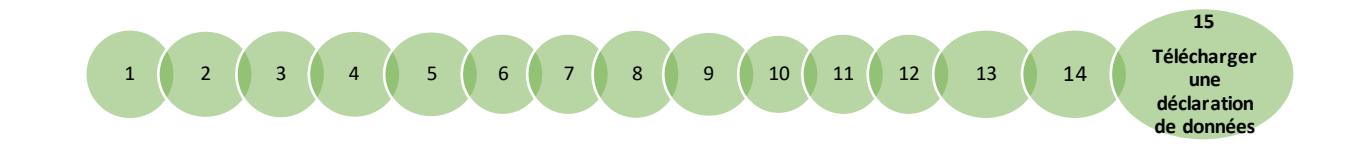

## <span id="page-66-0"></span>**Fiche 15**

## <span id="page-66-1"></span>**Télécharger une déclaration de données**

## **Télécharger une déclaration de données**

Pour télécharger une déclaration, deux actions sont possibles :

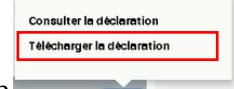

- En cliquant sur le bouton affiché sur la page « Mes déclarations » ;
- En cliquant sur le bouton de la seconde déclaration au format puf affiché sur le message de confirmation de transmission d'une déclaration à la Caf *([cf. Fiche 1](#page-53-0)2).*
- Si votre déclaration a été transmise à la Caf, les éléments qui seront téléchargés sont :
- o La synthèse de la déclaration ;
- o Si votre activité est déclarée au niveau du lieu, vous aurez le formulaire de données d'activité par lieux d'implantation, auquel s'ajoute le formulaire de données d'activité global (service) ;
- o Si vous déclarez votre activité au niveau du service, vous n'aurez que le formulaire de données d'activité global (service) ;
- o Le formulaire de données financières ;
- o Les contrôles de données d'activité et de données financières ;
- o Les contrôles de la déclaration.

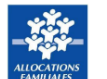

 $\frac{1}{P}$ 

Δ

#### Déclaration prévisionnelle 2023 pour la période du 01/01/2023 au 31/12/2023

claration a été transmise à votre caf le 24/04/2023 à 11:32:18

Accueil de loisirs sans hébergement : FETTER LE TERRE LE TERRE > Synthèse des données déclarées

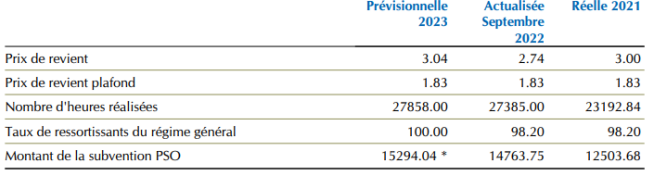

> Montant de la subvention PSO estimé sur la base de votre déclaration prévisionnelle 2023 :

15 294,04 € \*

\*Le présent document constitue une estimation du montant de la subvention PSO, pour l'année indiquée, à partir des informations<br>que vous avez saises au cours des étapes précédentes, il ne saurait engager la Caf sur le mont

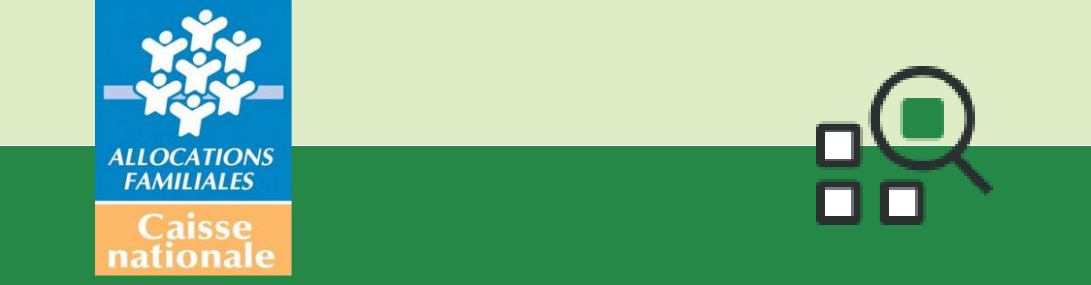